# MANUAL DEL USUARIO SISTEMA UNIFICADO DE INVERSIONES Y FINANZAS PÚBLICAS – SUIFP MÓDULO DE BPIN USUARIO DE FORMULACIÓN

### **CONTENIDO**

### **INTRODUCCIÓN**

- 1. ROLES DE LOS USUARIOS EN EL BPIN EN WEB
- 2. INGRESO AL SISTEMA UNIFICADO DE INVERSIONES Y FINANZAS PÚBLICAS SUIFP
- 3. INGRESO Y COMPONENTES DEL BPIN EN WEB.
- 4. ACTUALIZACIÓN DE PROYECTOS EN EL BPIN EN WEB
- 4.1 Selección del proyecto a actualizar en el BPIN en Web

# 5. COMPONENTE DE INFORMACIÓN BÁSICA

- 5.1 Datos Básicos
- 5.2 Localización
- 5.3 Relación con la planificación

# 6. COMPONENTE DE POBLACIÓN BENEFICIADA

- 6.1 Localización de la población a beneficiar
- 6.2 Criterios de focalización

# 7. COMPONENTES Y ACTIVIDADES

7.1 Definición de actividades y cronograma

# 8. COMPONENTE DE INDICADORES

- 8.1 Indicadores de producto
- 8.2 Indicadores de gestión
- 8.3 Ponderación de indicadores
- 8.4 Regionalización de indicadores de producto

# 9. ESQUEMA FINANCIERO

- 9.1 Costo total del proyecto
- 9.2 Distribución de recursos
- 9.3 Regionalización de recursos
- 9.4 Focalización de Recursos del PGN

### 10. ARCHIVOS

10.1 Documentos de soporte

### 11. FILTROS DE CALIDAD

- 11.1 Control de formulación
- 11.2 Control de viabilidad
- 11.3 Control posterior de viabilidad técnico
- 11.4 Control Posterior de Viabilidad Subdirector
- 11.5 Consulta de filtros de calidad

### 12. FICHA PROYECTO

### 13. ADMINISTRADOR DE CAMPOS

#### INTRODUCCIÓN

El Departamento Nacional de Planeación, a través del Grupo Asesor de la Gestión de Proyectos de Inversión -GAPI-, ha venido trabajando en la implementación de un Sistema Unificado de Inversiones Públicas –SUIFP-, mediante el cual se podrá contar con información consolidada, oportuna y de calidad sobre los proyectos de inversión financiados con recursos del Presupuesto General de la Nación –PGN-. El propósito del sistema es garantizar la consistencia de la información en las distintas fases que componen el ciclo de la inversión pública y así asegurar la coherencia entre la formulación, la programación, la ejecución y el seguimiento a los proyectos de inversión.

La base de este sistema es el Banco de Programas y Proyectos de Inversión Nacional – BPIN-, ya que este constituye el principal soporte de los procesos de planeación, presupuestación, seguimiento, control y evaluación de resultados de la inversión pública financiada o cofinanciada con recursos del PGN. El principal objetivo del BPIN es el de orientar la asignación de recursos a proyectos viables, prioritarios y elegibles que busquen mejorar los niveles de calidad de vida, fomentando el cumplimiento de objetivos y el logro de resultados con eficiencia, eficacia, efectividad, equidad, sostenibilidad y sustentabilidad.

Conforme a lo anterior, la nueva versión del BPIN en Web constituye un avance para el mejoramiento de la gerencia de la inversión pública, al facilitar la consolidación y análisis de la información de proyectos durante todo el ciclo de vida de manera articulada con las políticas de desarrollo. Igualmente, El BPIN en Web contribuye a la incorporación de criterios de eficiencia y eficacia en la asignación y ejecución de los recursos de inversión estatal, mediante la definición de proyectos como conjuntos coherentes de acciones realizables, financiables, específicas y ubicadas espacial y temporalmente, proporcionando información veraz y confiable sobre los resultados de la inversión pública.

Esta primera versión del BPIN en Web aplicará para los procesos de registro y actualización de proyectos susceptibles de ser financiados mediante Presupuesto General de la Nación de la vigencia 2010. Es necesario resaltar que los proyectos nuevos deberán ser formulados bajo la Metodología General Ajustada, migrados al Sistema NBPIN y posteriormente cargados al BPIN en Web.

### 1. ROLES DE LOS USUARIOS EN EL BPIN EN WEB

Formulador: registrar y actualizar la información concerniente al proyecto de inversión a su cargo. Entre otros aspectos, puede ingresar información sobre la descripción, fecha de finalización, ubicación geográfica, población beneficiada, focalización de la población beneficiada, definición de indicadores y esquema financiero del proyecto. Este rol se ha diseñado expresamente para los GERENTES DE PROYECTO, debido a que son ellos quienes conocen específicamente las variables de formulación y ejecución del proyecto.

Control a la Formulación: revisar el proyecto conforme a su competencia, pertinencia y confiabilidad técnica, financiera, económica y metodológica, respecto de la misión, objetivos, lineamientos y planes establecidos por parte de la entidad ejecutora. Al frente de este rol se encontrará la OFICINA DE PLANEACIÓN DE LA ENTIDAD EJECUTORA, puesto que ésta es quien tiene el conocimiento técnico de los objetivos, lineamientos y planes que desarrollan la misión institucional de la entidad.

Control de Viabilidad: revisar el proyecto conforme a su competencia, pertinencia y confiabilidad técnica, financiera, económica y metodológica, respecto de los objetivos, lineamientos y estándares establecidos en la política sectorial respectiva. Al frente de este rol se encontrará la OFICINA DE PLANEACIÓN DE LA ENTIDAD LÍDER SECTORIAL.

Control Posterior a la viabilidad: este control corresponde a una mirada transversal que se le hace al proyecto, por parte de las DIRECCIONES TÉCNICAS DEL DEPARTAMENTO NACIONAL DE PLANEACIÓN -DNP. Una vez se ha dado control posterior, el proyecto estará registrado en el Banco de Programas y Proyectos de Inversión Nacional.

Consulta: acceso a la información que se ha ingresado al sistema para cada uno de los proyectos registrados por la entidad. Sin embargo, NO podrá agregar o modificador los datos que se encuentran en el sistema.

### 2. INGRESO AL SISTEMA UNIFICADO DE INVERSIONES Y FINANZAS PÚBLICAS – SUIFP

Para tener acceso al sistema, el usuario debe ingresar la siguiente dirección electrónica: http://suifp.dnp.gov.co/ bien sea en el Microsoft Internet Explorer o en el Mozilla Firefox. Una vez digitada la dirección electrónica, es necesario ingresar el nombre de usuario y la clave de acceso, los cuales fueron suministrados directamente por el GAPI del DNP. En ese momento se desplegará una nueva página en la cual el usuario deberá seleccionar el rol bajo el cual desea entrar al sistema y dar clic en el botón "Usuario autorizado. Presione clic para entrar". En dicho instante, el usuario habrá ingresado al SUIFP, donde podrá visualizar cada uno de los módulos que lo componen, aunque sólo tendrá acceso al módulo BPIN.

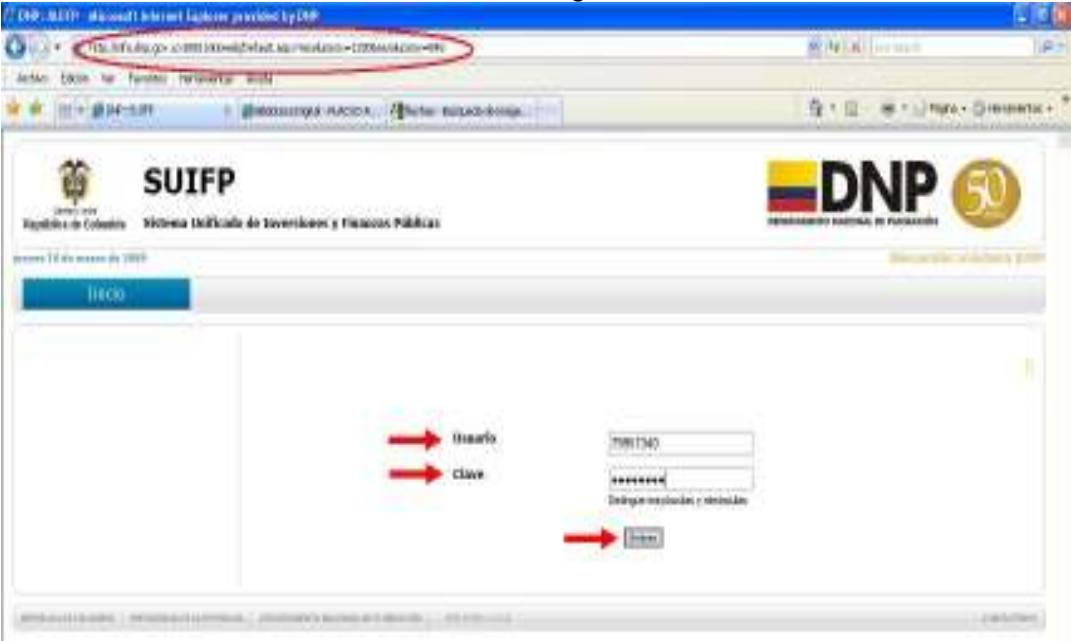

#### Procedimiento de ingreso al SUIFP

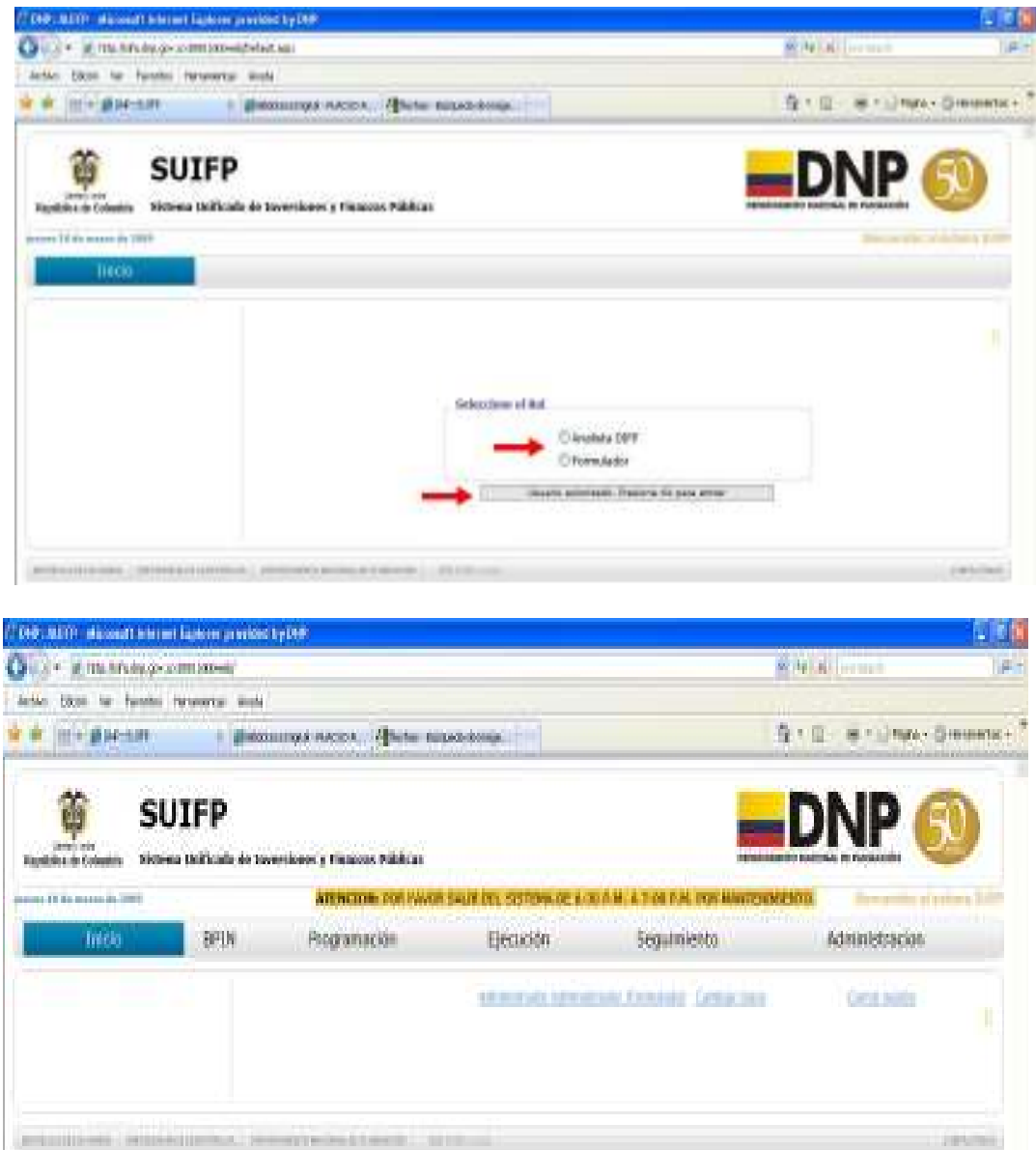

En el sistema el usuario tendrá la opción de cambiar su clave o contraseña. Para ello en la página de módulos SUIFP el usuario debe pulsar el hipervínculo "Cambiar clave". En ese momento, el sistema llevará al usuario a una nueva página donde deberá digitar su clave actual, ingresar la nueva clave, reconfirmar esta última y pulsar el botón cambiar clave. Esta clave debe tener un mínimo de 6 dígitos bien sean números o letras, incluso el sistema le indicará el nivel de seguridad de la clave.

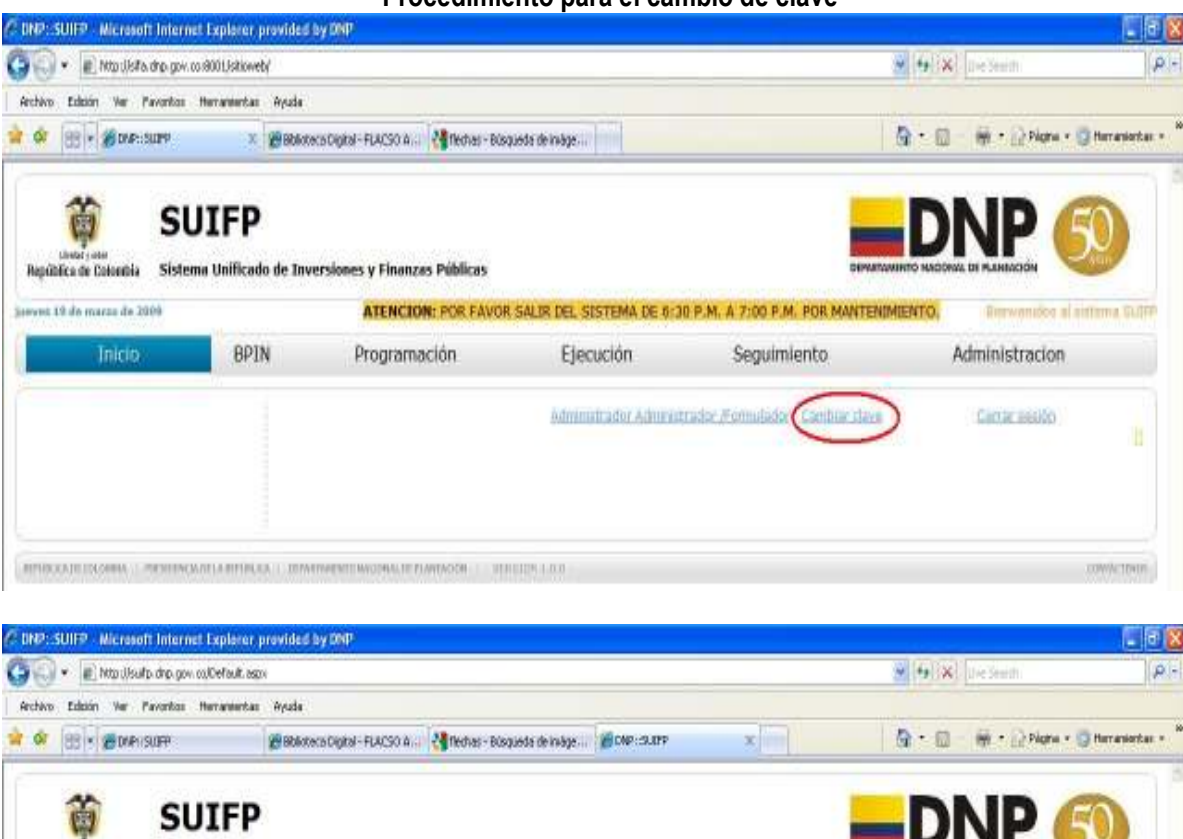

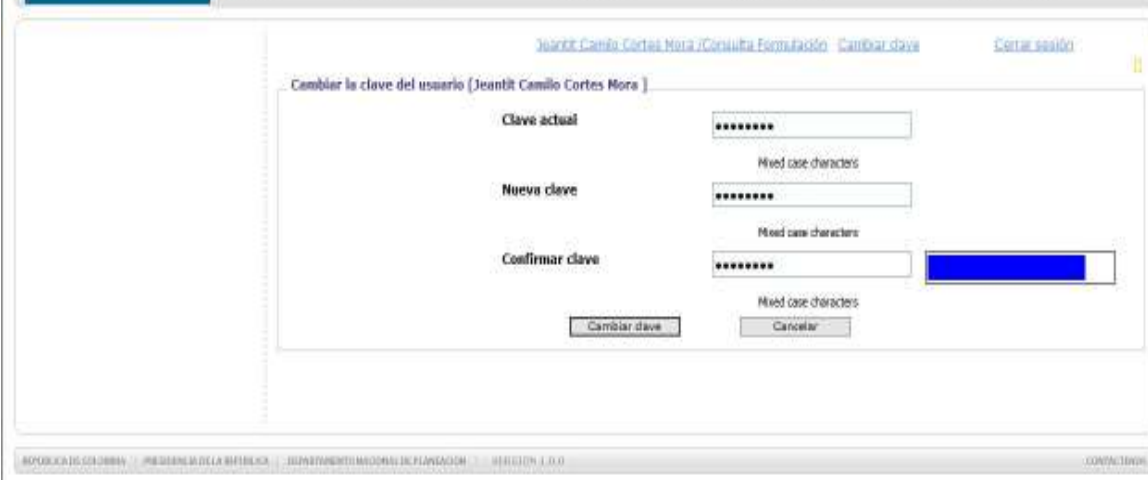

ATENCION: POR FAVOR SALIR DEL SISTEMA DE 6:30 P.M. A 7:00 P.M. POR MANTENIMIENTO.

Seguimiento

Ejecución

Питу

Administracion

### 3. INGRESO Y COMPONENTES DEL BPIN EN WEB.

Sistema Unificado de Inversiones y Finanzas Públicas

Programación

BPIN

República de Colombia

st 19.de marzo de 200

**Inicio** 

Para ingresar al BPIN en Web el usuario deberá presionar clic en el módulo "BPIN" del SUIFP. En ese instante, a la izquierda de la pantalla se desplegará un menú con los componentes que hacen parte del BPIN en Web, además podrá observar un diagrama de flujo que indica el procedimiento que se debe llevar a cabo para registrar o actualizar los proyectos en el BPIN en

### Procedimiento para el cambio de clave

Web. El sistema le pedirá que registre o actualice información del proyecto concerniente a: información básica, población beneficiada, componentes y actividades, indicadores y esquema financiero, proceso que será descrito a lo largo de este manual. Del mismo modo, podrá adjuntar información relevante del proyecto que no fue registrada o actualizada en los componentes anteriormente mencionados del BPIN en Web, a través del componente de "Archivos". Al haber terminado el registro o actualización de datos el usuario formulador, a través del componente de "gestión de solicitudes", deberá enviar la solicitud de registro ó actualización al usuario encargado de dar visto de control a la formulación.

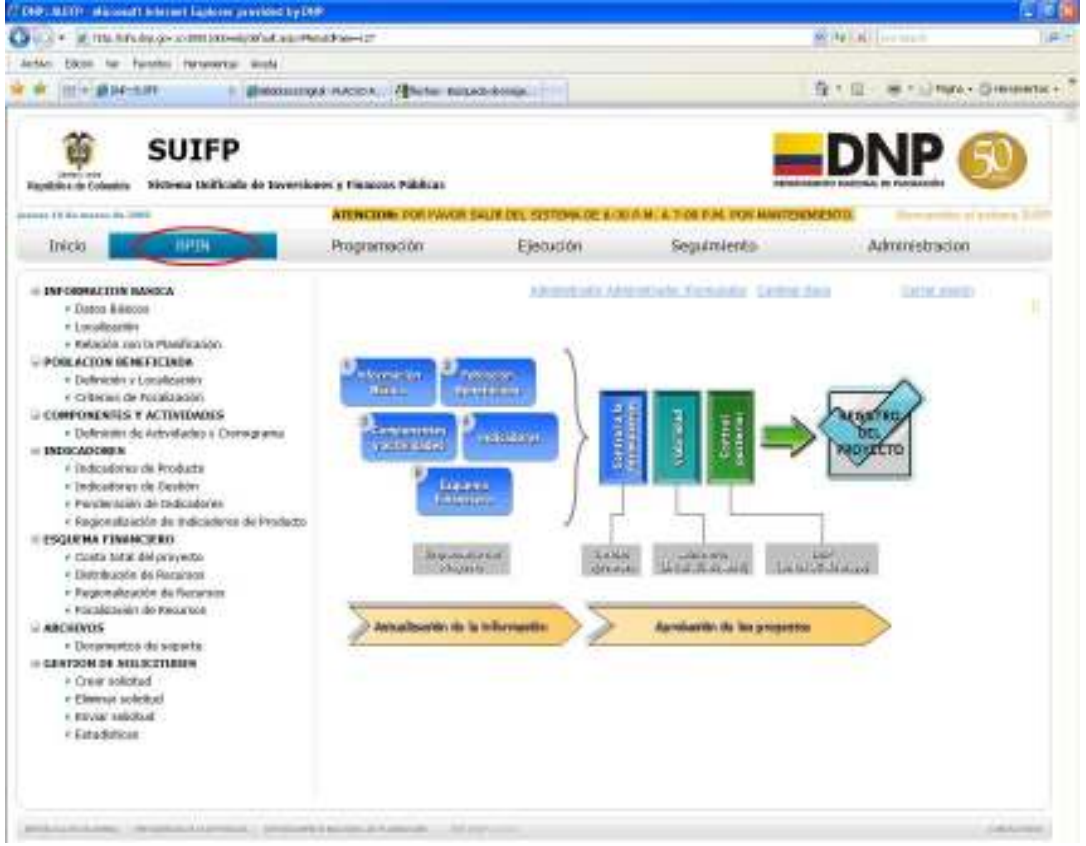

#### Diagrama de flujo para el registro de información en el BPIN en Web

### 4. ACTUALIZACIÓN DE PROYECTOS EN EL BPIN EN WEB

Conforme al Manual de procedimientos del BPIN, el proceso de actualización podrá adelantarse en cada una de las vigencias posteriores a la del registro del proyecto, para las cuales el proyecto requiera financiación o cofinanciación con recursos del PGN. Este proceso obedece a cambios que puedan presentarse en los componentes, actividades, horizonte de evaluación, indicadores y financiación del proyecto; sin embargo, debe recordarse que si cambia el objetivo del proyecto, el proceso o la localización, se debe formular y evaluar un NUEVO proyecto. Asimismo, en caso que el proyecto se encuentra en ejecución, además del objetivo, no se puede modificar el nombre y/o la clasificación presupuestal.

#### 4.1 Selección del proyecto a actualizar en el BPIN en Web

Como fue mencionado anteriormente, el proceso de actualización de proyectos en el BPIN en Web se desarrolla a través de la creación de solicitudes. Para ello el formulador tiene dos opciones: a través de la opción de "datos básicos" en el componente de información básica o "crear solicitud" en el componente de gestión de solicitudes. En ambos casos el sistema le solicitará seleccionar el proyecto que se desea actualizar (es importante aclarar que al BPIN en Web se han migrado todos los proyectos que se encontraban registrados y actualizados en el NBPIN para la vigencia 2009). Dicha selección la podrá hacer mediante la identificación del sector y la entidad que tiene previsto ejecutar las actividades del proyecto (se debe recalcar que para que se hagan efectivos los filtros de criterios de búsqueda, el reloj que se encuentra en la parte inferior de la pantalla debe terminar su proceso). Identificado tanto el sector como la entidad ejecutora del proyecto, el usuario deberá pulsar el botón que tiene la forma de unos binóculos, en ese instante el sistema desplegará una tabla donde se podrán observar todos los proyectos que ha registrado la entidad seleccionada en el Banco de Programas y Proyectos de Inversión Nacional. Si el usuario tiene plenamente identificado el proyecto bien sea por su nombre o por código BPIN, puede introducirlos en los campos destinados para dicho propósito; finalizado el registro pulsar el botón que tiene la forma de los binóculos y el sistema le mostrará el proyecto que el usuario desea actualizar (recuerde que previamente debe haber seleccionado el sector y entidad que tiene previsto ejecutar las actividades del proyecto).

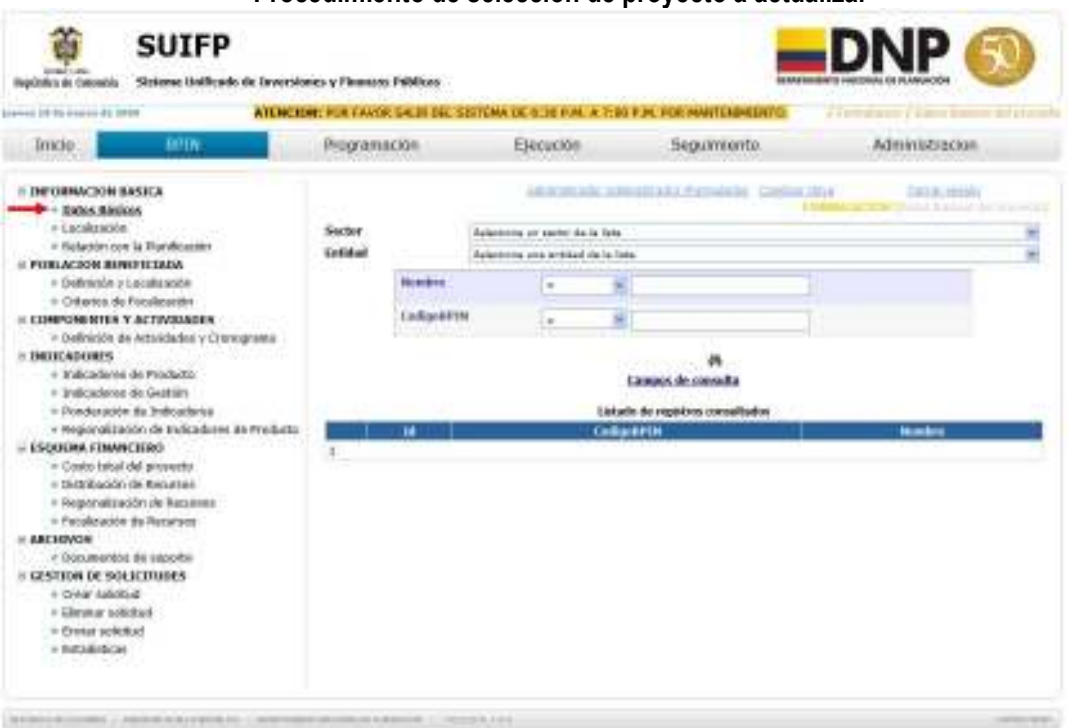

Procedimiento de selección de proyecto a actualizar

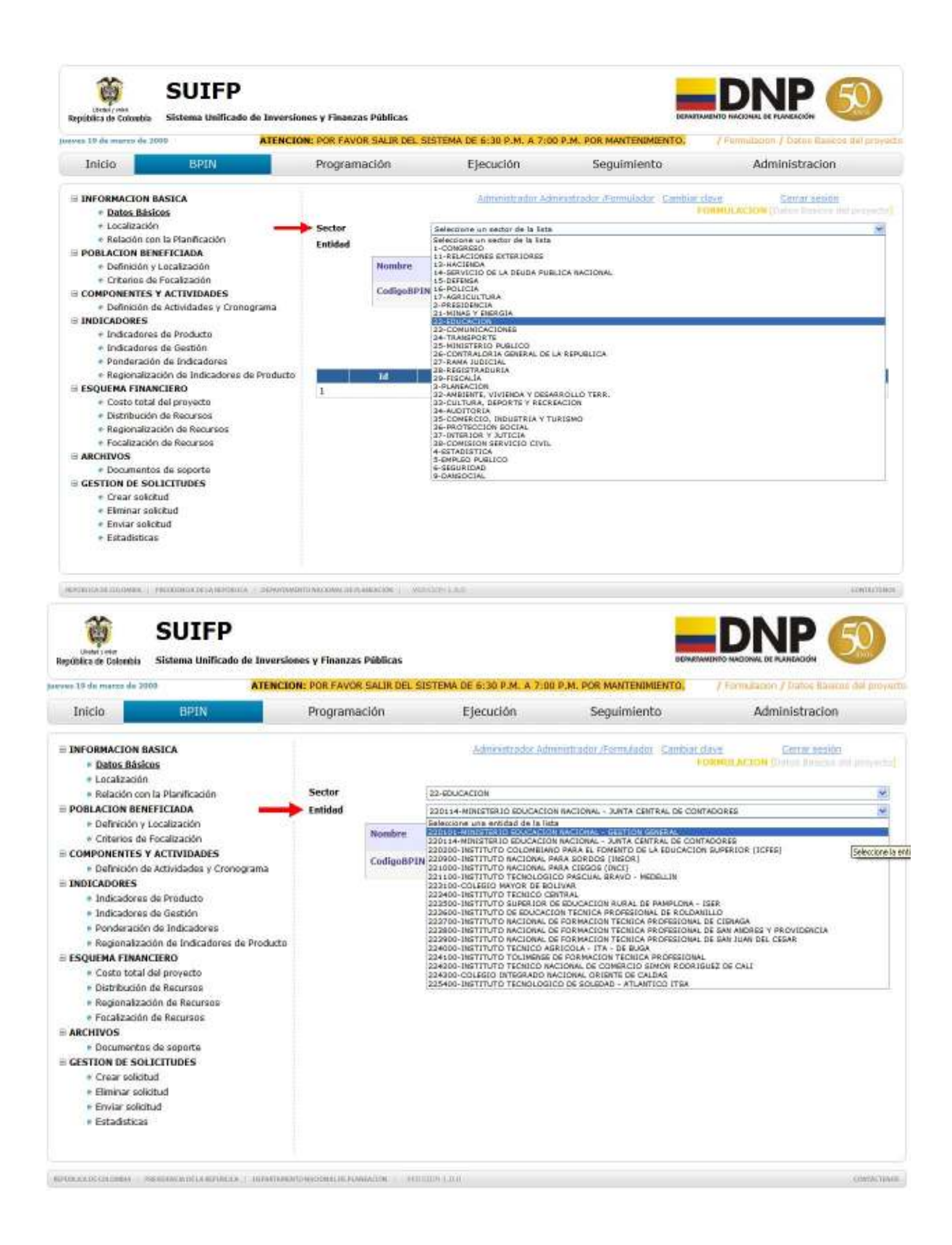

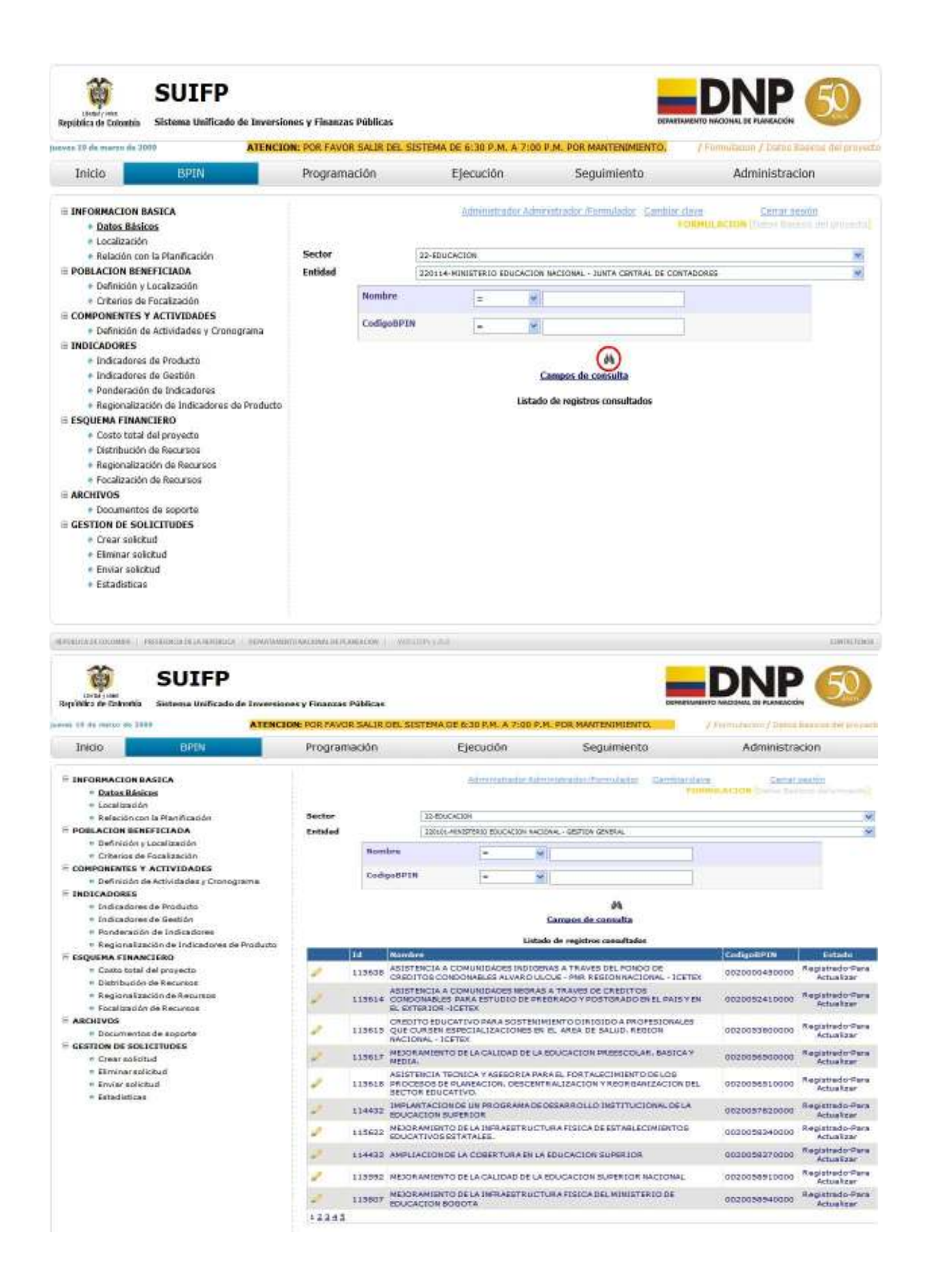

La tabla tiene las siguientes columnas: selección ó edición, número ID propio del sistema, el nombre del proyecto, su código BPIN y su estado. En la columna de edición el usuario podrá seleccionar el proyecto en el cual desea llevar a cabo el proceso de actualización; el procedimiento se hará efectivo en el momento en que el usuario pulse el botón que tiene la forma de un lápiz. Allí el sistema llevará al usuario al componente de Información Básica - Datos Básicos. Sin embargo, se deberá tener en cuenta el estado en el cual se encuentra el proyecto: registrado para actualizar, digitando, en control de formulación, en control de viabilidad ó en control posterior de viabilidad.

Registrado para actualizar: indica que el proyecto no tiene en curso una solicitud de actualización y se pueden llevar a cabo el proceso de actualización en dicho proyecto.

Digitando: se refiere a que se ha creado anteriormente una solicitud de actualización por parte del gerente del proyecto y sólo él puede continuar el proceso de registro ó actualización de información en el proyecto seleccionado.

En el momento en que el estado del proyecto indique que se encuentra en control de formulación, control de viabilidad ó control posterior de viabilidad, significa que el formulador ya ha hecho el envío de la solicitud de actualización y por lo tanto no podrá modificar o incluir nueva información, a menos que el proyecto le haya sido devuelto por los usuarios que tienen a su cargo los roles anteriormente definidos.

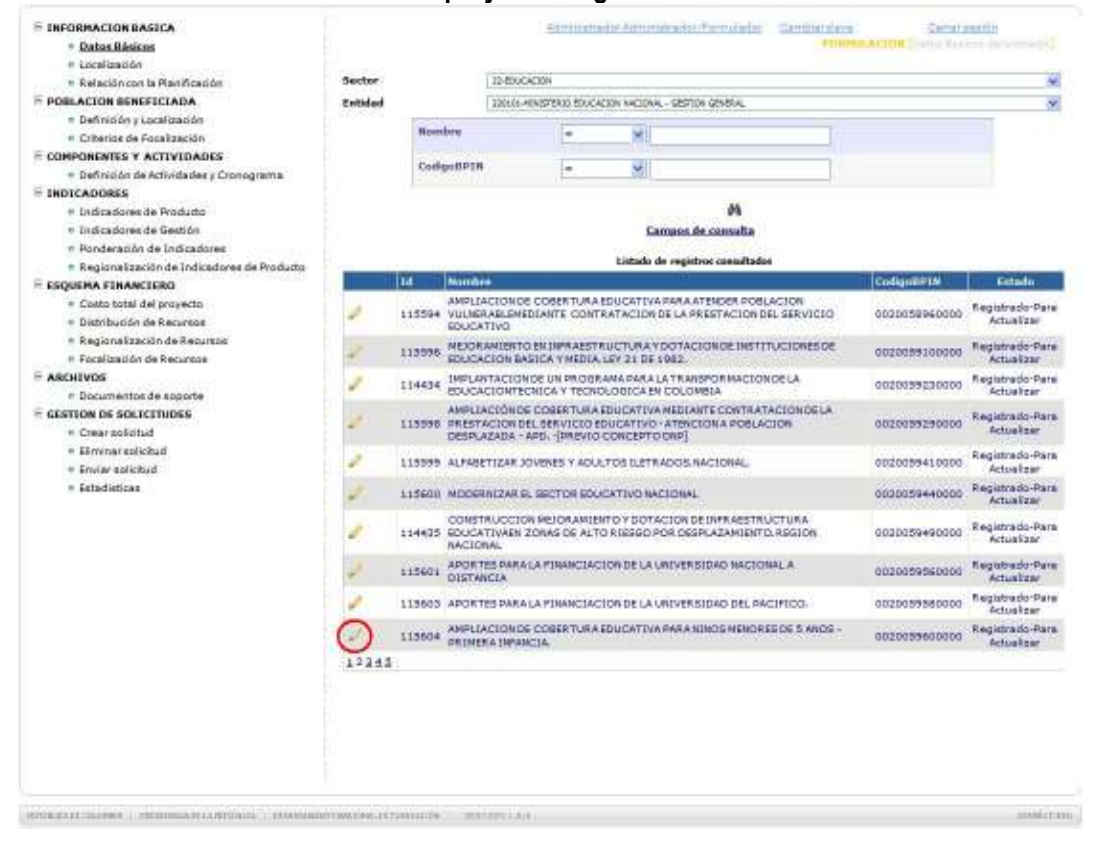

#### Tabla de estado de los proyectos registrados en el BPIN en Web

### 5. COMPONENTE DE INFORMACIÓN BÁSICA

El componente de información básica cuenta con los siguientes subcomponentes:

- Datos Básicos
- Localización
- Relación con la planificación

#### 5.1 Datos Básicos

Bajo el subcomponente de datos básicos se busca que el usuario pueda visualizar un marco general del proyecto. Para ello, podrá observar: a que tipología de proyecto de inversión pertenece el proyecto seleccionado, a que programa presupuestal y subprograma presupuestal está asociado, cual es su objetivo general y cuál es su descripción, además mostrará cual es el horizonte de evaluación del proyecto y si este puede ser regionalizable (esta información es migrada directamente del NBPIN vigencia 2009, última versión del proyecto, además si el proyecto ha regionalizado recursos para vigencias anteriores al 2010 la opción de regionalización estará deshabilitada). NO se podrán hacer cambios en el objetivo del proyecto, ya que una modificación estructural de éste podría indicar que es necesaria la formulación de un nuevo proyecto. En esta página el usuario únicamente podrá modificar la descripción del proyecto y reprogramar el año final del proyecto. Para modificar la descripción del proyecto el usuario tiene a su disposición un editor de texto en el cual se pueden realizar cambios a la descripción original del proyecto (debe tenerse en cuenta que dicha descripción debe ser breve y no se deben incluir datos financieros que puedan ser incluidos en el componente de esquema financiero).

La reprogramación del año final del proyecto debe efectuarse conforme a los siguientes criterios: en caso de que el proyecto sea recurrente, el año final del proyecto debe corresponder al año final del periodo de gobierno presidencial; esto permitirá hacer evaluaciones de mediano plazo a dichos proyectos o realizar modificaciones al interior del mismo, para que pueda cumplir de manera más eficiente y efectiva su objetivo general. Si el proyecto tiene definido su horizonte de evaluación, se debe registrar el año en que se ha definido la terminación el proyecto. Cabe recordar que el sistema siempre le permitirá reprogramar el año de final del proyecto.

Una vez se ha terminado el registro de datos, el usuario debe pulsar el botón "guardar". En ese momento el sistema desplegará un nuevo botón, en el cual desea conocer si usted quiere "confirmar la transacción". Al pulsar dicho botón se creará una ventana que le preguntará si ¿desea guardar la información modificada? En caso que pulse el botón "aceptar", el sistema lo llevará a una nueva página con la leyenda "la solicitud se registró con éxito". En dicho instante, el usuario ha creado una solicitud, lo cual puede confirmarse cuando el usuario quiera actualizar la información referente al subcomponente de localización. Al presionar clic en el subcomponente de localización, el usuario tendrá dos opciones consultar el proyecto actual ó trabajar con la solicitud No. XX (Es importante mencionar que durante el recorrido por el BPIN en Web, el usuario sólo podrá ver la página referenciada anteriormente una única vez, a menos que el usuario salga del sistema en cualquier parte del recorrido por el sistema. En caso de que se presente dicha situación, al entrar al BPIN en Web e identifique y seleccione su proyecto, el sistema desplegará la página que contiene las dos opciones). Si el usuario selecciona la primera opción y presiona el botón "buscar", podrá recorrer el BPIN en Web pero bajo la modalidad de consulta y no podrá observar las modificaciones que se pudieron haber hecho en datos básicos. Para el caso de la segunda opción, el usuario podrá registrar y actualizar la información del proyecto a su cargo en el BPIN en Web, de modo que habrá iniciado el proceso de actualización del proyecto. Por ello, el sistema le indicará durante el recorrido que está trabajando en una solicitud XX, que fue creada en una fecha determinada.

### Subcomponente de datos básicos y procedimiento para la creación de solicitud de actualización en el BPIN en Web

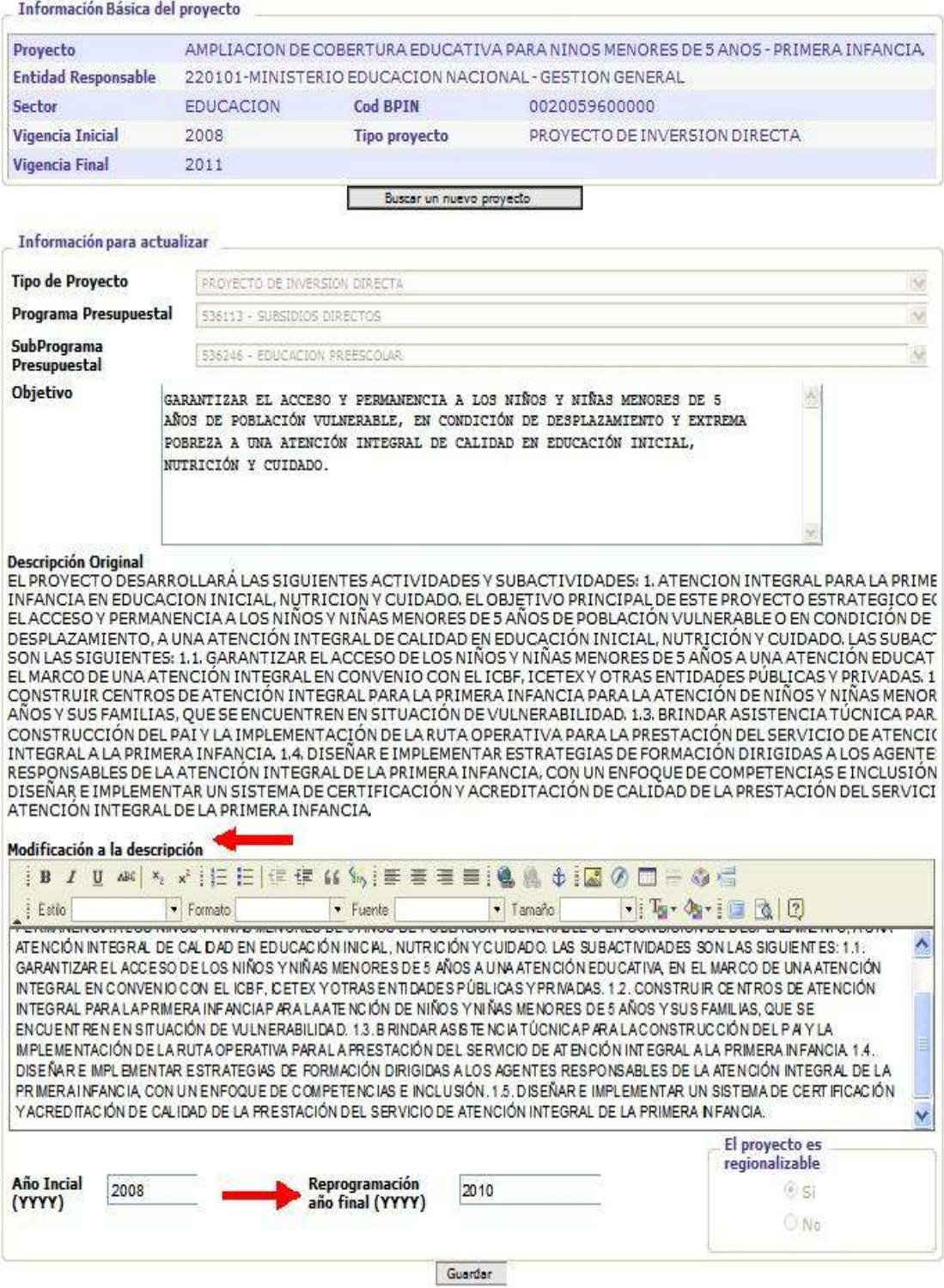

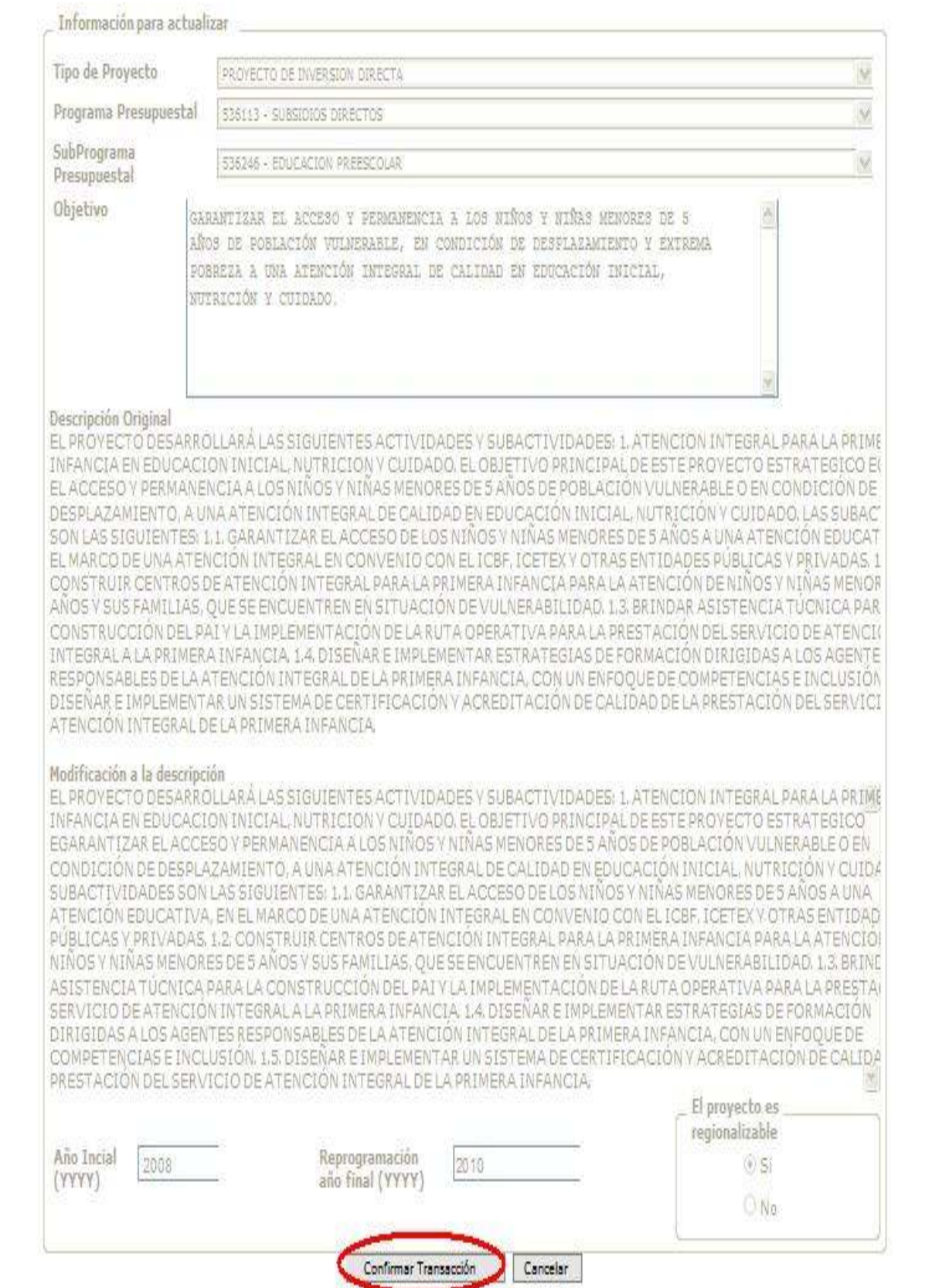

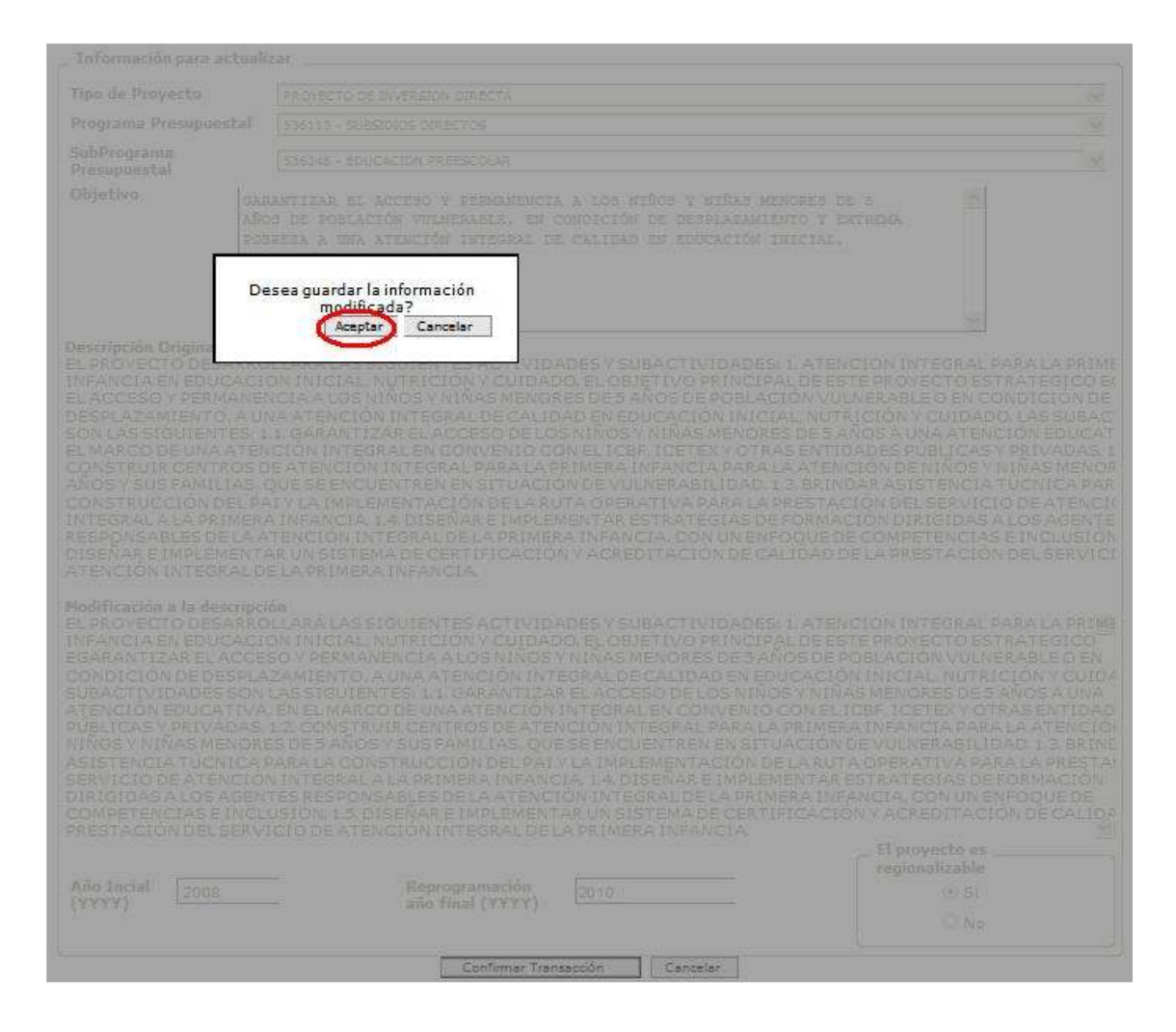

Administrador Administrador/Formulador Cambiar clave

Información Básica del provecto

#### Cerrar sesión

**FORMULACION** [Datos Basicos del proyecto]

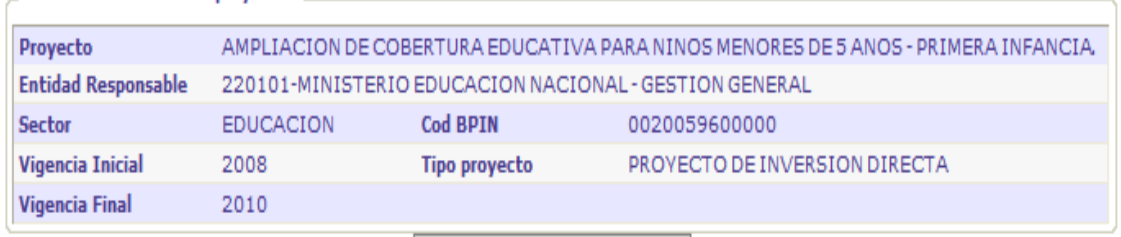

Buscar un nuevo proyecto

La solicitud se registró con exito.

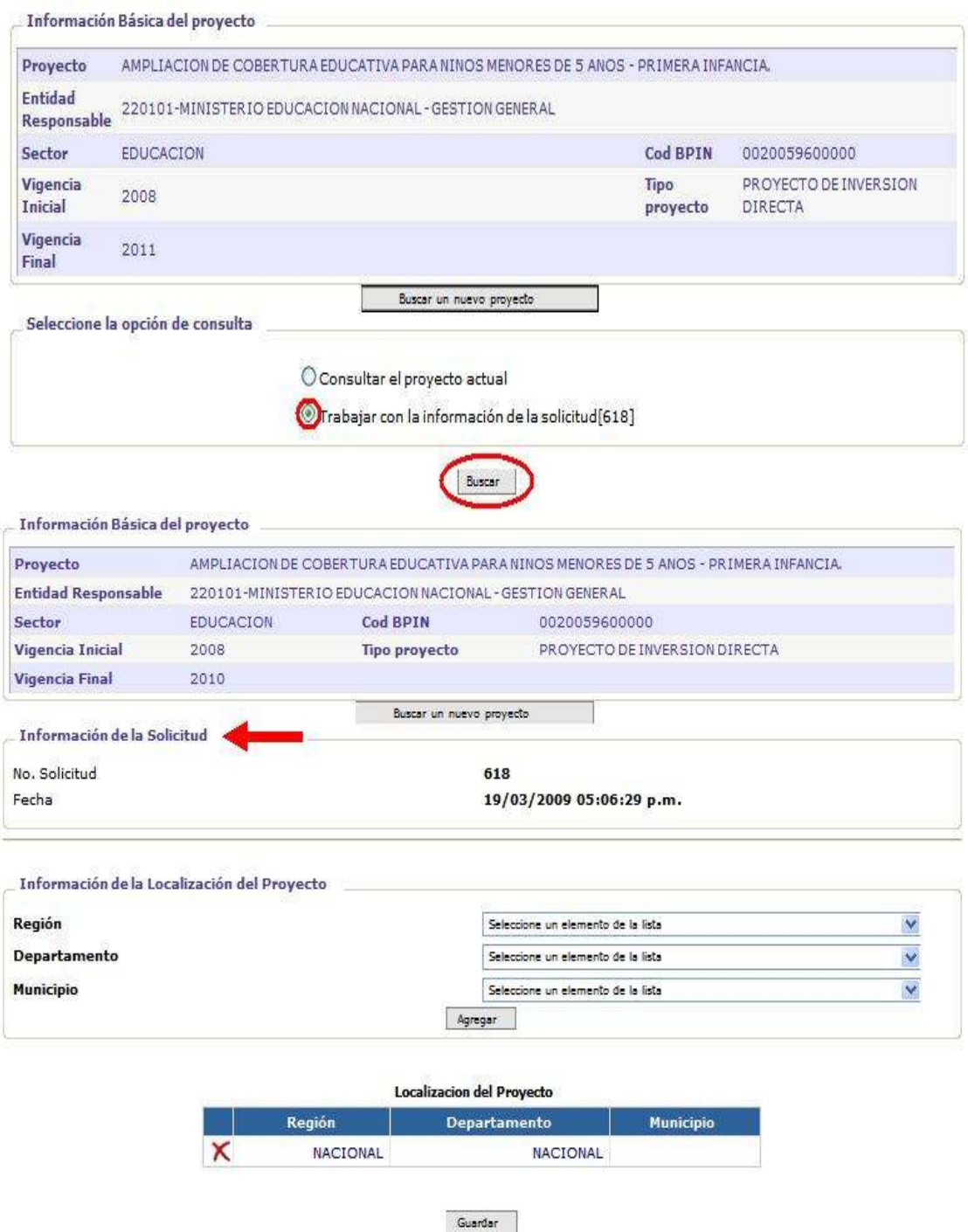

### 5.2 Localización

Este subcomponente busca identificar la ubicación geográfica del proyecto, es decir en qué regiones, departamentos y municipios desarrolla componentes y actividades el proyecto. La localización geográfica del proyecto se realizará bajo los siguientes criterios:

- En caso que el proyecto desarrolle actividades a nivel nacional, el usuario deberá seleccionar en el campo de región la opción de "nacional". En ese momento se desactivarán los campos relacionados con departamento y municipio. El usuario podrá seleccionar esta opción en caso que el proyecto se desarrolle por demanda y el usuario no conozca la ubicación geográfica de las actividades a realizar por parte del proyecto.
- En caso que el proyecto desarrolle actividades a nivel internacional, el usuario deberá seleccionar en el campo de región la opción de "internacional". En ese momento se desactivarán los campos relacionados con departamento y municipio.
- Si el proyecto desarrolla actividades en regiones, departamentos y municipios específicos, el usuario, conforme a los campos presentados, podrá proporcionar la localización geográfica del proyecto.

Para hacer efectivo el proceso de localización geográfica del proyecto para un área determinada, el usuario deberá pulsar el botón de "agregar". En ese instante el sistema desplegará una tabla en la cual el usuario podrá visualizar la ubicación geográfica del proyecto conforme a los tres niveles previamente mencionados. En caso que el proyecto se realice en diferentes regiones, departamentos ó municipios el usuario deberá haber hecho la selección del nivel en mención y pulsar el botón "agregar"; para el registro de otra localización geográfica, diferente a la anterior, deberá realizar nuevamente la selección y pulsar el botón "agregar"; este procedimiento debe llevarse a cabo hasta el momento en que se haya registrado la localización definitiva del proyecto.

El sistema sólo agregará información a la tabla en caso que se haya hecho la selección hasta el nivel de departamento, salvo que se haya elegido la opción de nacional o internacional. Además, el sistema permitirá que la localización geográfica del proyecto sea internacional, nacional (si el proyecto se desarrolle por demanda) y ubicación específica.

En caso que el usuario haya cometido un error y haya incluido una localización geográfica que no haga parte de su proyecto, tendrá la opción de eliminar dicha localización a través del botón de en forma de X, ubicado en la columna inicial de la tabla que tiene por título localización del proyecto.

Al haber definido la localización geográfica del proyecto el usuario deberá pulsar el botón de "guardar" y confirmar la transacción, esto con el fin de que la información registrada sea incluida en la base de datos del sistema.

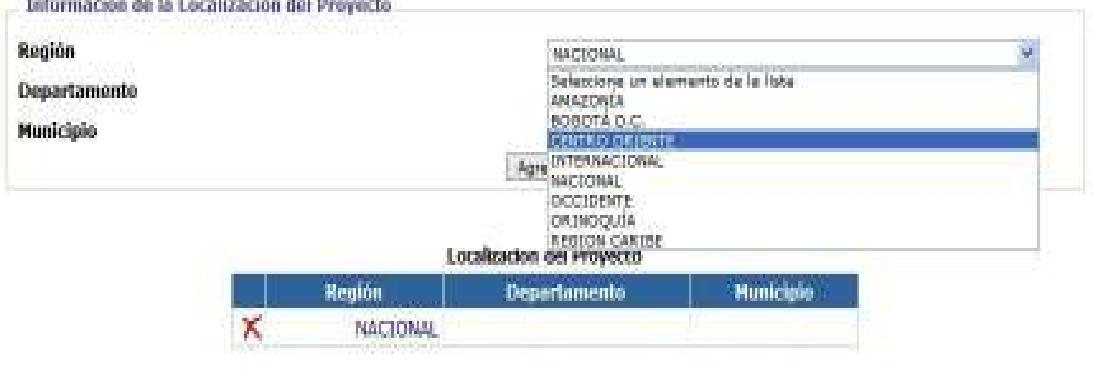

Guarday.

#### Procedimiento para definir la localización geográfica del proyecto

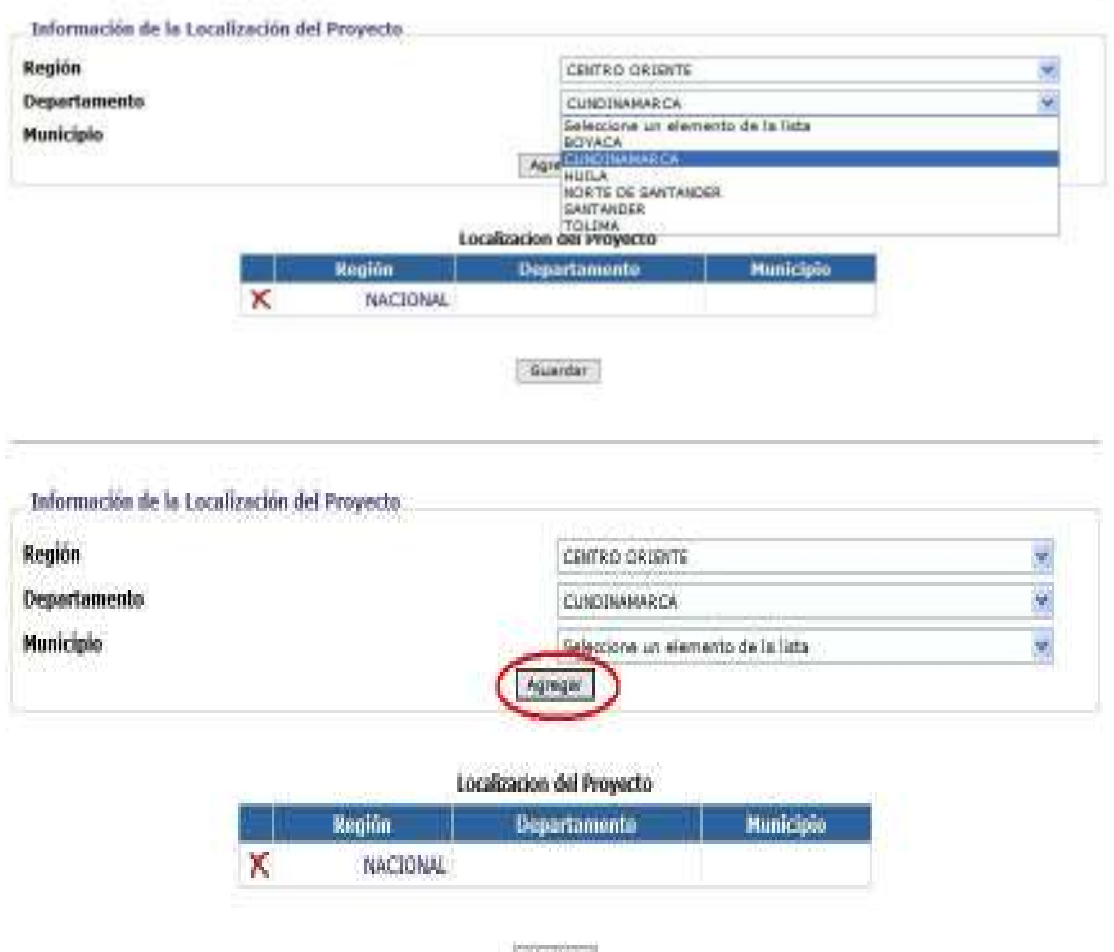

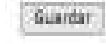

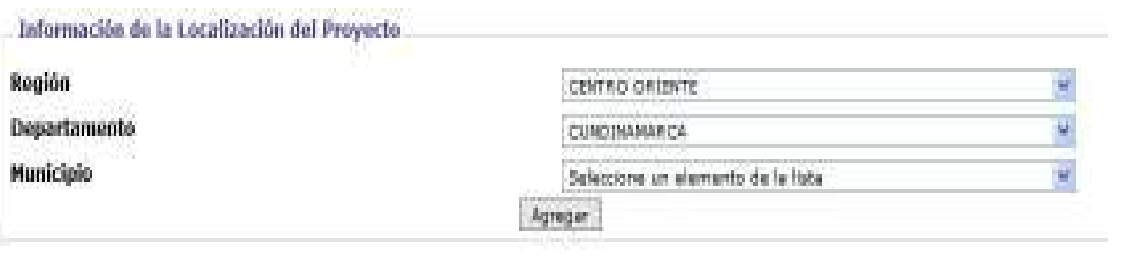

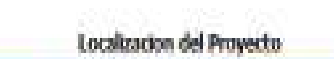

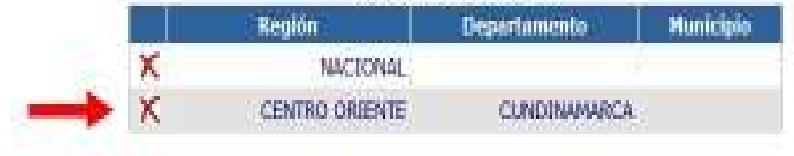

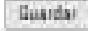

#### 5.3 Relación con la planificación

Bajo este subcomponente se busca asociar el proyecto con un objetivo, estrategia y programa del Plan Nacional de Desarrollo. Al haber realizado dicha acción, pulse el botón "Consultar", con el fin de ligar el proyecto con los Planes de Acción Gubernamental que están, a su vez, relacionados con el objetivo, estrategia y programa del Plan Nacional de Desarrollo previamente seleccionados. Además, mediante este subcomponente es posible relacionar el proyecto con un programa y subprograma del Marco de Gasto de Mediano Plazo.

Para este momento, este subcomponente se encuentra inactivo, es decir que cada una de las opciones de la página no son susceptibles de ser modificadas e incluso consultadas.

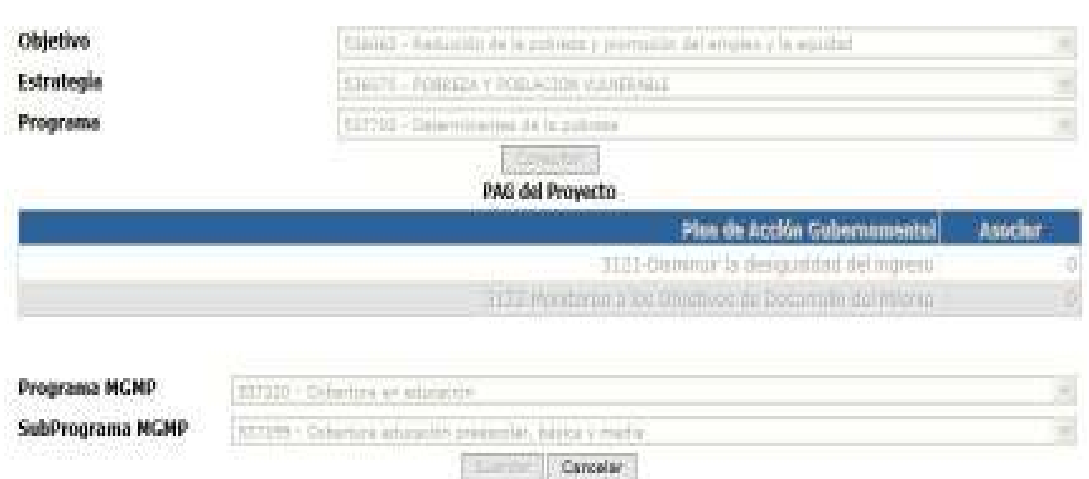

Subcomponente de relación con la planificación

### 6. COMPONENTE DE POBLACIÓN BENEFICIADA

El componente de población beneficiada busca dimensionar, localizar y focalizar (ó caracterizar) el total de personas que son beneficiadas por los componentes y actividades del proyecto dentro de su horizonte de evaluación. Para ello, el módulo cuenta con los siguientes subcomponentes:

- Localización de la población a beneficiar
- Criterios de focalización de la población beneficiada por el proyecto

### 6.1 Localización de la población a beneficiar

Para definir la localización de la población a beneficiar por parte del proyecto, en primera instancia es necesario establecer el total de población beneficiada para cada una de las vigencias que hacen parte del horizonte de evaluación del proyecto. De manera que, el usuario debe ingresar el número de beneficiarios del proyecto por año, en los campos destinados por el sistema para dicha tarea. Al haber terminado el registro de la población beneficiada, el usuario debe pulsar el botón de "Guardar Beneficiarios", en ese momento el sistema desplegará la siguiente leyenda "el registro de número de beneficiados por proyectos se realizó con éxito".

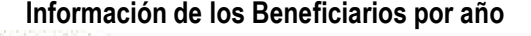

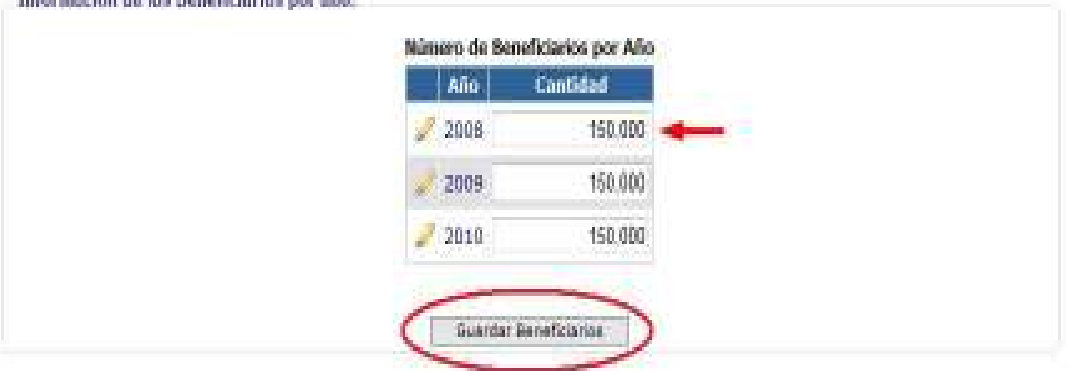

Definida la población beneficiada por año, se debe localizar geográficamente la población beneficiada del proyecto para cada una de las vigencias de su horizonte de evaluación. Para llevar a cabo dicho procedimiento, el usuario deberá presionar el botón en forma de lápiz ubicado en la primera columna de la tabla número de beneficiarios por año, conforme al año en que se quiere definir la localización geográfica de la población beneficiada. En ese instante, el sistema desplegará una nueva página que contiene la tabla "localización de los beneficiarios", el sistema mostrará por defecto la localización geográfica que fue definida previamente por parte del usuario. En dicha tabla, el usuario deberá distribuir el total de población beneficiada para las regiones y departamentos donde se espera que el proyecto desarrolle actividades y componentes. Se debe tener en cuenta que el sistema indicará el año seleccionado para efectuar la localización y el total de beneficiarios a localizar.

Igualmente, en caso que el usuario quiera agregar una nueva ubicación geográfica, donde se encuentre la población beneficiada para ese año, lo puede realizar a través del botón de "Nuevo departamento". El Sistema desplegará nuevamente los campos donde el usuario puede seleccionar la nueva localización de la población beneficiada.

Al haber definido la localización de la población beneficiada pulse el botón "guardar beneficiarios" y el sistema lo llevará nuevamente a la página donde se encuentra referenciado el número de beneficiarios por año. Allí, el sistema resaltará la vigencia en la cual el usuario definió la localización de la población beneficiada.

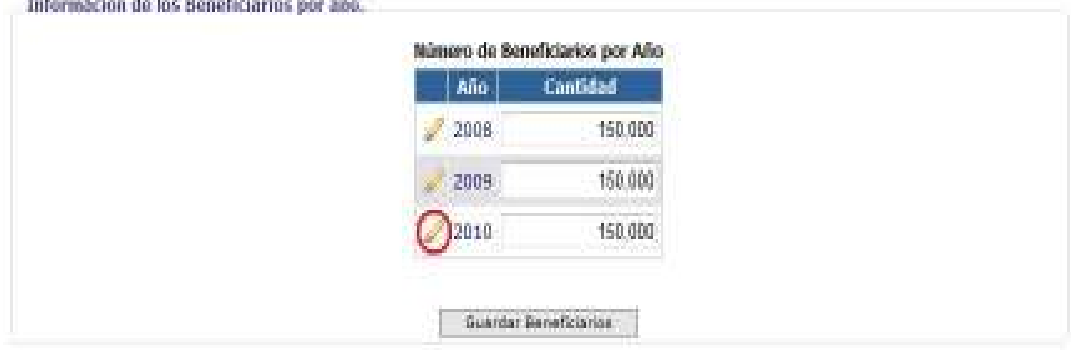

#### Información y procedimiento para el registro de los beneficiarios por localización

.<br>Nasari iliyofanyika maso na maso maso na maso na maso na maso na maso na maso na maso na maso na maso na maso

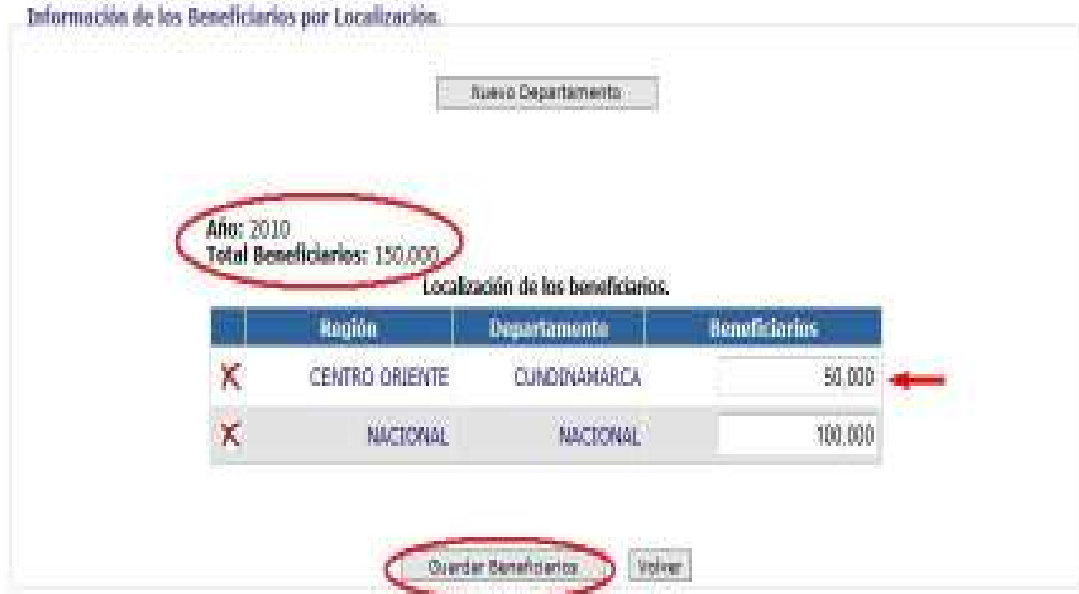

Información de los Boneficiarios por año.

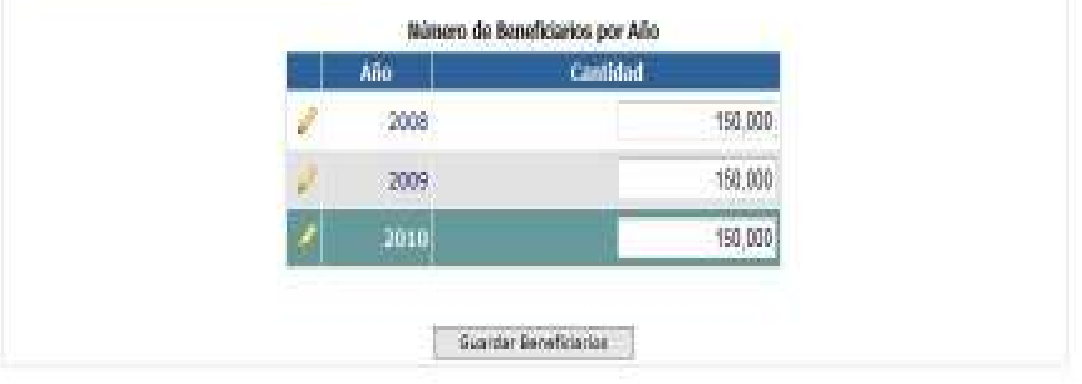

ero de temello crios por localizarias se registró con estiu U ini

#### 6.2 Criterios de focalización

Este subcomponente tiene como propósito definir las características demográficas de la población beneficiada por el proyecto. El registro de la información en este formato depende exclusivamente del tipo de proyecto, que en su objetivo, componentes y actividades busque beneficiar a determinados grupos poblacionales.

Conforme a lo anterior, el usuario deberá seleccionar si el proyecto esta orientado a atender población específica como:

- **Desplazados**
- Discapacitados
- Grupos étnicos
- Grupos poblacionales categorizados por edad
- Grupos poblacionales atendidos por las dimensiones del Programa Red Juntos
- Grupos poblacionales categorizados por sexo
- Grupos poblacionales categorizados por zona.

Si el proyecto realiza acciones de focalización poblacional seleccione la opción de "si". En ese momento, el sistema desplegará los campos en los cuales el usuario debe seleccionar el año en el cual proyecto atiende población específica. Al haber hecho dicha selección el sistema traerá la tabla de localización de los beneficiarios del proyecto para ese determinado año, la cual fue hecha anteriormente por el usuario. Allí será posible hacer la focalización bien sea por el total de la población beneficiada por el proyecto ó por la población beneficiada ubicada en una localización geográfica específica. El usuario podrá hacer dicha selección a través del botón en forma de lápiz, ubicado en la primera columna de la tabla. Una vez se ha hecho la selección el usuario podrá realizar la focalización de la población beneficiada; para ello el usuario deberá presionar alguno de los botones que se encuentran bajo el título de "definir el tipo de localización", siempre y cuando este criterio de focalización responda a los lineamientos establecidos por el proyecto. Realizado lo anterior, el sistema en la parte derecha de la pantalla desplegará la tabla bajo la cual el usuario deberá distribuir la población beneficiada conforme a los criterios de focalización establecidos para la tipología de focalización seleccionada. Cabe mencionar que el sistema mostrará el año, la región, el departamento y total de beneficiarios a focalizar. Al terminar la distribución es necesario presionar el botón "Guardar" y confirmar la transacción. Si el usuario desea volver a focalizar la población beneficiada conforme a otra tipología de focalización, debe repetir el procedimiento descrito anteriormente.

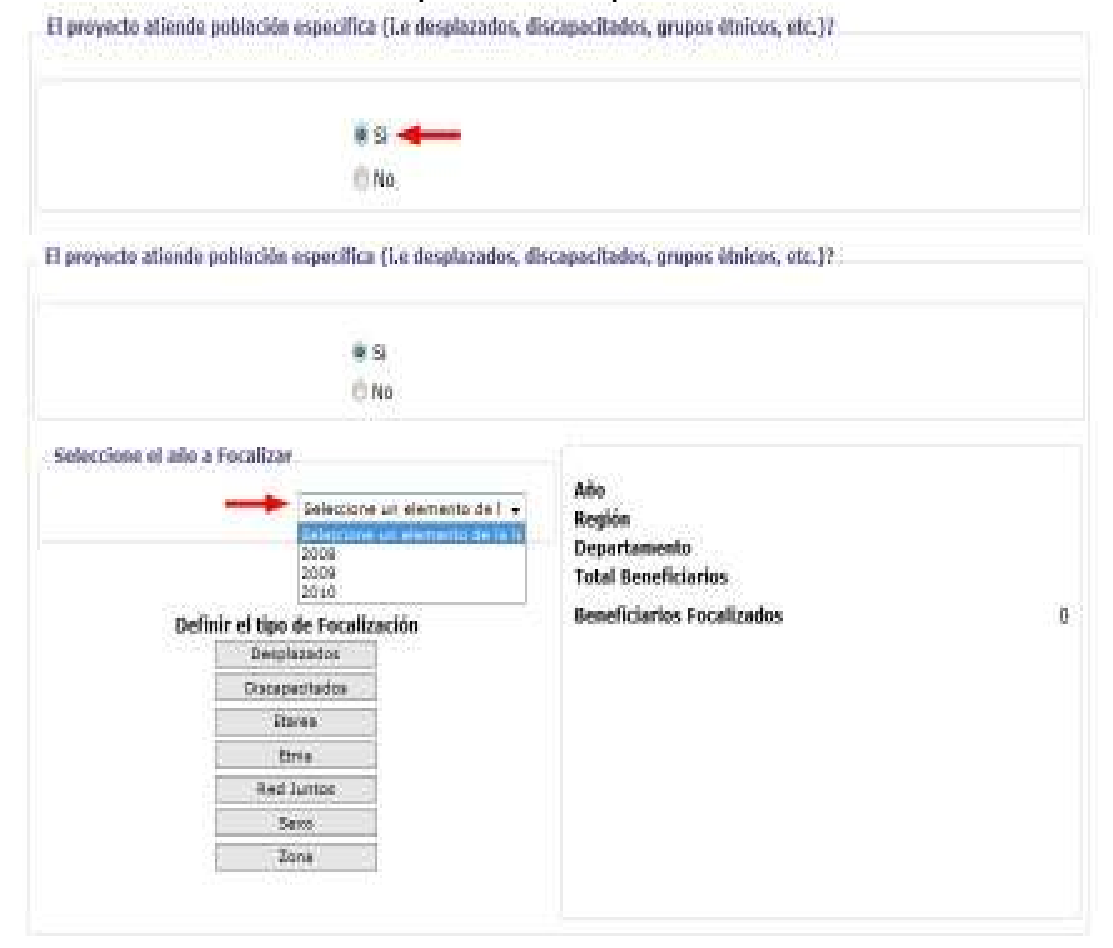

Procedimiento para focalizar la población beneficiada

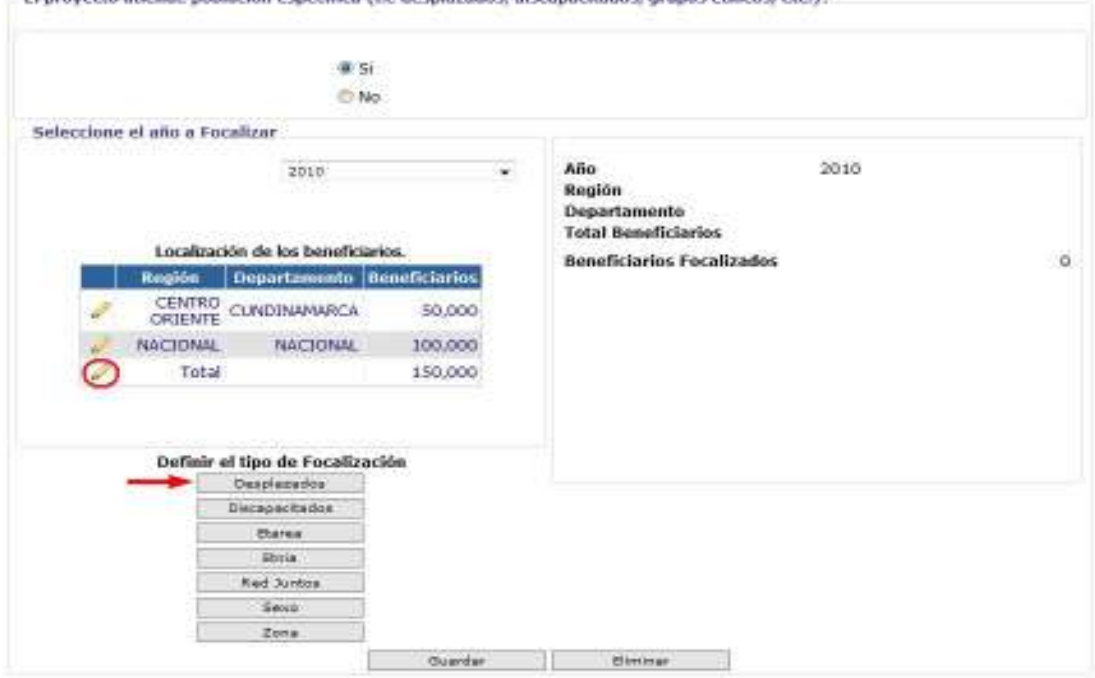

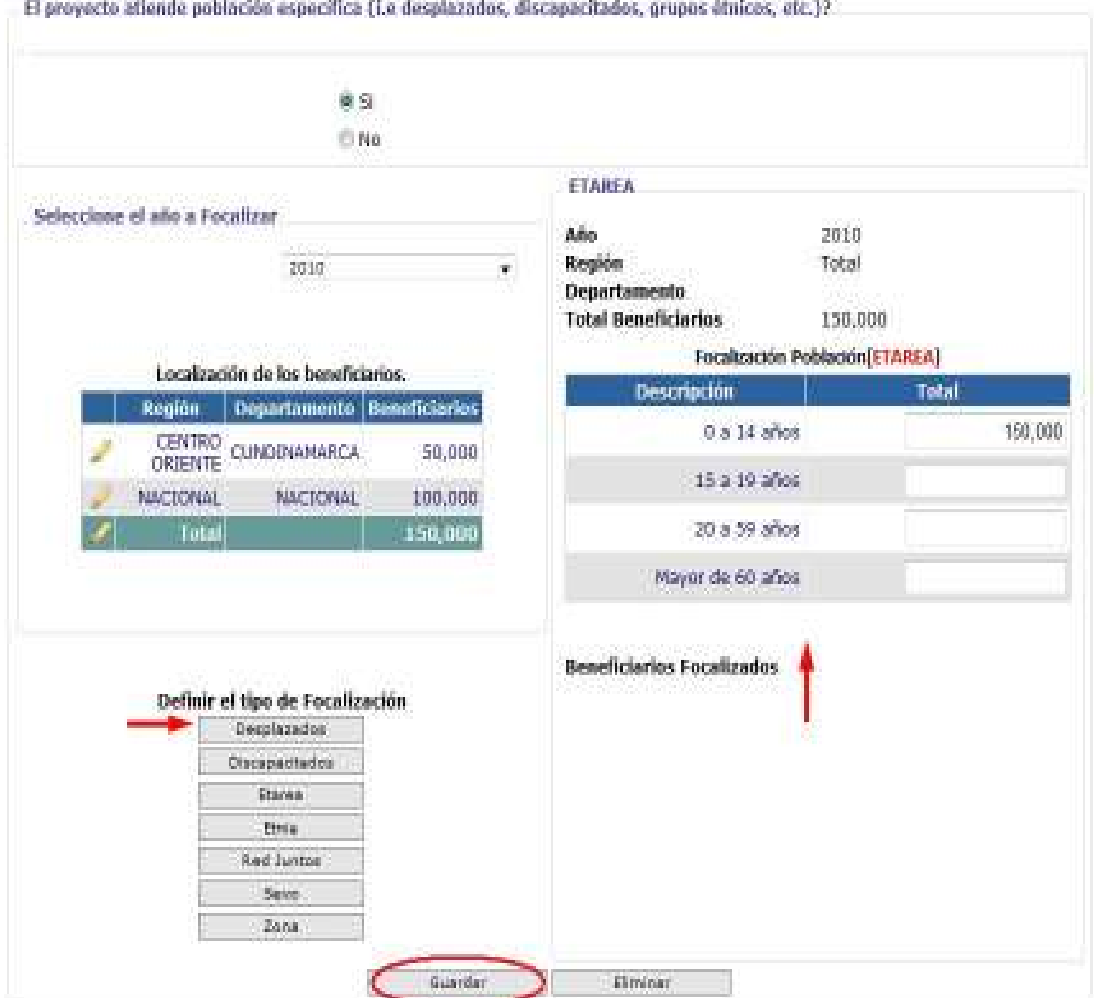

El proyecto atiende población específica (i.e desplazados, discapacitados, grupos étnicos, etc.)?

#### 7. COMPONENTES Y ACTIVIDADES

En esta parte se busca reconocer cuáles serán los componentes y actividades a realizar por parte del proyecto dentro de su horizonte de evaluación. Además, si estas actividades se orientan hacia el desarrollo de actividades de Ciencia y Tecnología ó de Tecnologías de la Información y la Comunicación.

#### 7.1 Definición de actividades y cronograma

En primera instancia, el usuario deberá seleccionar si alguno de los componentes y/o actividades se catalogan como actividades de ciencia, tecnología e innovación y/o tecnologías de la información y la comunicación. Finalizada la selección el usuario debe presionar el botón "guardar ". Incluso, si el proyecto no realiza actividades de ciencia, tecnología e innovación o de tecnologías de la información y la comunicación, el usuario debe presionar el botón de "Guardar" y el sistema desplegará la leyenda "la categorización se realizó con éxito".

Definición de componentes de actividades del proyecto como actividades de C&T y TIC's

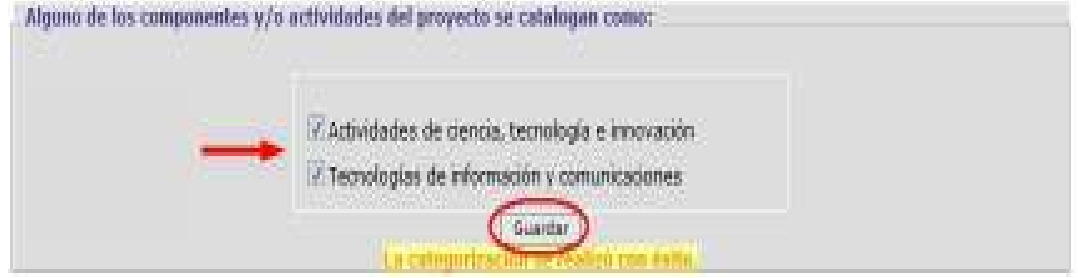

De otro lado, el sistema le mostrará en la parte inferior de la página cada una de los componentes y actividades que va a desarrollar el proyecto dentro de su horizonte de evaluación (estas actividades fueron migradas al sistema desde el NBPIN, y su fecha de inicio y su fecha de finalización fueron tomadas de la información que reporta el Sistema de Seguimiento a Proyectos de Inversión – SPI). En caso que el usuario quiera modificar: la etapa y el componente a los que está asociada la actividad, su descripción, o fecha de inicio y fecha final, lo puede realizar a través del botón en forma de lápiz. Al haber pulsado el botón, el sistema en la parte superior a la tabla activará los campos donde se pueden llevar a cabo los cambios que desea realizar el usuario. Al ser introducidos los cambios el usuario debe pulsar el botón "Agregar" y el sistema registrará en la tabla la información que ha sido modificada por parte del usuario. Para que el sistema registre la información en la base de datos, es necesario que todas las actividades tengan definida su fecha de inicio y su fecha final, de lo contrario el sistema no podrá guardar la información respecto a las modificaciones que se han hecho a nivel de componentes y actividades. Al haber terminado el proceso y todas las actividades tengan definida su fecha de inicio y fecha final, el usuario deberá pulsar el botón "Guardar" y "confirmar transacción".

# Procedimiento para modificar información de actividades y componentes del proyecto

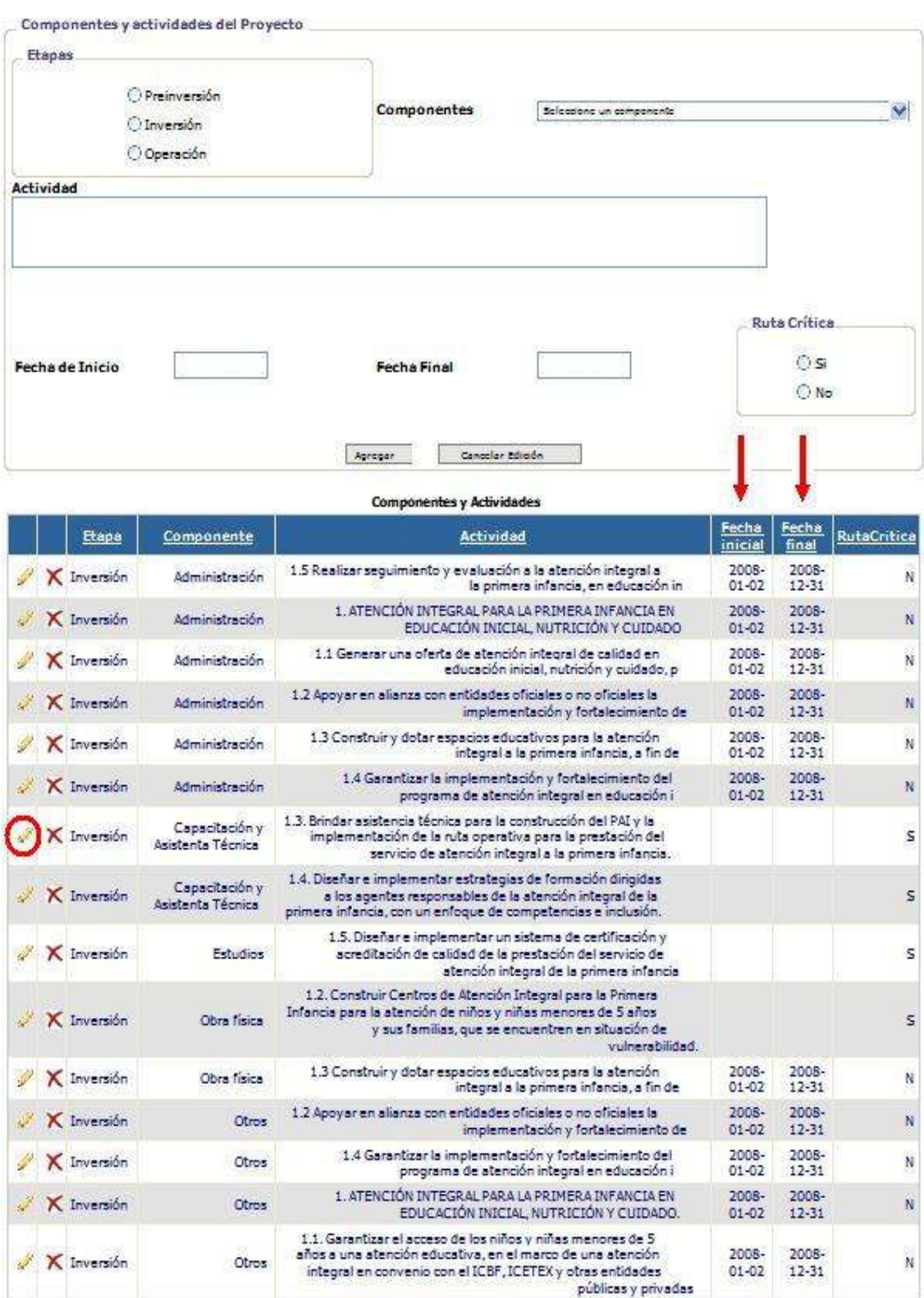

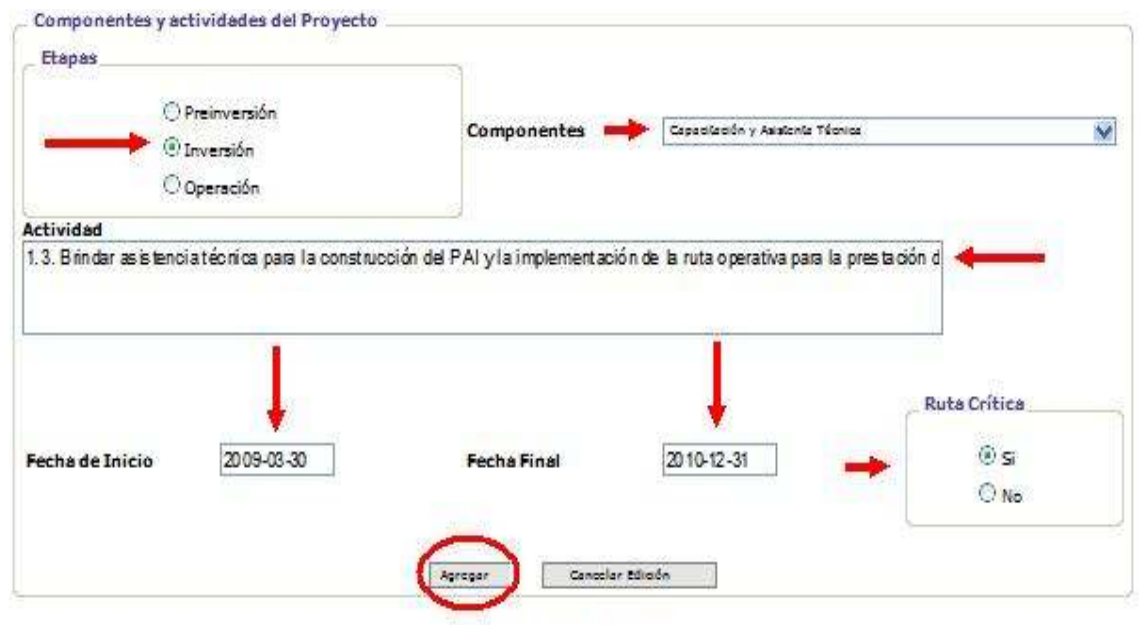

**Componentes y Actividades** 

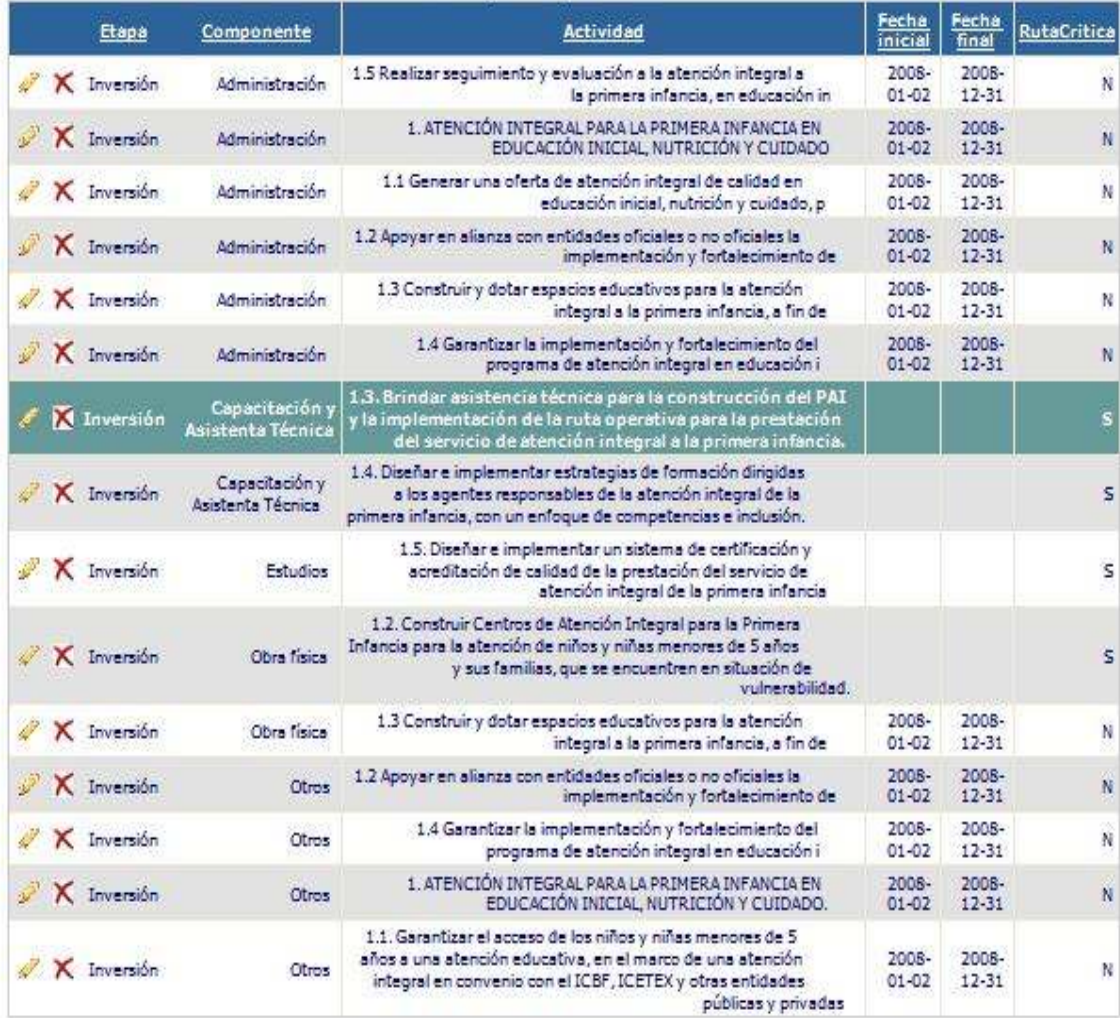

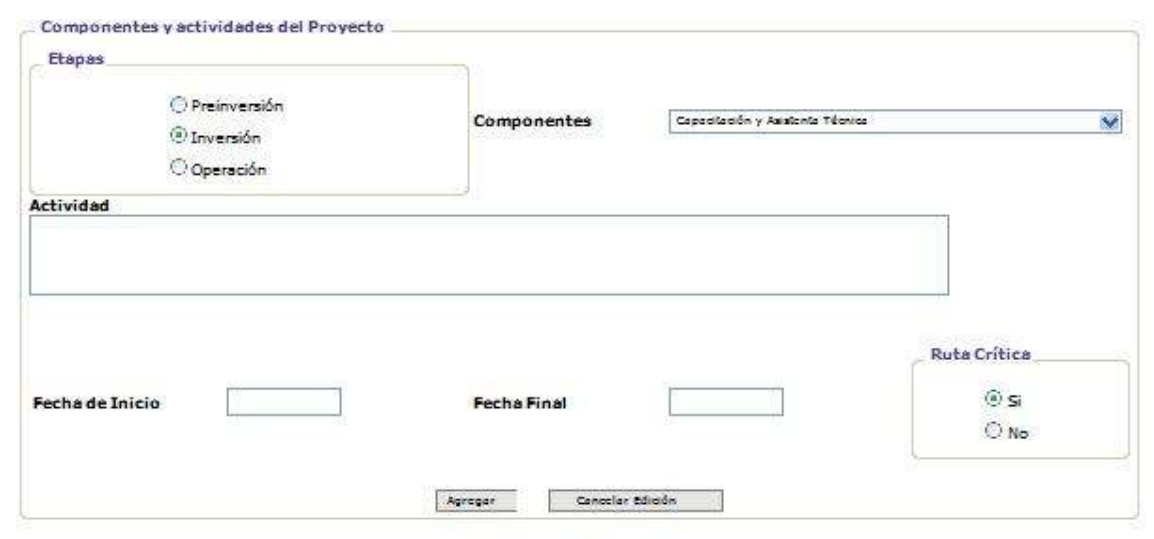

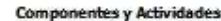

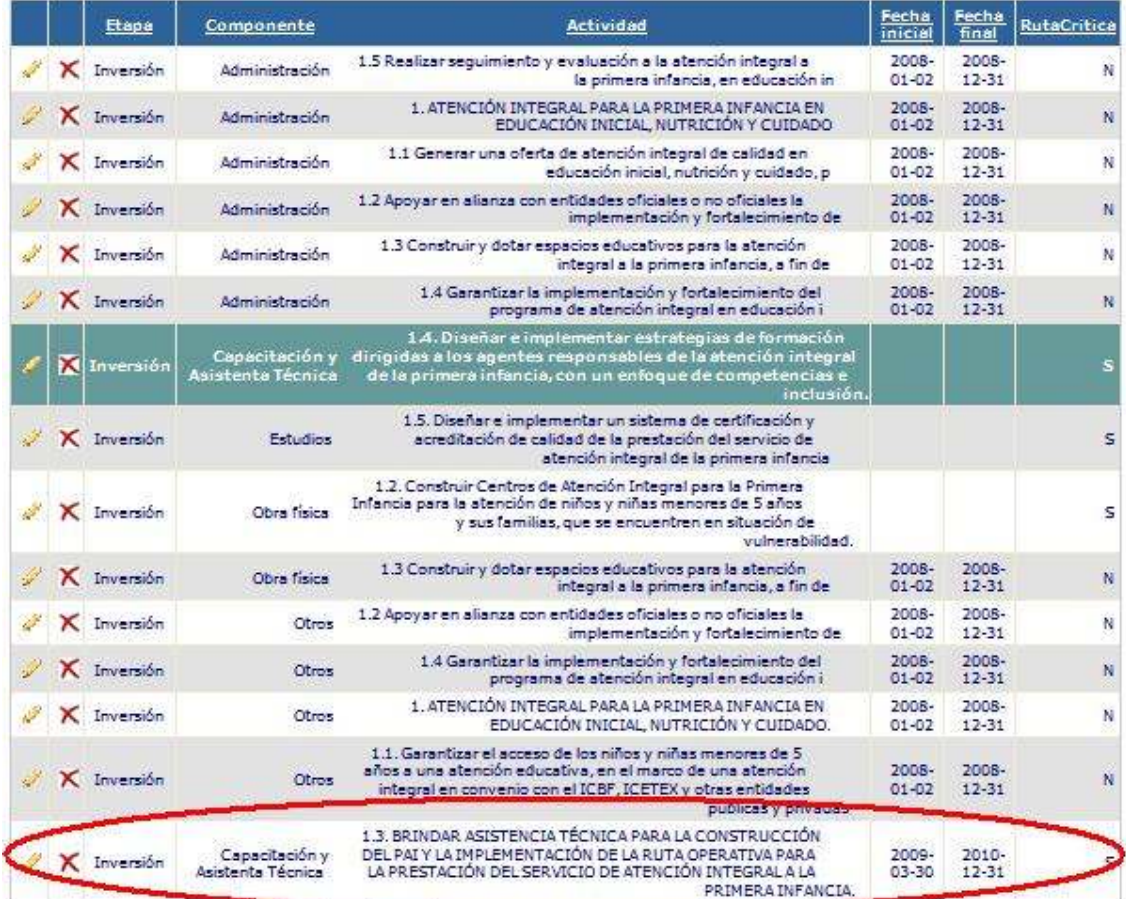

Si el usuario quiere agregar una nueva actividad deberá ubicarse en los campos localizados encima de la tabla de componentes y actividades. Primero, debe señalar la etapa y el componente al cual esta asociada la nueva actividad; segundo, ingresar la descripción de dicha actividad; tercero, indicar la fecha de inicio y final del proyecto; cuarto, señalar si la actividad es una ruta crítica del proyecto (el término de ruta crítica hace mención a si de la actividad depende la realización de futuras actividades); y por último, ya ingresada toda la información, el usuario debe pulsar el botón "agregar" y el sistema incluirá la nueva actividad en la tabla de componentes y actividades. Nuevamente, al haber terminado el proceso y todas las actividades tengan definida su fecha de inicio y fecha final, el usuario deberá pulsar el botón "Guardar" y "confirmar transacción".

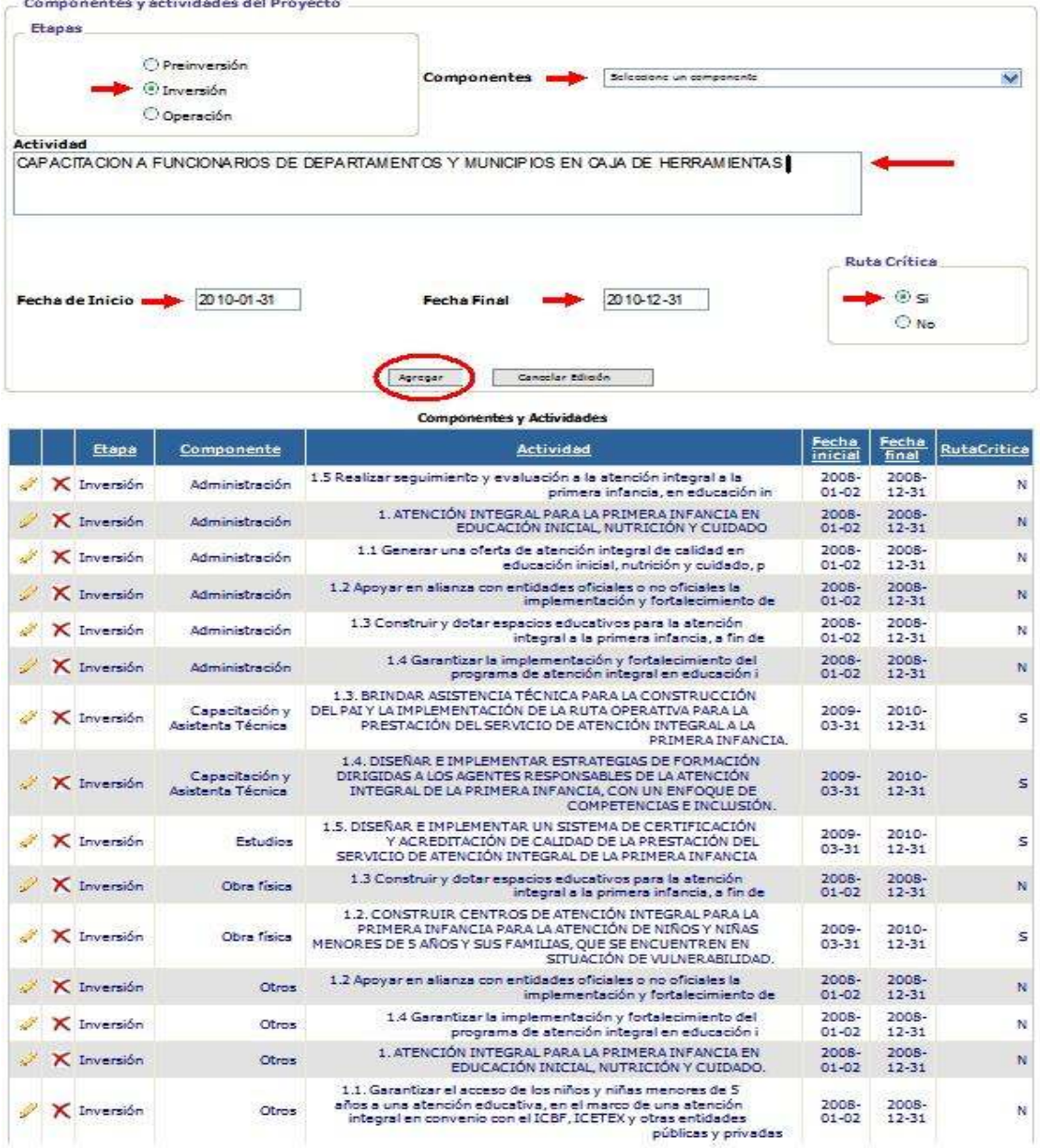

### Procedimiento para la inclusión de una nueva actividad

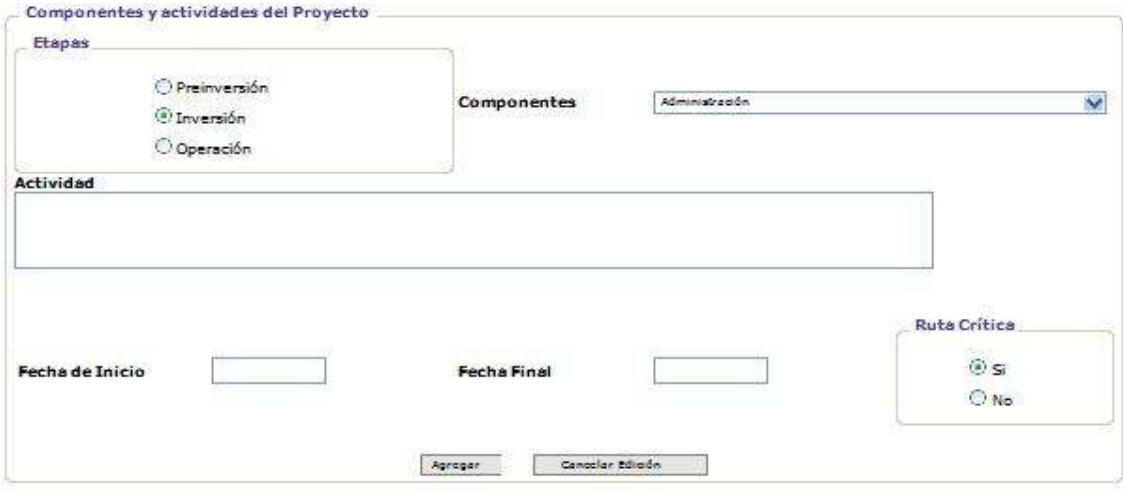

#### **Componentes y Actividades**

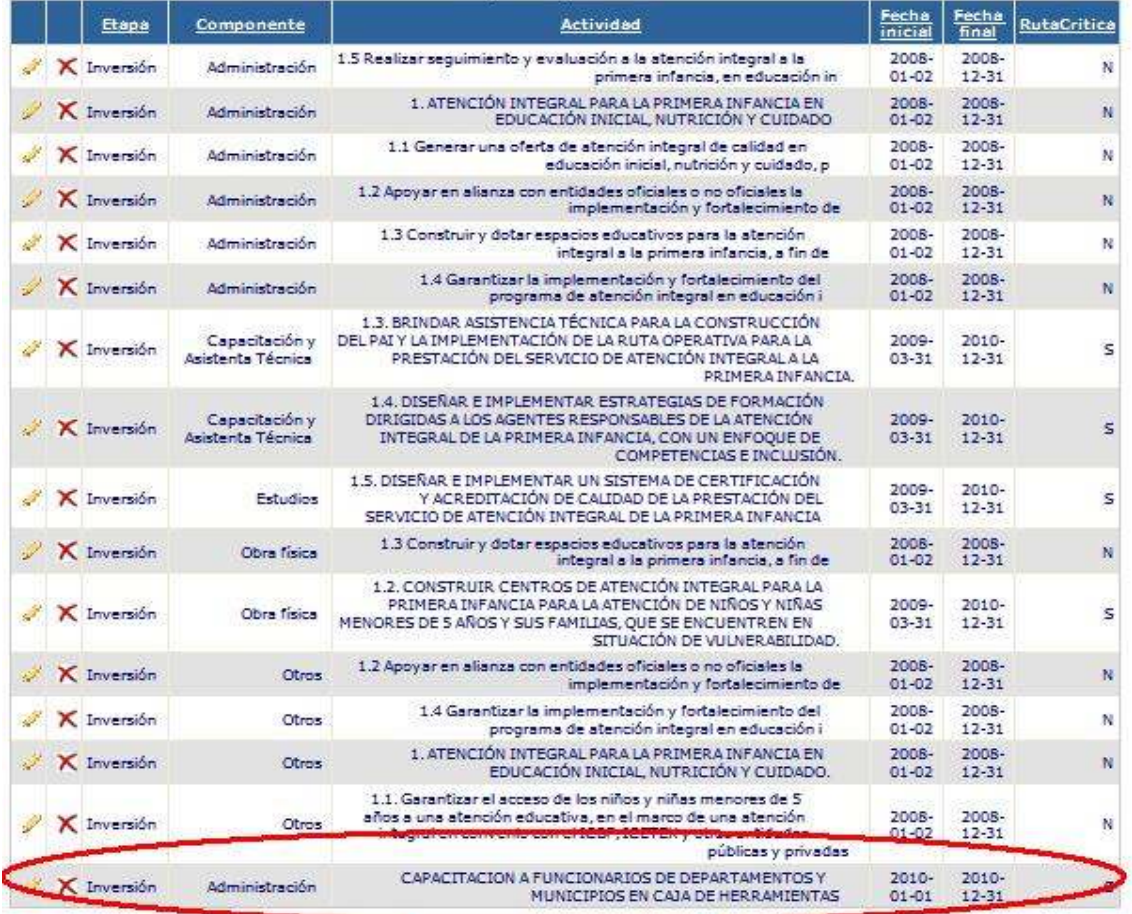

### 8. COMPONENTE DE INDICADORES

Los indicadores son un instrumento a partir del cual se puede obtener información objetiva para medir el avance físico en la ejecución del proyecto. Este componente se concentra en la identificación y programación de metas de dos tipos de indicadores: producto y gestión,. Para tal efecto, el componente presenta los siguientes subcomponentes:

- Indicadores de producto
- Indicadores de gestión
- Ponderación de indicadores
- Regionalización de indicadores de producto

#### 8.1 Indicadores de producto

Los indicadores de producto cuantifican los bienes y servicios producidos o suministrados a partir de una determinada intervención. Este subcomponente le permitirá visualizar y programar las metas de los indicadores de producto que han sido asociados al proyecto dentro del BPIN; o incluir un nuevo indicador del Banco de Indicadores Sectoriales -BIS-, así como programar sus metas, según el objeto y los productos a entregar por parte del proyecto.

En caso de que se quiera agregar nuevos indicadores que no estén registrados en el BIS, la entidad debe enviar una comunicación a la Oficina Técnica del DNP y al Gapi con los indicadores propuestos. A partir de la comunicación se programa y efectúa una reunión entre la entidad, la Dirección Técnica del DNP y el GAPI, con el fin de establecer si estos se ajustan a los requerimientos del proyecto y a los lineamientos del DNP. Si el concepto es positivo, los indicadores entran a las bases de datos del BIS y se incluyen en el BPIN. En caso de que el concepto sea negativo, debe realizarse una reformulación de los indicadores que contará con el acompañamiento directo por parte del Gapi. El Web Bpin cuenta con el BIS actualizado a 27 de febrero de 2009.

Conforme a su definición, las metas de los indicadores de producto trascienden la vigencia, es decir que la programación de la meta de dicho indicador se hace para todo o parte del horizonte de evaluación del proyecto. Por lo tanto, en una primera instancia el usuario deberá asignar la meta total a los indicadores de producto que se han migrado desde el NBPIN a este sistema. Tenga en cuenta que la definición de la meta dependerá de la unidad de medida del indicador. En esta página el usuario podrá eliminar indicadores así como agregar nuevos, que se encuentren en el BIS. Una vez se haya incluido la meta total para los indicadores de producto relacionados con el proyecto presione el botón "guardar" y confirme la transacción.

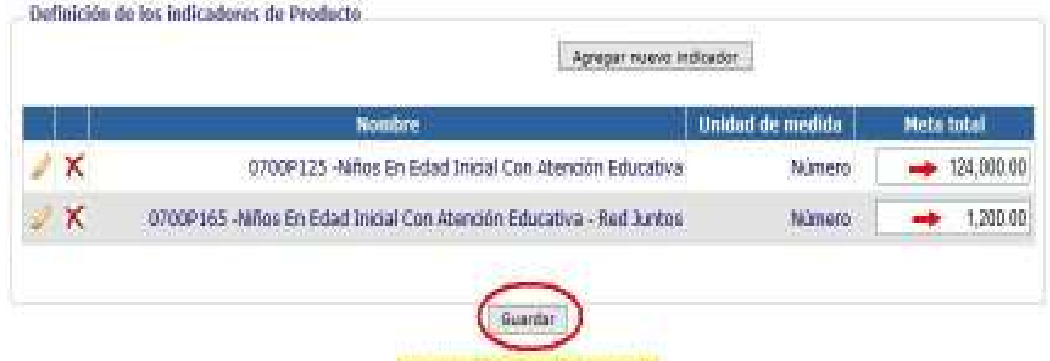

#### Inclusión de la meta total del indicador de producto

En esa misma página el usuario podrá agregar un nuevo indicador de producto mediante el botón "agregar nuevo indicador". En ese instante, el usuario podrá hacer la búsqueda del indicador a través de los campos "sector económico" e "indicador" (es decir que el sistema a través de dichos campos desplega el Banco de Indicadores Sectorial). Identificado el indicador,

La operación se realizó can estilo-

se debe pulsar el botón "agregar" y el sistema lo incluirá dentro de la tabla de indicadores de producto del proyecto.

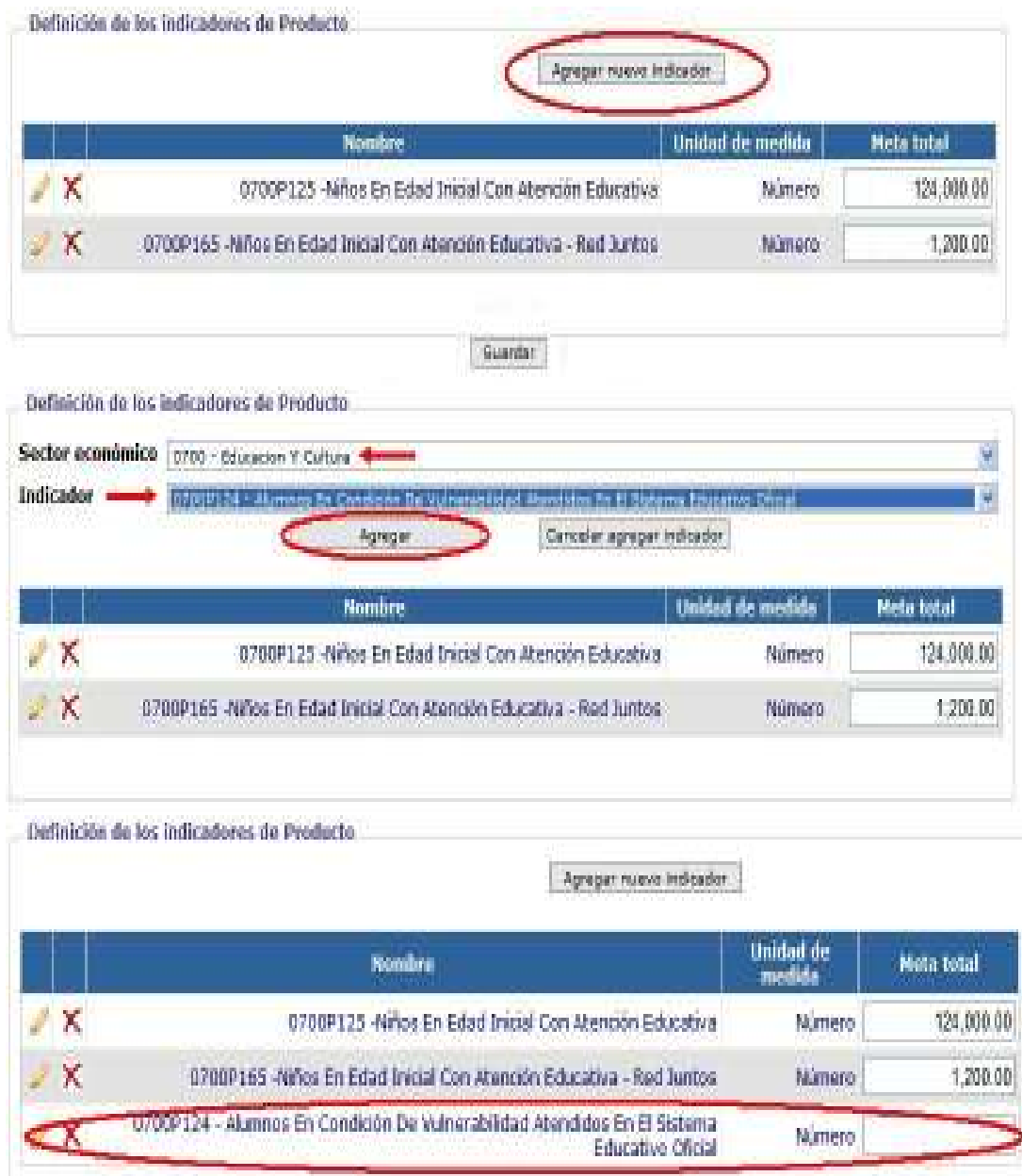

Una vez se ha registrado la meta total de los indicadores de producto relacionados con el proyecto, el usuario deberá distribuir dicha meta de acuerdo al horizonte de evaluación del proyecto. Este proceso se realiza a través del botón en forma de lápiz ubicado en la primera columna de la tabla donde están referenciados los indicadores de producto. Al momento de pulsar el botón, el sistema creará una nueva página en la cual el usuario podrá efectuar la distribución de la meta total del proyecto conforme a los años que componen el horizonte de evaluación del proyecto (a modo de referencia, en esa misma página el usuario podrá visualizar el nombre del indicador, su meta total y su unidad de medida). En ese orden de ideas, la tabla de distribución cuenta con las siguientes columnas:

- Meta inicial: esta es la primera meta que incluyó el usuario al momento del registro del proyecto bien sea en el NBPIN como en el BPIN en Web. El usuario notará un cambio en dicha columna en el momento en que, por primera vez, introduzca una meta para un año al que no se le había asociado previamente una meta.
- Meta vigente: esta es la meta actual que posee el indicador de producto para los años del horizonte de evaluación del proyecto (esta meta fue tomada del NBPIN última versión del proyecto 2009). Esta meta cambiará en el momento en que el usuario introduzca una propuesta de modificación.
- Meta a modificar: es la propuesta de modificación que hace el usuario a las metas por año establecidas para el indicador de producto. Dicha propuesta dependerá de los cambios que se puedan realizar en el proyecto tanto a nivel de componentes y actividades como a nivel presupuestal. Cabe resaltar que sólo se podrán efectuar propuestas de modificación a las metas del indicador de producto seleccionado desde el año actual hasta el año final del horizonte de evaluación del proyecto.

De acuerdo a la anterior, el usuario sólo registrará información en los campos de la columna de meta a modificar. Terminada la distribución el usuario debe pulsar el botón de "Guardar" y el sistema lo llevará nuevamente a la página donde se encuentra la tabla de registro de la meta total del indicador de producto y mostrará la leyenda "la operación se realizó con éxito".

Del mismo modo, la distribución debe realizarse conforme a los siguientes criterios:

- En caso que el indicador de producto sea agregado, la sumatoria de las metas a modificar (y las metas vigentes), para cada una de las vigencia del horizonte de evaluación del proyecto no debe ser superior, a la meta total del proyecto. Ejemplo: kilómetros de carretera construidos.
- Si el indicador de producto es de flujo, las metas a modificar por vigencia (y las metas vigentes) no deben superar la meta total del indicador; sin embargo su sumatoria si puede sobrepasar la meta total del indicador de producto. Ejemplo: Niños en edad inicial con atención educativa.

### Procedimiento para la distribución de la meta total del indicador de producto en los años del horizonte de evaluación del proyecto

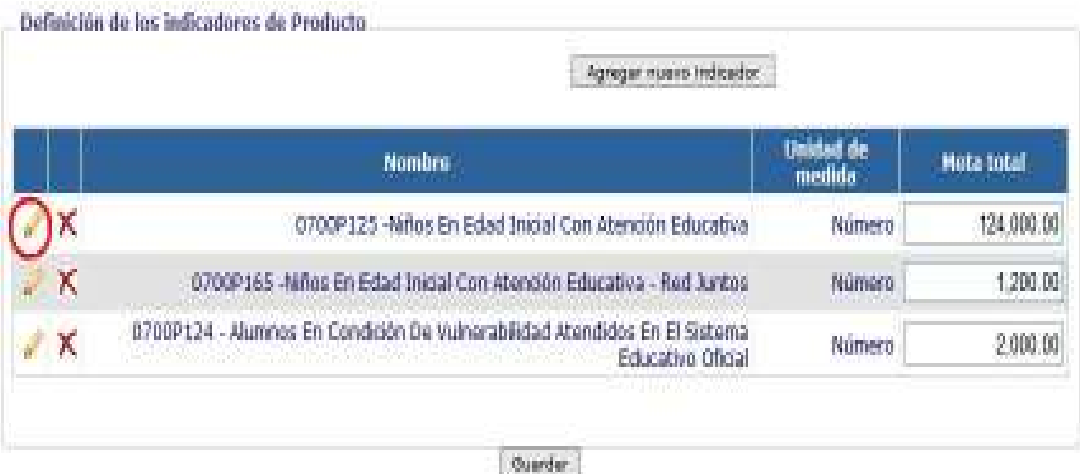

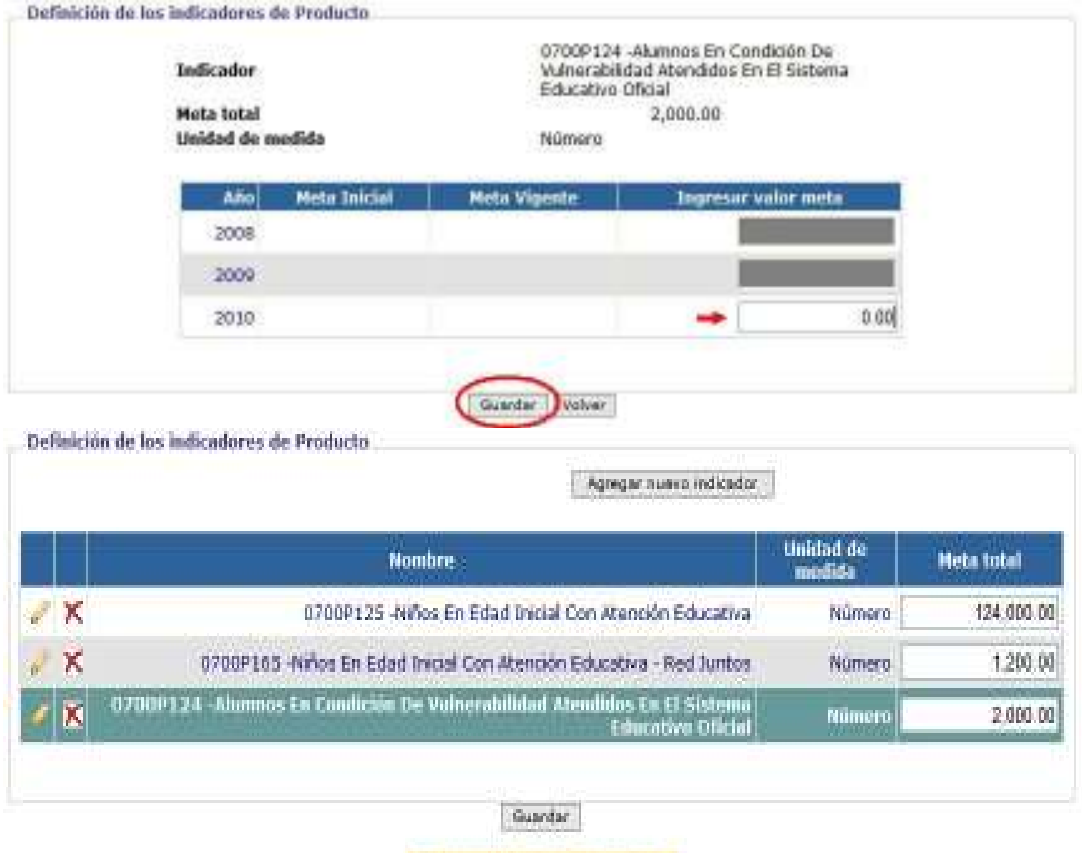

#### La aperación se realizó con exito-

#### 8.2 Indicadores de gestión

Los indicadores de gestión son aquellos que cuantifican los recursos físicos, humanos y financieros utilizados en el desarrollo de las acciones propias del proyecto; y miden la cantidad de acciones, procesos, procedimientos y operaciones realizadas durante la etapa de implementación de la intervención pública. Por esta razón, el sistema sólo le permitirá al usuario definir la meta al año para el cual se encuentra realizando la programación del proyecto.

Este proceso se realizará a través del botón en forma de lápiz ubicado en la primera columna de la tabla, en la cual se encuentran referenciados los indicadores de gestión de proyecto (estos indicadores fueron migrados directamente del NBPIN 2009 última versión del proyecto). Al haber pulsado el botón, el sistema desplegará la tabla en la cual usuario incluirá su propuesta de modificación para el año de programación del proyecto. La tabla incluye las mismas columnas que fueron mencionadas en el aparte de indicadores de producto. Se debe recordar que el registro de la propuesta de modificación se hará solo en las celdas de la columna de meta a modificar (el usuario tendrá como guía en dicha página el nombre del indicador y su unidad de medida). Al haber registrado la información, el usuario deberá presionar el botón de "Guardar" y el sistema lo llevará nuevamente a la página donde se encuentran referenciados los indicadores de gestión del proyecto, donde el sistema desplegará la siguiente leyenda "la operación se registró con éxito".

#### Procedimiento para el registro de la meta de los indicadores de gestión

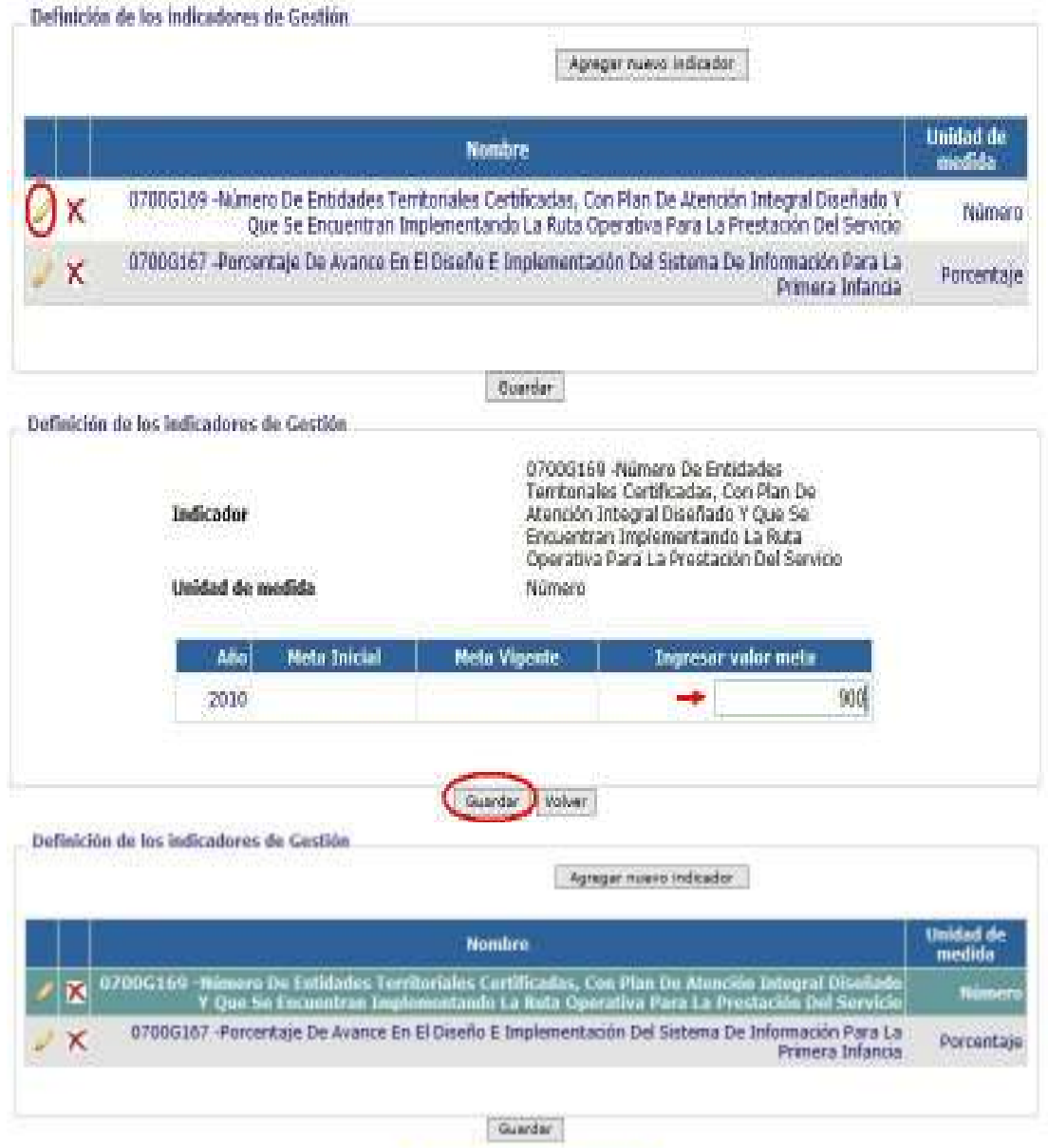

Le recrución se realizó con exitá-

#### 8.3 Ponderación de indicadores

A través de la ponderación de indicadores se busca conocer que indicadores de producto y gestión tienen mayor importancia para cada uno de los años del horizonte de evaluación del proyecto. De igual forma, se pretende establecer cuál es la importancia de los procesos de producto y gestión.

Para iniciar el proceso, el sistema le solicitará al usuario que seleccione el año en el cual desea realizar la ponderación de indicadores de producto y gestión. Al haber seleccionado el año, el usuario debe pulsar el botón "Consultar" y el sistema desplegará los indicadores de producto y gestión a los cuales se les ha asignado meta para ese año. En primera instancia, es necesario asignar un peso porcentual a cada uno de los indicadores de producto desplegados, conforme a

su nivel de importancia dentro del año seleccionado. Debe tenerse en cuenta que la sumatoria de los pesos porcentuales asignados para los indicadores de producto de ser igual al cien por ciento. Este mismo procedimiento debe realizarse para los indicadores de gestión referenciados dentro el año seleccionado.

En una tercera parte, el usuario deberá, de acuerdo a lo programado en el proyecto para el año seleccionado, establecer la importancia entre los componentes de producto y gestión mediante la asignación de un peso porcentual a dichos componentes. La sumatoria de los pesos porcentuales determinados para los componentes de producto y gestión debe ser igual al cien por ciento. Finalizada la asignación de pesos porcentuales, el usuario deberá presionar el botón "Guardar" y confirmar transacción. En ese instante, el sistema desplegará la leyenda "la información se registró con éxito".

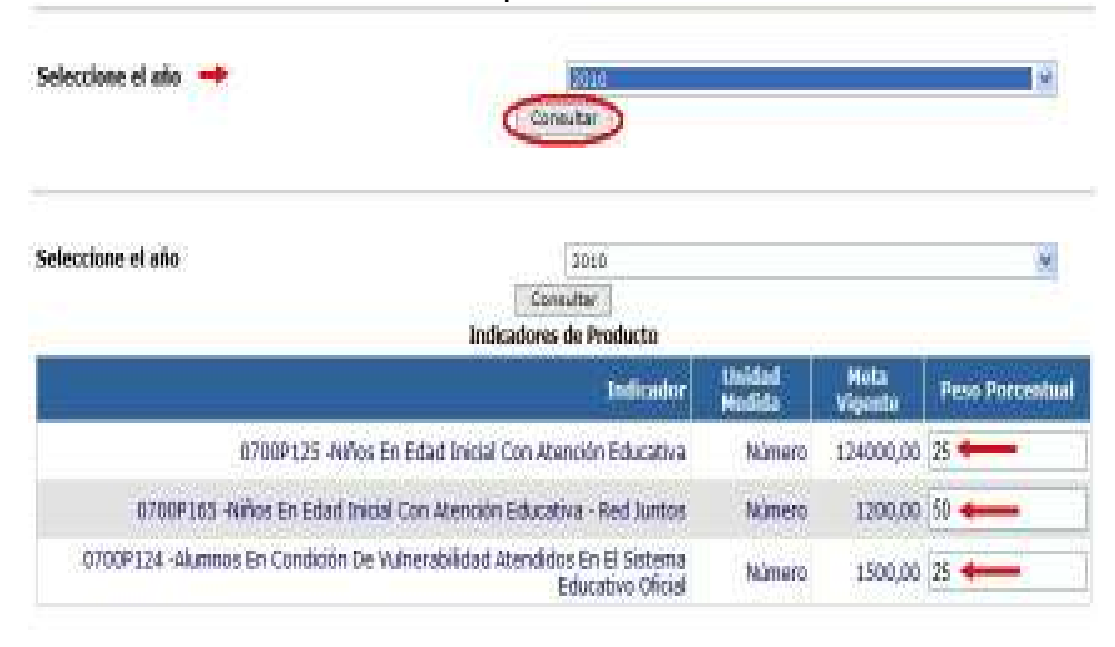

#### Procedimiento de ponderación de indicadores

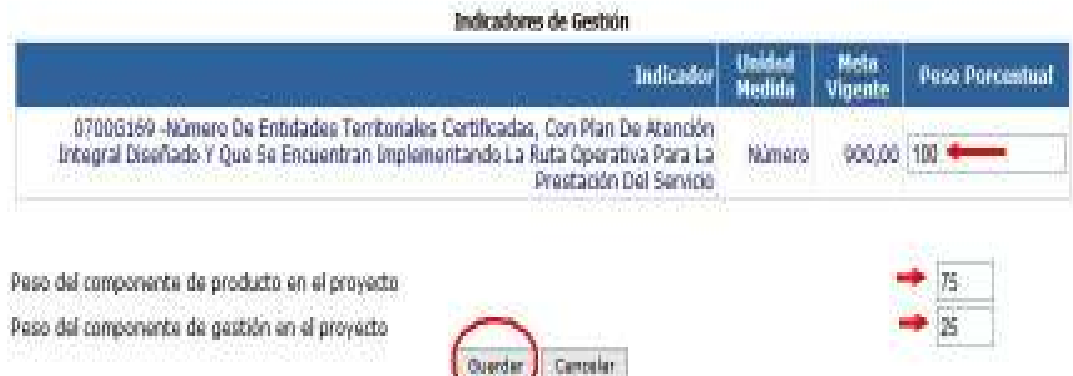

#### 8.4 Regionalización de indicadores de producto

El sistema permite efectuar la regionalización de los indicadores de producto, con el fin de realizar la programación de metas según la localización del proyecto. Este procedimiento le permitirá tanto a la entidad como al DNP tener información sobre el avance físico del proyecto de acuerdo a su localización geográfica. Para llevar a cabo dicho procedimiento se deberá seleccionar el año y el indicador de producto que se pretende regionalizar. En ese instante el sistema desplegará la región y el departamento, en los cuales el usuario ubicó geográficamente el proyecto. Allí el usuario indicará la meta programada para el indicador de producto de acuerdo a las zonas geográficas delimitadas. En caso que el usuario sólo tenga información para realizar la regionalización del indicador de producto de forma parcial, puede pulsar el botón por regionalizar y el sistema agregará a la tabla una fila que tiene como región la nacional y al departamento por regionalizar; allí el usuario podrá registrar la meta que por residuo tiene por regionalizar. Al concluir el registro el usuario pulsará el botón "guardar" y confirmar transacción. Recuerde que el sistema valida que la regionalización de las metas sea consistente con las metas totales para la vigencia.

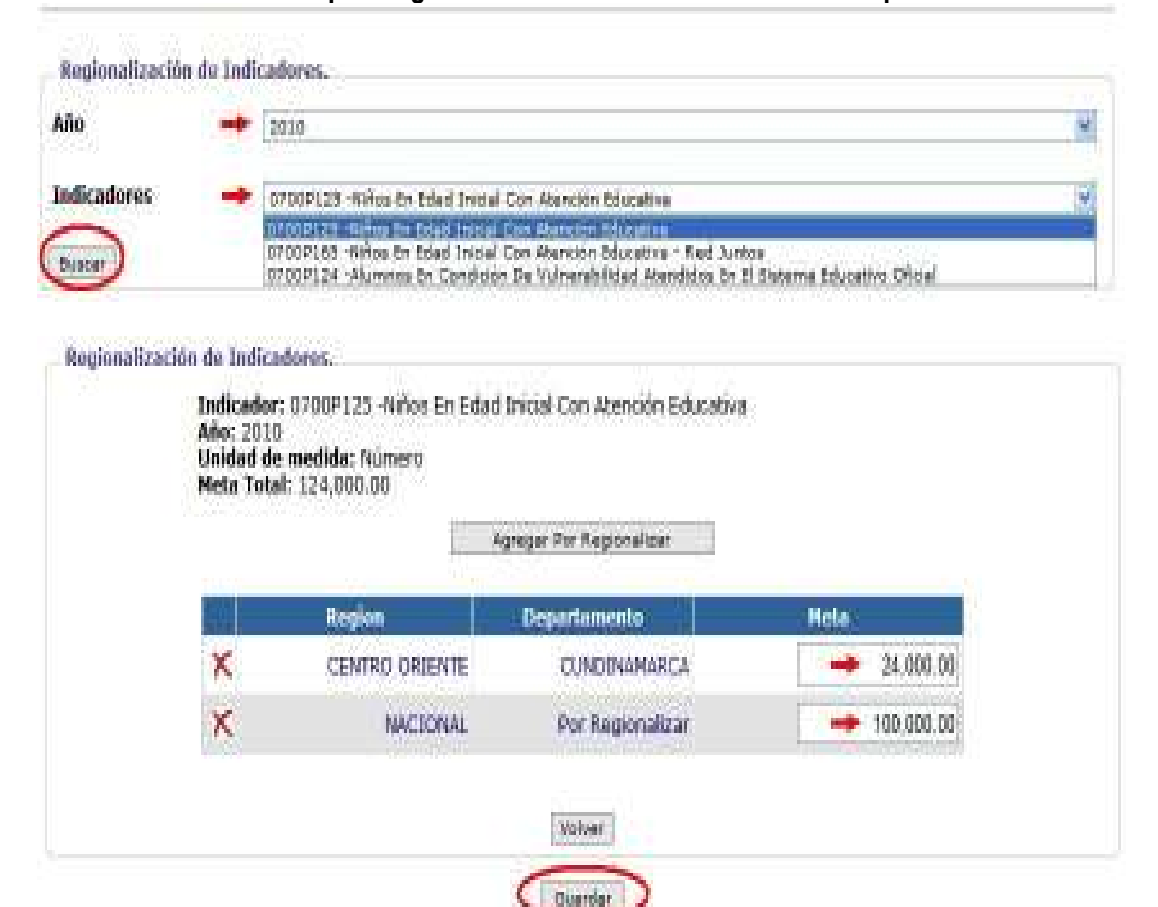

#### Procedimiento para regionalizar la meta de los indicadores de producto

#### 9. ESQUEMA FINANCIERO

En este componente el usuario debe registrar los recursos financieros que se han programado para el desarrollo de los componentes y actividades dentro del horizonte de evaluación del proyecto. El módulo contiene los siguientes subcomponentes:

- Costo total del proyecto
- Distribución de recursos
- Regionalización de recursos
- Focalización de recursos
## 9.1 Costo total del proyecto

En este subcomponente se registra la información sobre los montos que necesita el proyecto para cumplir sus objetivos y desarrollar sus componentes y actividades, para cada una de las vigencias del horizonte de evaluación establecido. Allí el usuario podrá hacer el registro conforme a dos categorías: los recursos provenientes del PGN (recursos de la nación, recursos propios, recursos de cooperación y crédito) y Otros recursos (recursos provenientes de entidades territoriales, recursos privados u otras fuentes). El ingreso de la información se hará de acuerdo las vigencias programadas en el horizonte de evaluación del proyecto. Es importante tener en cuenta que el registro de las cifras se debe realizar en pesos corrientes.

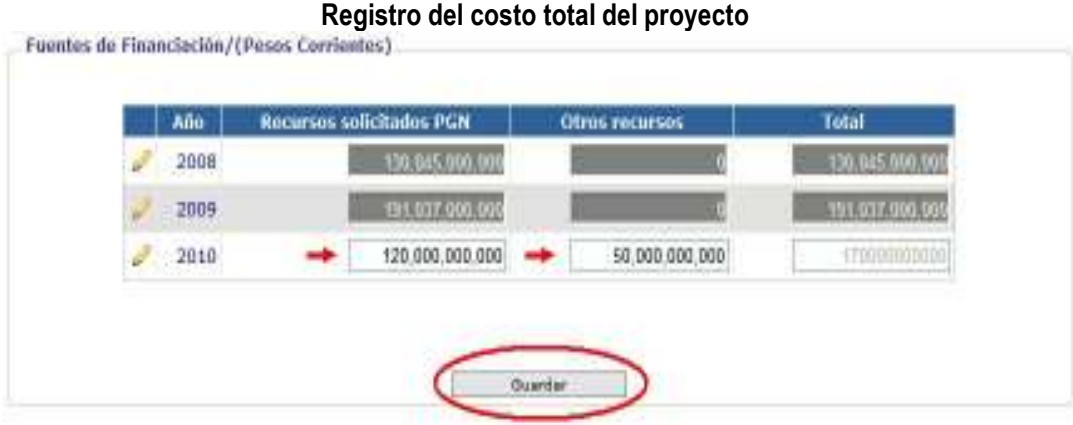

Con el objetivo de llevar a cabo la distribución tanto de los recursos del PGN como de otros recursos para un año específico del horizonte de evaluación del proyecto, se debe utilizar el botón en forma de lápiz. Una vez se haya pulsado el botón el sistema generará una nueva página en la cual el usuario podrá hacer directamente la distribución de otros recursos. No obstante, para distribuir los recursos del PGN el usuario debe agregar una entidad financiadora, quien es la responsable de ejecutar los recursos que le son asignados por medio del PGN (es necesario aclarar que el usuario podrá incluir dos o más entidades financiadotes dependiendo las fuentes de financiación que tenga el proyecto). Una vez se ha hecho efectivo dicho procedimiento el usuario debe pulsar el botón guardar y confirmar la transacción. En ese momento, el usuario podrá realizar la distribución de los recursos del PGN a través del lápiz ubicado en la primera columna de la tabla Entidades financiadoras. Al haber pulsado el botón, el sistema desplegará una nueva página en la cual el usuario podrá realizar la distribución de recursos del PGN, conforme a los criterios de Presupuesto Recursos Nación, Presupuesto Recursos Propios, Créditos y Donaciones. En la parte superior de la tabla, el sistema presenta como guía el año en el cual se efectúa la distribución, la entidad financiadora, los recursos solicitados por PGN, los otros recursos solicitados y el faltante por distribuir PGN. Finalizada la distribución de recursos del PGN, pulse el botón "Guardar" y confirmar transacción; de allí el sistema lo direccionará a la anterior página y desplegará la leyenda "la operación se registró con éxito".

## Procedimiento para la distribución de los recursos solicitados por PGN y otras fuentes de financiación

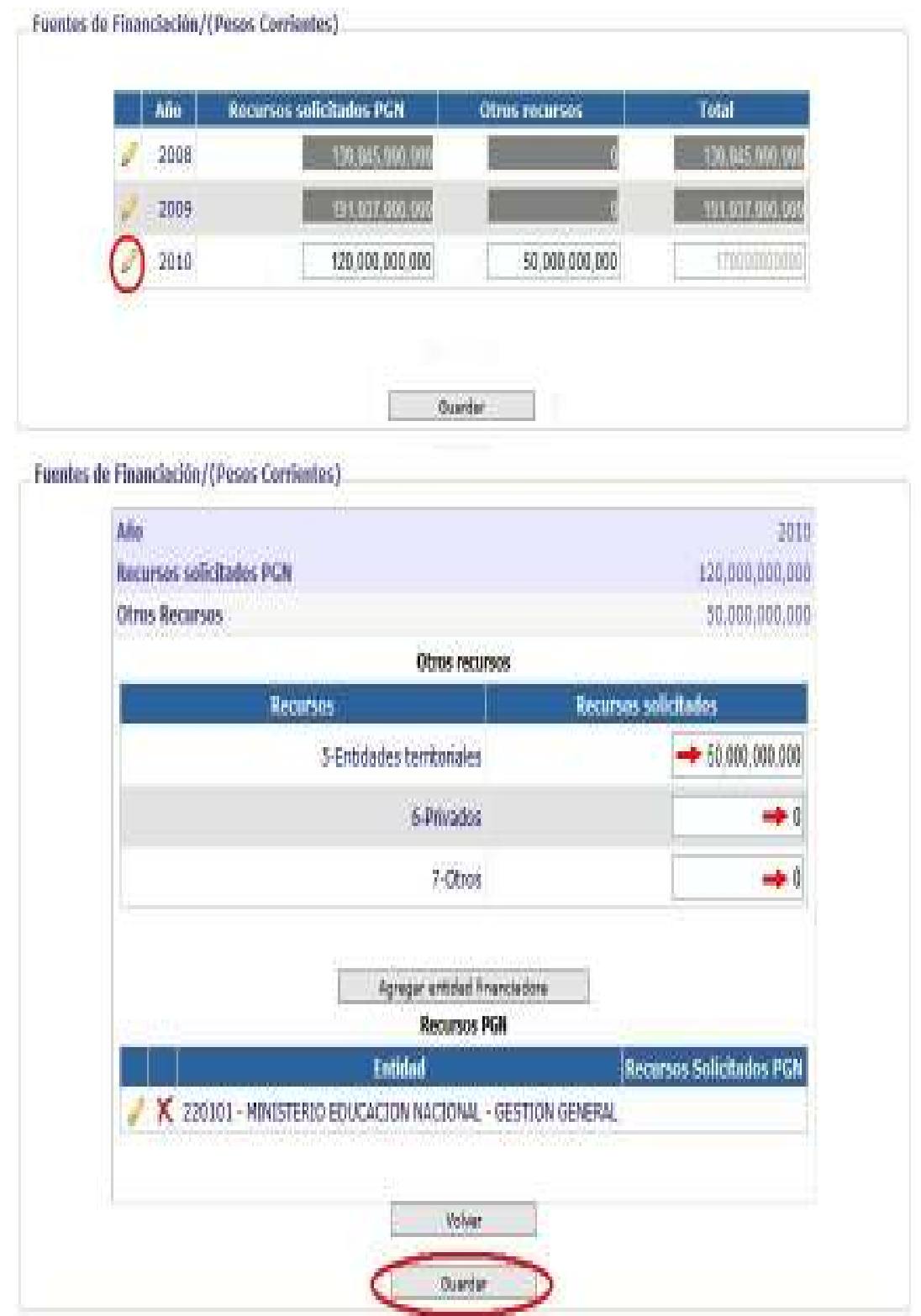

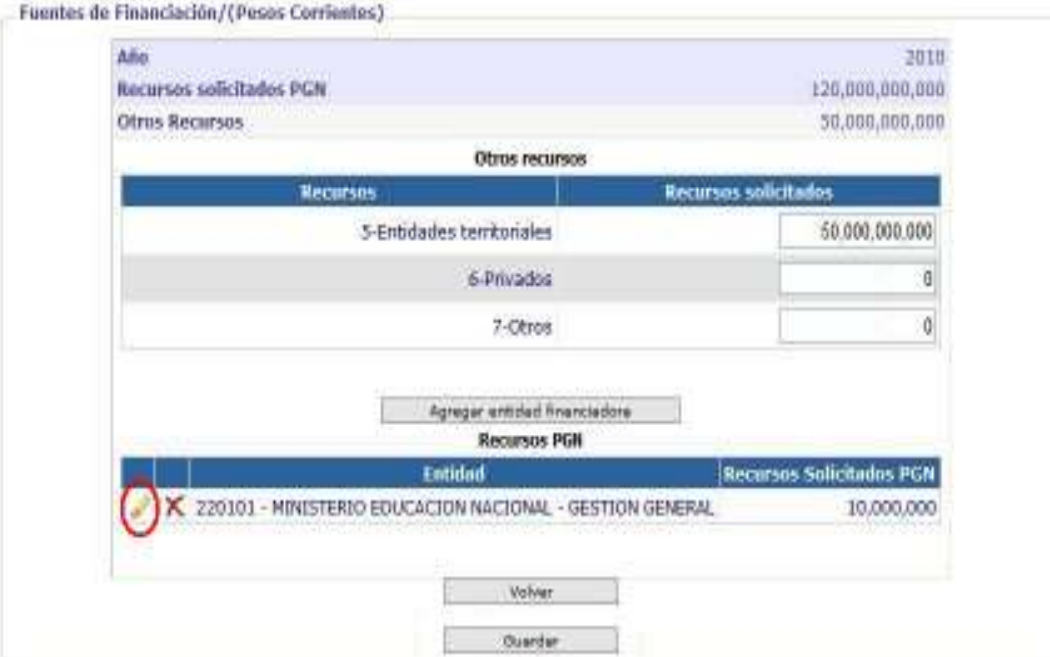

Fuentes de Financiación/(Pesos Corrientes).

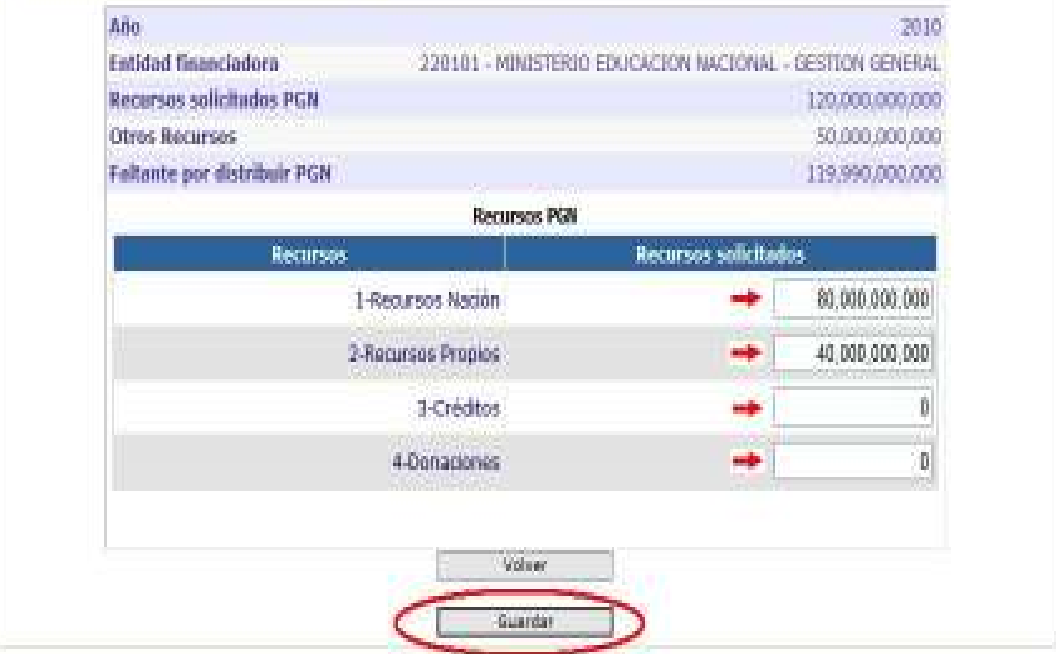

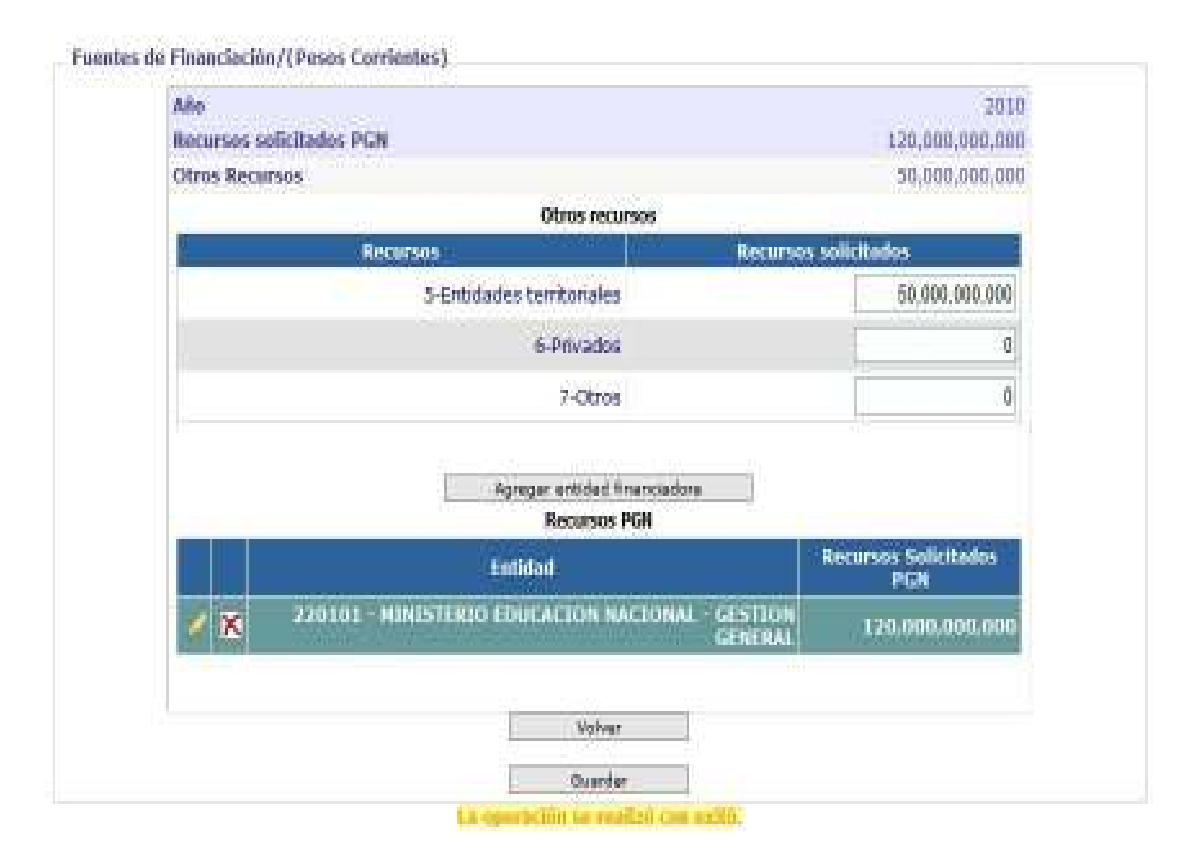

## 9.2 Distribución de recursos

Este subcomponente pretende establecer cuál es el monto del PGN que se ha destinado a cada una de las actividades, que se van a llevar a cabo por parte del proyecto en un año especifico. Este proceso se inicia al seleccionar el año en el que se busca realizar la distribución de Recursos del PGN. Hecha la selección, el usuario deberá pulsar el botón "Consultar", para que el sistema despliegue los componentes y actividades que el proyecto ha programado para ese año. Allí, el usuario deberá distribuir los recursos del PGN. Hecha la distribución deberá pulsar el botón guardar y confirmar la transacción. Si el usuario vuelve a entrar a esta página verá que la distribución se encuentra tanto en la columna "ingresar monto indicativo" como en la columna de "los recursos solicitados".

Debe tenerse en cuenta que la columna de recursos solicitados se activa en el año en que el proyecto se encuentra en su etapa de formulación y programación del proyecto; la columna "Asignación indicativa inicial" se activa en la etapa de ejecución del proyecto, cuando el formulador debe realizar la distribución de los recursos de PGN conforme lo asignado al proyecto por parte de la ley de presupuesto; la columna de asignación vigente, también, se activará en el periodo de ejecución del proyecto, pero se activará de acuerdo a las modificaciones que pueda tener la asignación de recursos del PGN para el proyecto. No obstante recuerde, que los montos asignados a los componentes y actividades se llevará a cabo únicamente en la columna de "ingresar monto indicativo".

## Procedimiento para la distribución de recursos en los componentes y actividades definidas por el proyecto

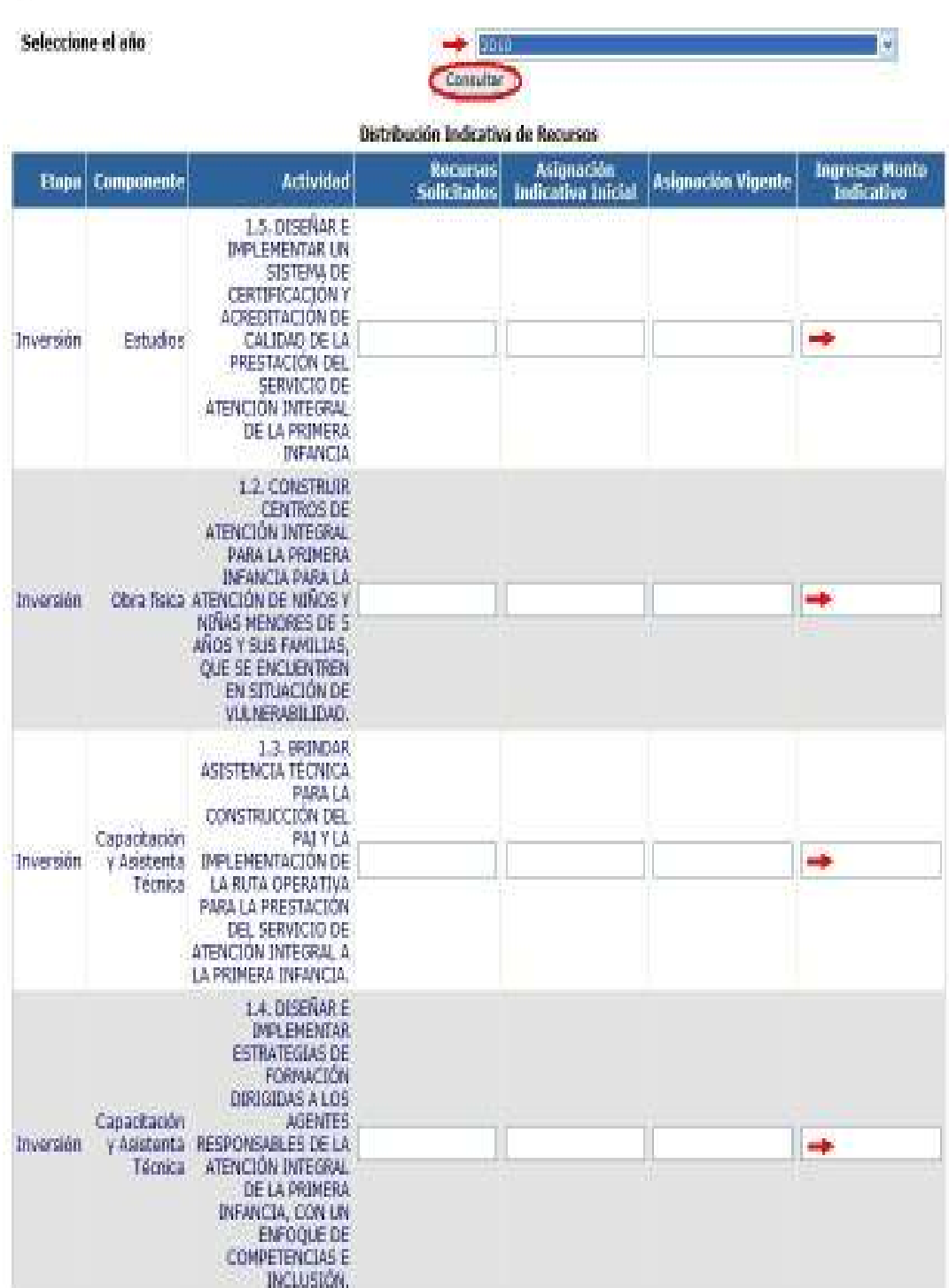

Recursos Solicitados<br>Apropiación Inicial<br>Apropiación Vigente

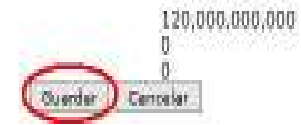

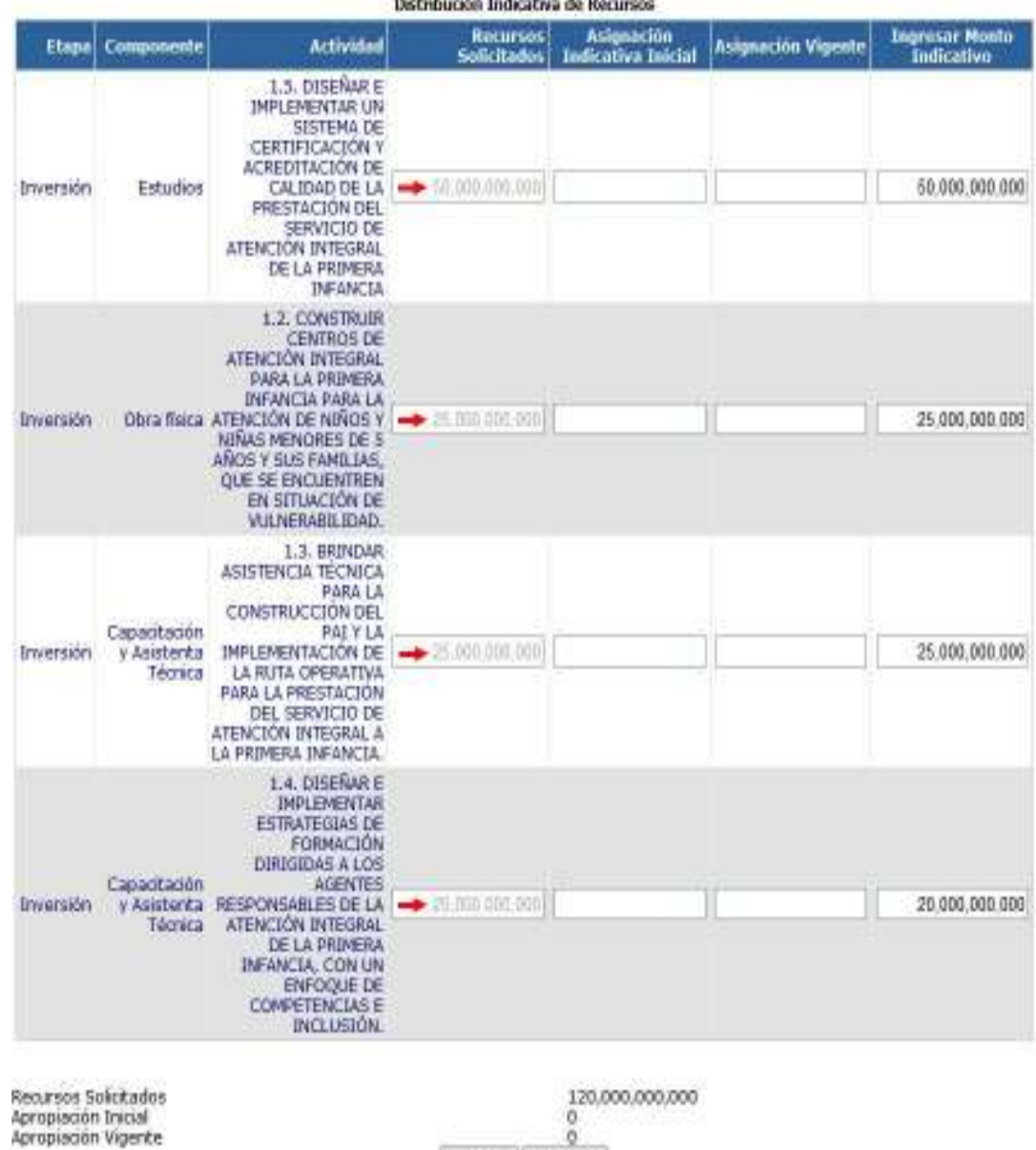

#### 9.3 Regionalización de recursos

La regionalización de recursos del PGN muestra la localización geográfica de la inversión del proyecto, bien sea a nivel departamental o municipal. Este ejercicio se realiza de acuerdo al objetivo, componentes y actividades del proyecto, por ejemplo, una inversión "NO ES REGIONALIZABLE" cuando realiza actividades para la adquisición de armamento militar, desarrollo de sistemas de información, construcción de sedes administrativas o levantamiento de información estadística. Del mismo modo, en el momento en que se realiza la programación del proyecto no es posible localizar geográficamente la inversión del proyecto, ya que éste se ejecuta a través de niveles de demanda (es decir que la inversión sólo podrá ser ubicada en la etapa de ejecución del proyecto), de modo que la inversión podrá ser catalogada como "POR

Guardar Cancelar

REGIONALIZAR". Debido a lo anterior, en este subcomponente se han agregado los botones de "Agregar por Regionaliza" y "Agregar No Regionalizable". Cabe mencionar que el sistema permite que un único proyecto, para un año específico del horizonte de evaluación del proyecto, tenga inversiones regionalizables, no regionalizables y por regionalizar.

Para registrar la información dentro de este subcomponente el usuario deberá en primera instancia seleccionar el año en el cual desea efectuar la regionalización de recursos del PGN y pulsar el botón buscar. Al haber pulsado el botón, el sistema creará una tabla donde el usuario podrá visualizar la localización geográfica del proyecto (la cual fue elaborada anticipadamente en el subcomponente de Localización dentro del componente de Información Básica). Si el proyecto pretende invertir directamente recursos del PGN en la localización geográfica establecida, deberá registrar el monto indicativo en la columna de valor. Sin embargo, en caso que el proyecto presente inversiones no regionalizables o por regionalizar, para el año previamente seleccionado, deberá presionar los botones destinados para tales casos. En ese instante, el sistema creará una fila en la tabla de regionalización de recursos, donde el usuario podrá registrar las inversiones no regionalizables o por regionalizar. Hecha la regionalización de los recursos debe pulsar el botón "Guardar" y confirmar la transacción,

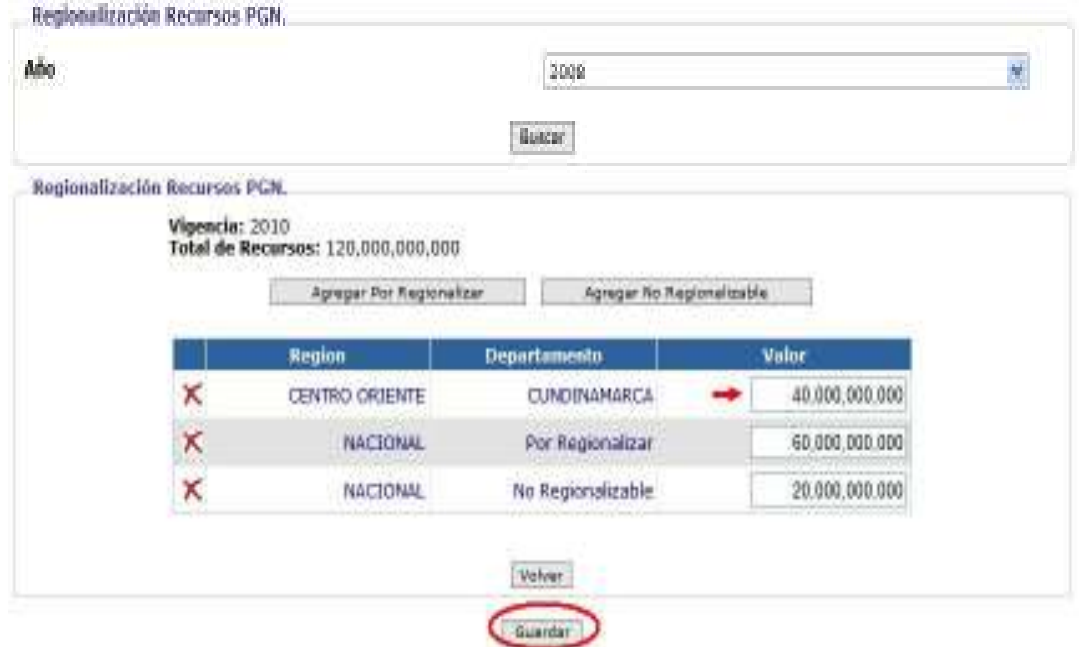

Procedimiento para la regionalización de recursos PGN

### 9.4 Focalización de Recursos del PGN

En este subcomponente se pretende identificar la cantidad de recursos del PGN destinados a las actividades de Ciencia, Tecnología e Innovación, Tecnologías de la información y al Comunicación y atención de población de la Red Juntos. Esta tarea debe ser realizada para aquellos proyectos que en los componentes y subcomponentes anteriores identificaron que el proyecto atiende población de la Red Juntos o que las actividades y componentes del proyecto pueden catalogarse como Actividades de Ciencia, Tecnología e Innovación o de Tecnologías de la Información y las Comunicaciones.

Es posible que las inversiones de un proyecto puedan ser catalogadas en las tres categorías de manera independiente, es decir, el sistema no valida que el total de recursos asociados al proyecto sea igual a la suma de las diferentes categorías. Sin embargo, tenga en cuenta que al interior de las categorías las cifras reportadas deben guardar coherencia con los recursos de PGN, que fueron registrados en el subcomponente de Costo Total del Proyecto.

Para registrar la información dentro de este subcomponente el usuario debe en primera instancia seleccionar el año en el cual desea efectuar la focalización de recursos. En ese instante, el sistema desplegará una tabla que contiene las siguientes columnas: el área de focalización, la categoría de focalización y los recursos focalizados. El registro de los recursos que se destinarán por parte del proyecto a las categorías de focalización se hará directamente en la columna de recursos folicalizados. Terminado el registró es necesario pulsar el botón "Guardar" y confirmar la transacción.

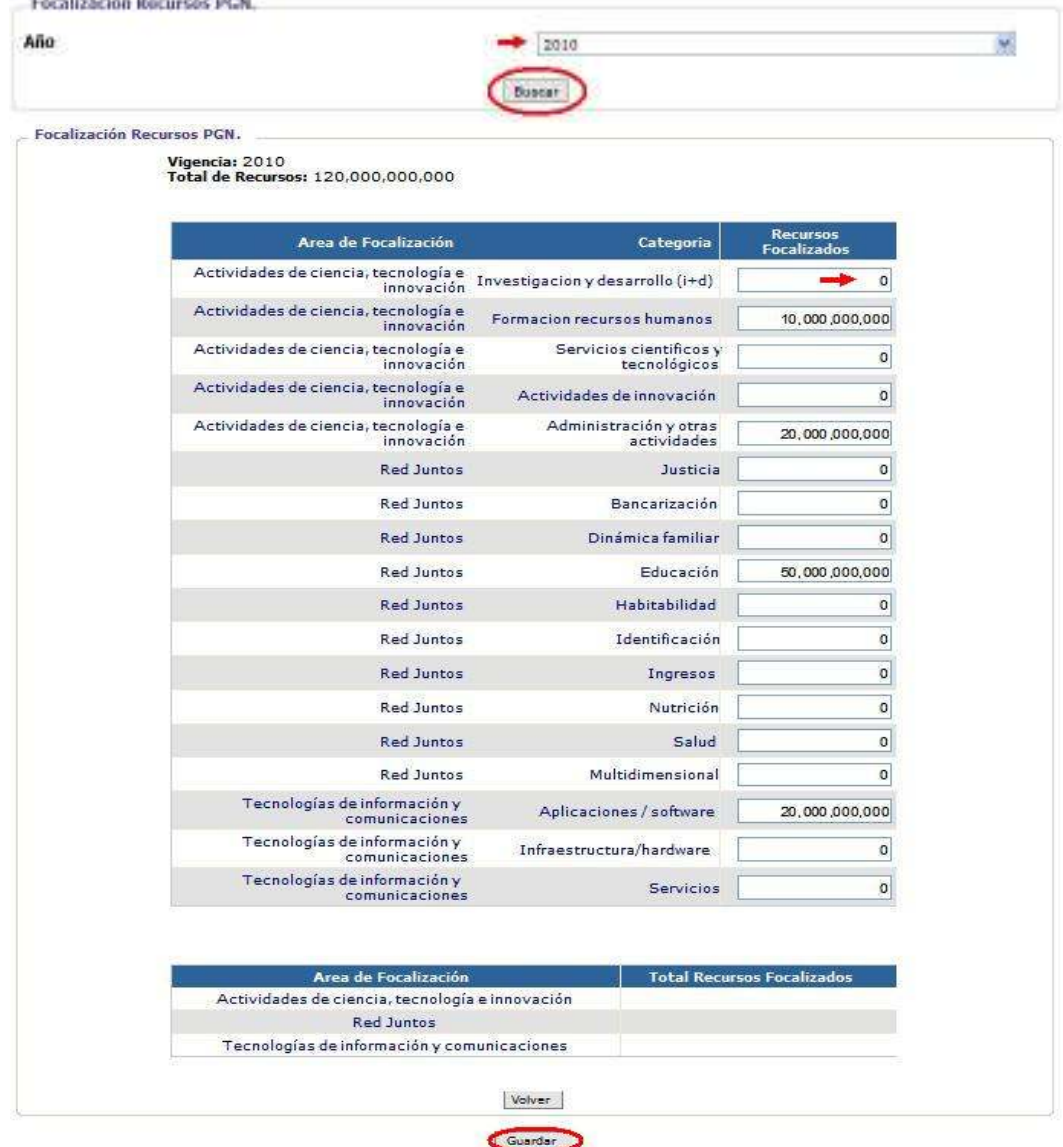

Procedimiento para la focalización de recursos del PGN

## 10. ARCHIVOS

### 10.1 Documentos de soporte

El sistema le permitirá al usuario adjuntar archivos que soportan el proceso de identificación, preparación, evaluación y programación del proyecto. Ejemplos de ello pueden ser: la Metodología General Ajustada debidamente diligenciada, el resumen ejecutivo del proyecto, la matriz de marco lógico del proyecto, el presupuesto del proyecto detallado, estudios de mercado, diagramas de flujo, planos, mapas, fotografías, etc. Cabe aclarar que el sistema sólo le permitirá adjuntar archivos en los formatos ZIP, RAR y PDF. Además, cada archivo no debe tener un peso mayor a 4 MG.

El procedimiento para cargar archivos en el sistema es similar al proceso que se lleva a cabo para cargar un archivo adjunto en un correo electrónico. Primero, el usuario debe pulsar clic en el subcomponente de "Documentos soporte". Una vez allí el usuario debe presionar botón "examinar", donde el sistema le desplegará una ventana en la cual el usuario debe ubicar, a nivel de equipo, el archivo a adjuntar (se debe aclarar que el usuario puede adjuntar dos archivos en un mismo momento). Al haber ubicado el archivo, el usuario en la ventana desplegada por el sistema debe presionar el botón "abrir". En dicho instante, en el campo que se encontraba vacío, junto al botón examinar, se incluirá la ubicación del archivo a adjuntar dentro del equipo. Para cargar el archivo en el sistema, el usuario deberá presionar el botón "Subir archivos". Se podrá comprobar que el archivo ha sido cargado al sistema, puesto que éste creará una tabla donde el usuario podrá visualizar cada uno de los archivos adjuntos que se han cargado en el sistema.

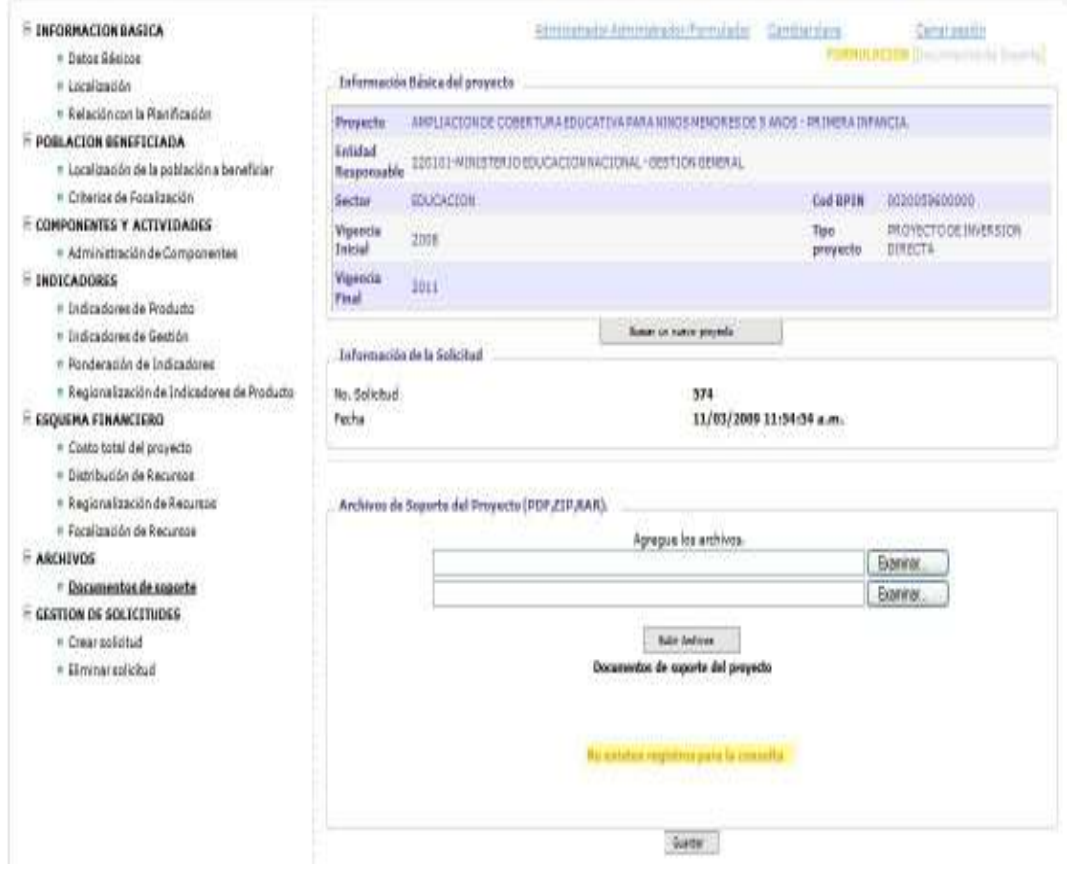

#### Procedimiento para la carga de archivos adjuntos al Bpin en Web

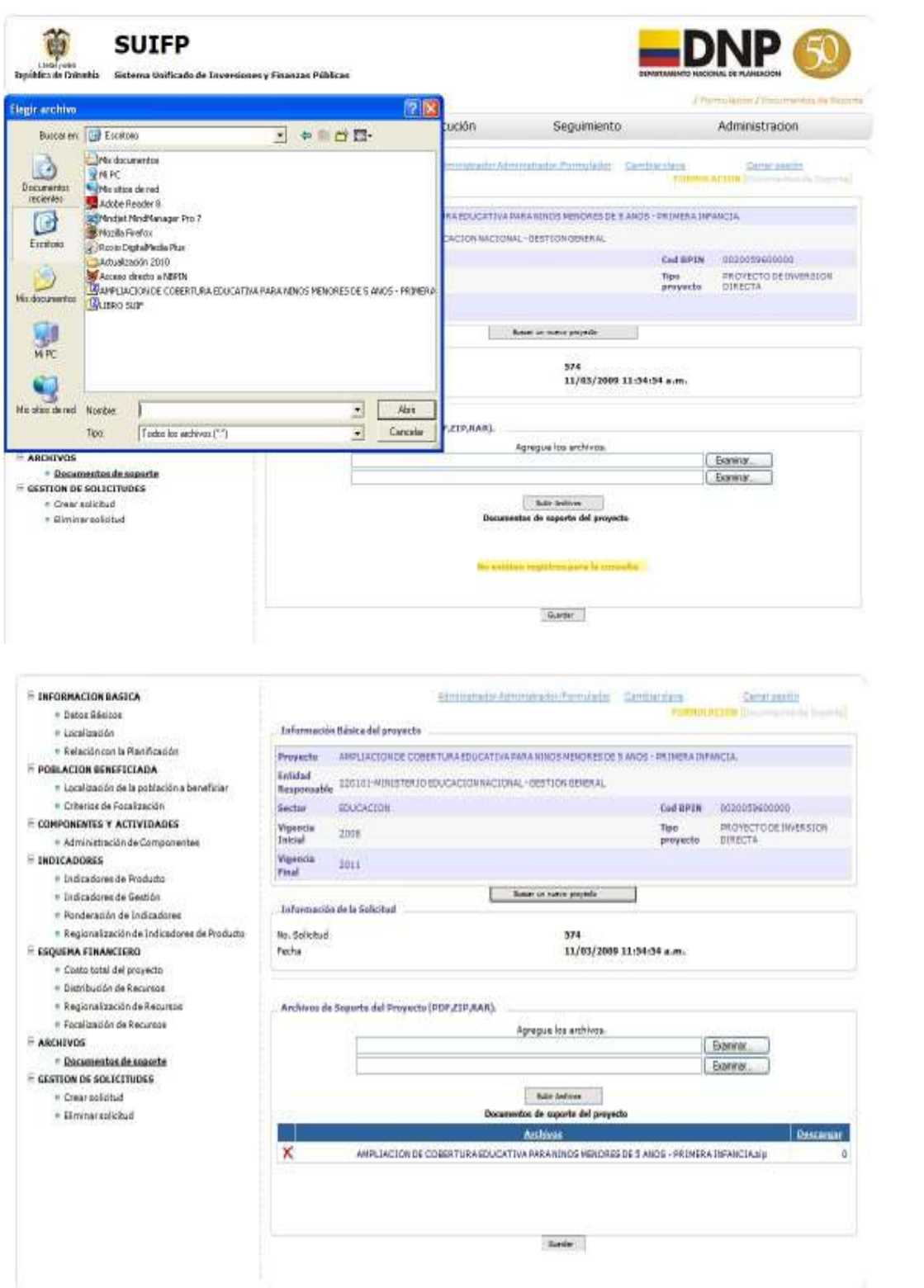

## 11. FILTROS DE CALIDAD

### 11.1 Control de formulación

El control a la formulación es un filtro de calidad a cargo de la Oficina de Planeación de la entidad ejecutora, quien será las responsable de dar un primer aval a los proyectos para posteriormente enviarlos a las oficina de planeación de su líder sectorial para la emisión del concepto de viabilidad. A través de este rol se busca examinar:

- La competencia de la entidad ejecutora para ejecutar el proyecto de inversión.
- La pertinencia del proyecto y su grado de asociación a la misión y al Plan de Acción de la entidad ejecutora.
- Los estándares técnicos y metodológicos bajo los cuales fue formulado el proyecto de inversión.
- La confiabilidad y consistencia financiera del proyecto frente al MGMP.

Para llevar a cabo dicho procedimiento, el usuario debe ingresar la siguiente dirección electrónica: http://suifp.dnp.gov.co/ bien sea en el Microsoft Internet Explorer ó en el Mozilla Firefox. Una vez digitada la dirección electrónica, la persona responsable del control de formulación debe ingresar el nombre de usuario y la clave de acceso, los cuales fueron suministrados directamente por el Grupo Asesor de la Gestión de Proyectos de Inversión del DNP.

En ese momento el responsable del control a la formulación deberá seleccionar su rol y pulsar el botón "usuario autorizado – presione clic para entrar".

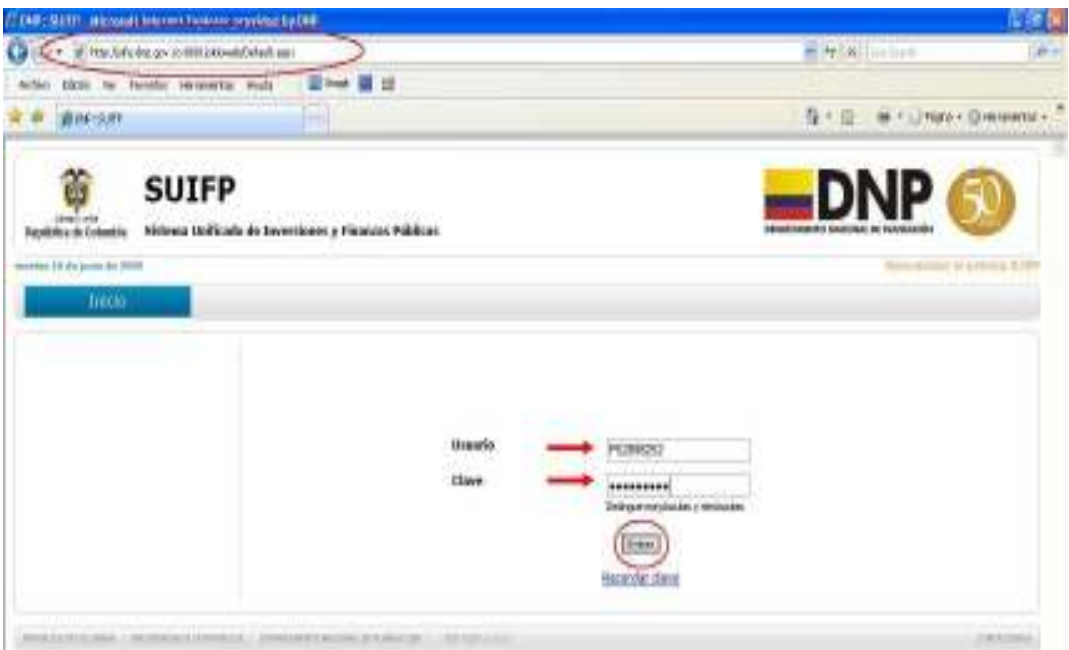

Para ingresar al BPIN el usuario deberá presionar clic en el módulo "BPIN" del SUIFP. En ese instante, a la izquierda de la pantalla se desplegará un menú con los componentes que hacen parte del BPIN en Web. En la parte inferior del menú, el usuario encontrará la opción de Filtros de calidad, de la cual hace parte "Control a la formulación".

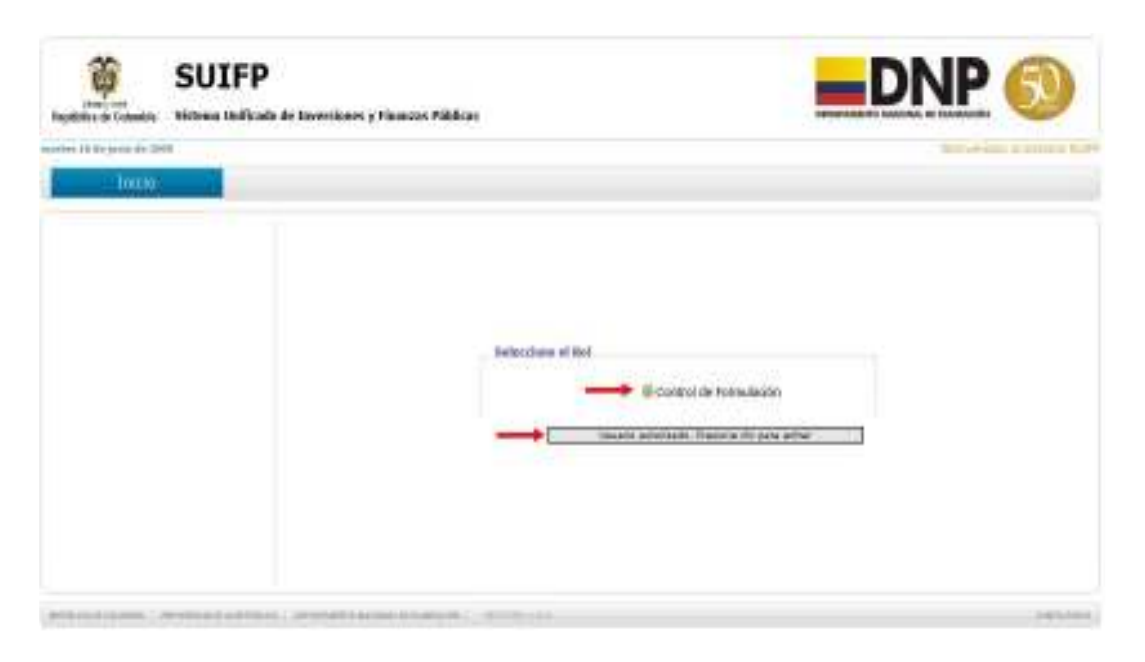

Al haber pulsado "Control a la formulación", el usuario deberá seleccionar el proyecto al cual busca efectuar la revisión. Para ello, deberá seleccionar el sector y la entidad, de la que hace parte. Realizado dicho procedimiento, debe pulsar los binóculos y el sistema desplegará cada uno de los proyectos de la entidad que han sido enviados al filtro de control a la formulación. Recuerde que el proyecto es seleccionado a través del lápiz ubicado en la primera columna de la tabla "listado de registros consultados".

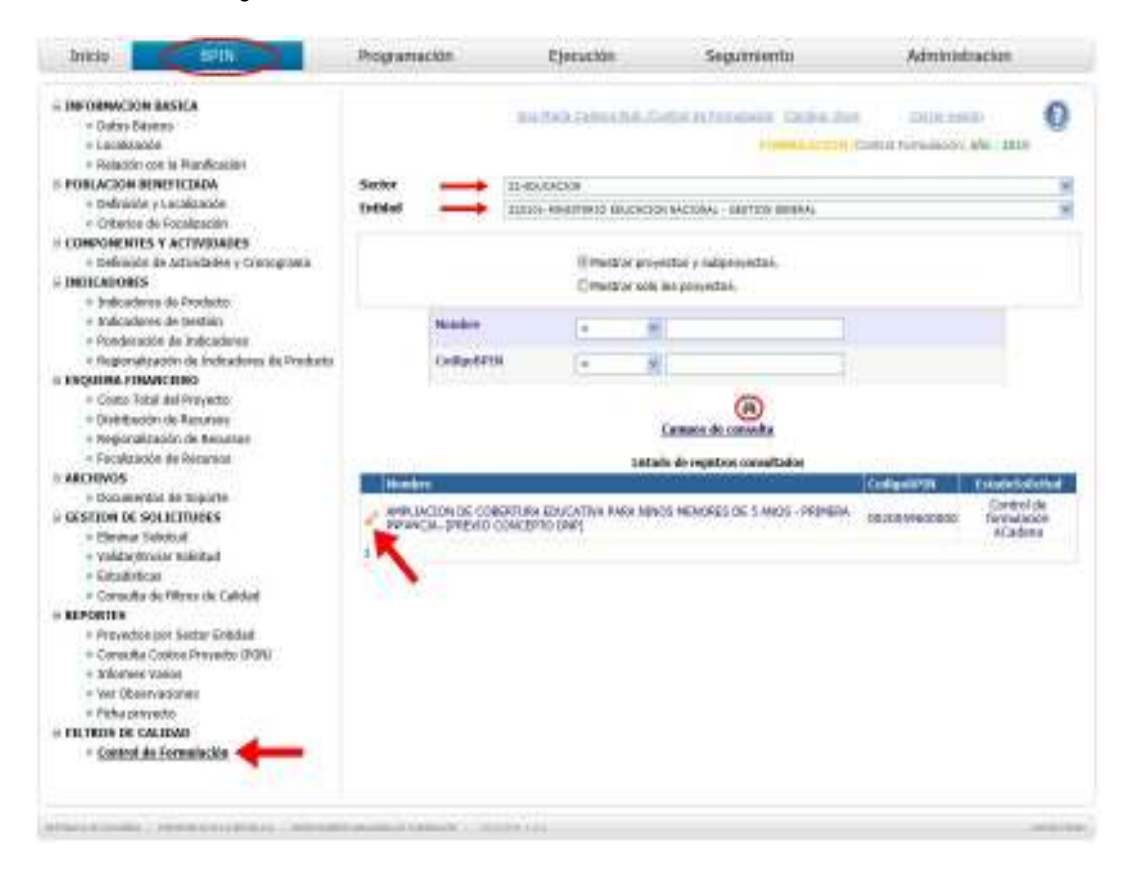

Antes de contestar las preguntas del cuestionario es necesario que el usuario recorra la solicitud dentro de cada uno de los componentes del BPIN. Este proceso lo puede realizar dirigiéndose a datos básicos.

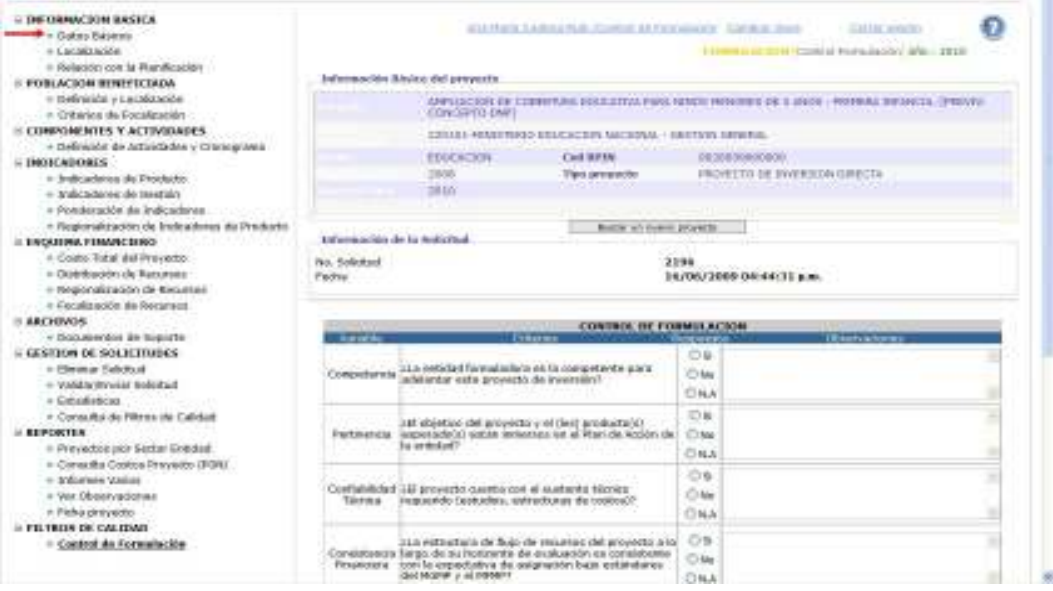

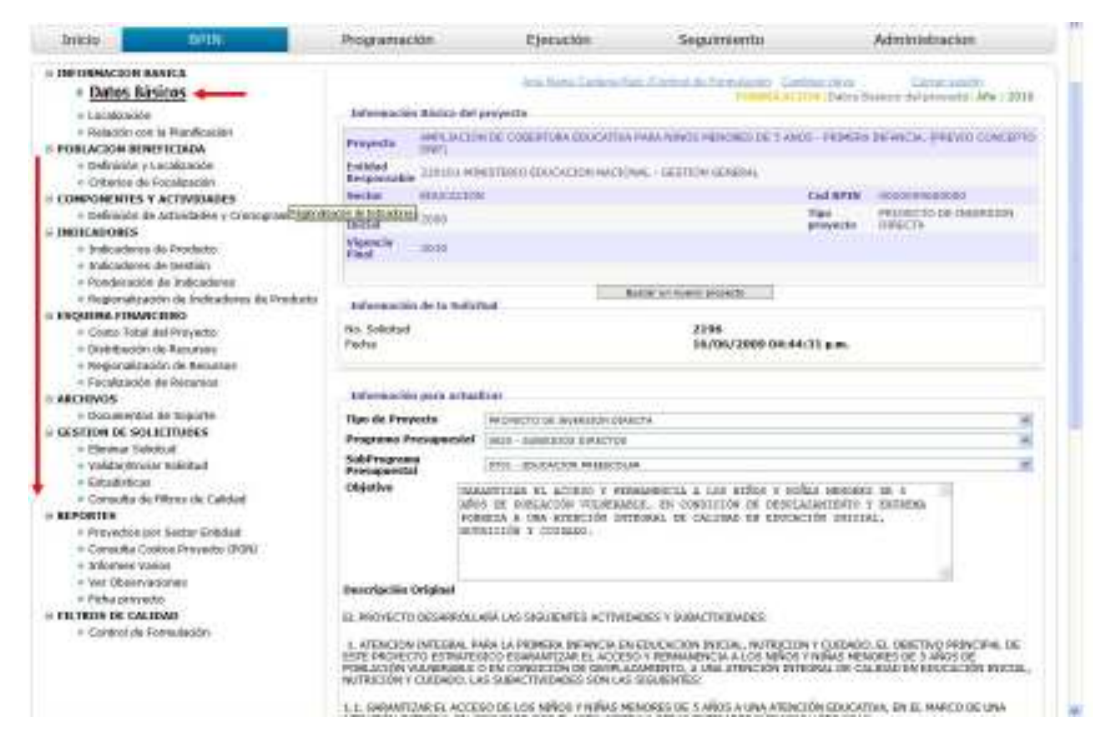

Para dar respuesta a las preguntas que se encuentran en el cuestionario, el usuario debe dirigirse nuevamente a filtros de calidad y presionar "Control de formulación". En ese instante, el sistema le desplegará una tabla que contiene una serie de preguntas que debe responder el responsable del control a la formulación. Además, podrá registrar las observaciones que éste tiene frente al proyecto en esos determinados ítems. Al haber, dado respuesta a las preguntas y registrado las observaciones, se deberá pulsar el botón "Salvar" ubicado en la parte inferior de la página.

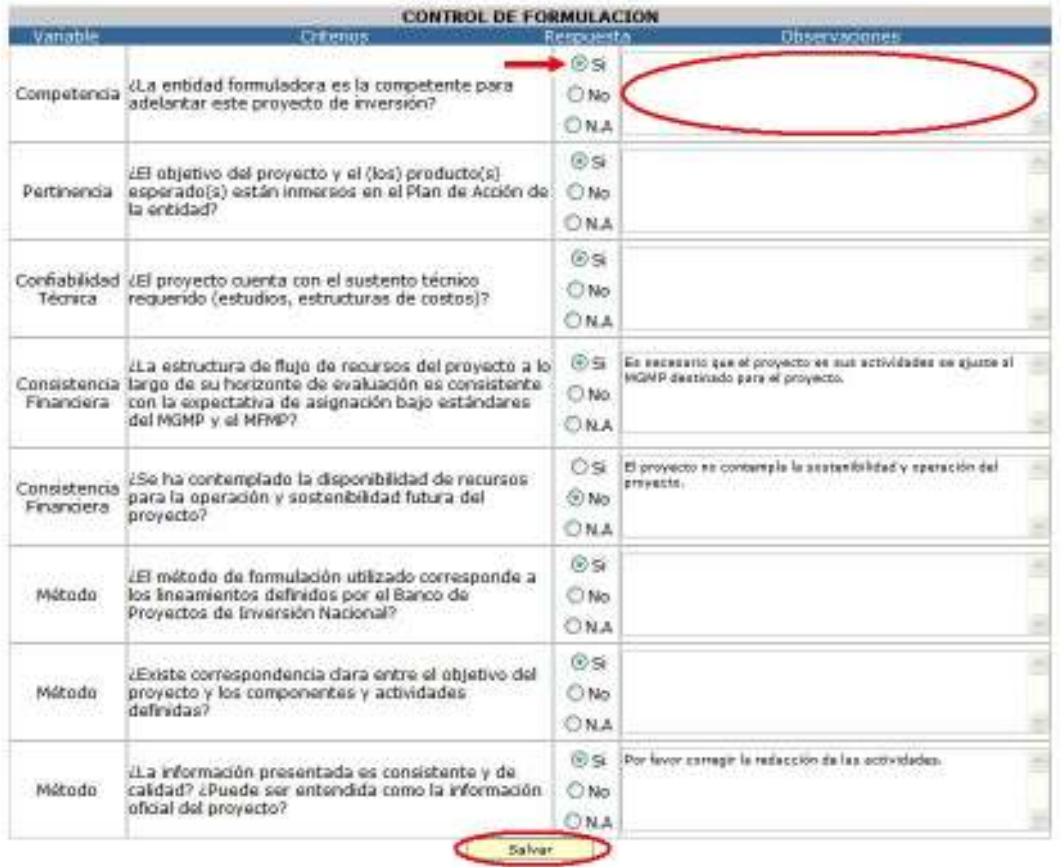

Al haber pulsado el botón de "Salvar", el sistema le desplegará una nueva página en la cual el usuario tendrá la opción de devolver la solicitud o enviarla al siguiente filtro de calidad "control de viabilidad", previo registro de los datos del responsable de control de formulación. Del mismo modo, podrá registrar nuevas observaciones que tenga frente a la información registrada por el formulador. Para hacer efectivo el proceso, el usuario deberá pulsar el botón "enviar".

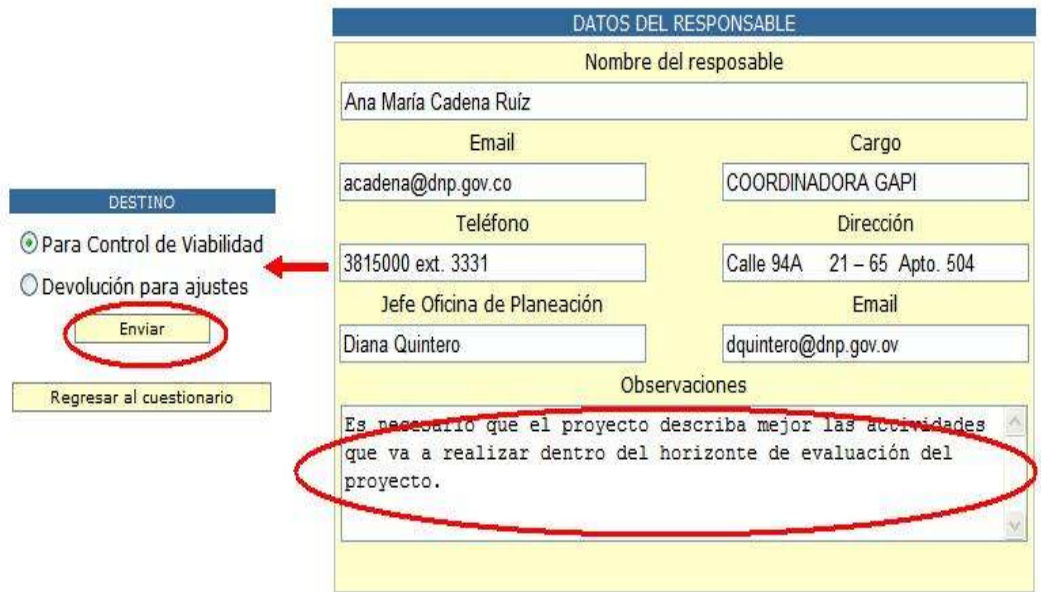

Al haber pulsado el botón enviar el sistema desplegará la leyenda "La solicitud se encuentra signada al(los) perfil(les) (Control de viabilidad) y su estado es (para control de viabilidad)" . Esto quiere decir que el proyecto ha pasado al siguiente filtro de calidad, que es el control de viabilidad.

# 11.2 Control de viabilidad

El control de viabilidad es un filtro de calidad a cargo de la Oficina de Planeación de las entidades líderes sectoriales. Mediante este rol se busca examinar:

- Si los proyectos de sus entidades adscritas o vinculadas se enmarcan dentro de los lineamientos y estándares técnicos delimitados dentro de su política sectorial.
- La generación de valor agregado de proyecto de inversión para el desarrollo del sector.
- La viabilidad, consistencia, integralidad y confiabilidad técnica y financiera de los proyectos de inversión.

Para tener acceso al sistema, el usuario debe ingresar la siguiente dirección electrónica: http://suifp.dnp.gov.co/ bien sea en el Microsoft Internet Explorer ó en el Mozilla Firefox. Una vez digitada la dirección electrónica, la persona responsable del control de formulación debe ingresar el nombre de usuario y la clave de acceso, los cuales fueron suministrados directamente por el Grupo Asesor de la Gestión de Proyectos de Inversión del DNP.

En ese momento el responsable del control de viabilidad deberá seleccionar su rol y pulsar el botón "usuario autorizado – presione clic para entrar".

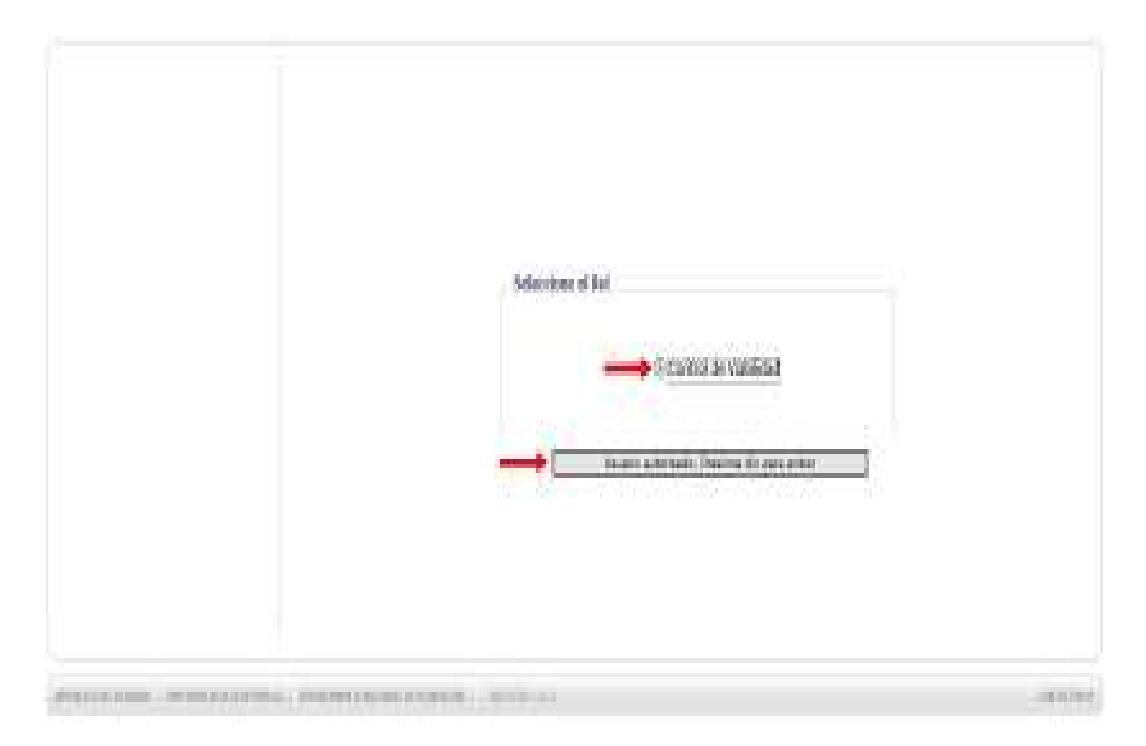

Para ingresar al BPIN el usuario deberá presionar clic en el módulo "BPIN" del SUIFP. En ese instante, a la izquierda de la pantalla se desplegará un menú con los componentes que hacen parte del BPIN en Web. En la parte inferior del menú, el usuario encontrará la opción de Filtros de calidad, de la cual hace parte "Control a la viabilidad".

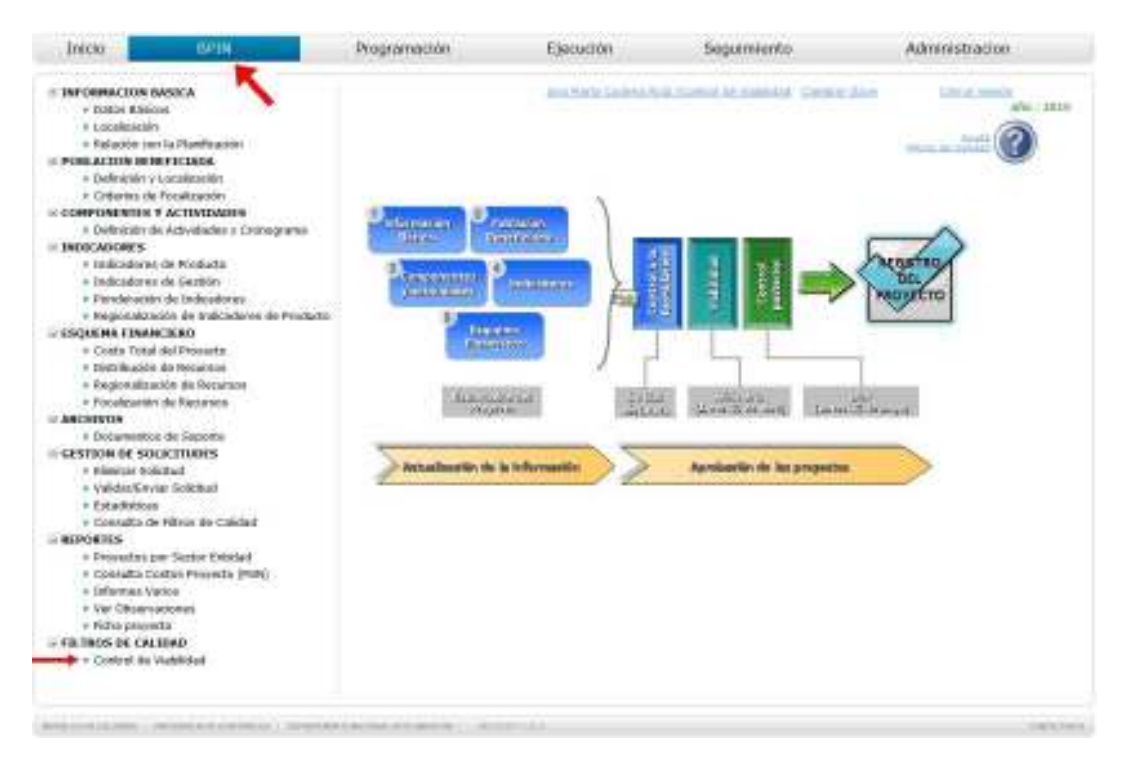

Al haber pulsado "Control de viabilidad", el usuario deberá seleccionar el proyecto al cual busca efectuar la revisión. Para ello, deberá seleccionar el sector y la entidad, de la que hace parte. Realizado dicho procedimiento, debe pulsar los binóculos y el sistema desplegará cada uno de los proyectos de la entidad que han sido enviados al filtro de control de viabilidad. Recuerde que el proyecto es seleccionado a través del lápiz ubicado en la primera columna de la tabla "listado de registros consultados".

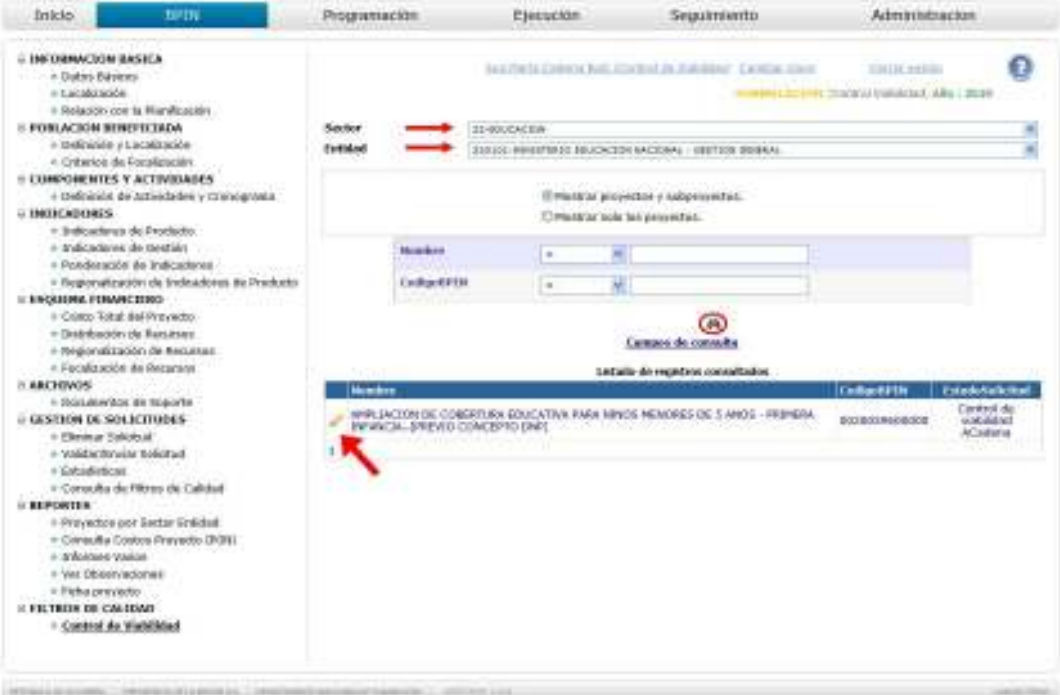

Antes de contestar las preguntas del cuestionario es necesario que el usuario recorra la solicitud dentro de cada uno de los componentes del BPIN. Este proceso lo puede efectuar dirigiéndose a datos básicos.

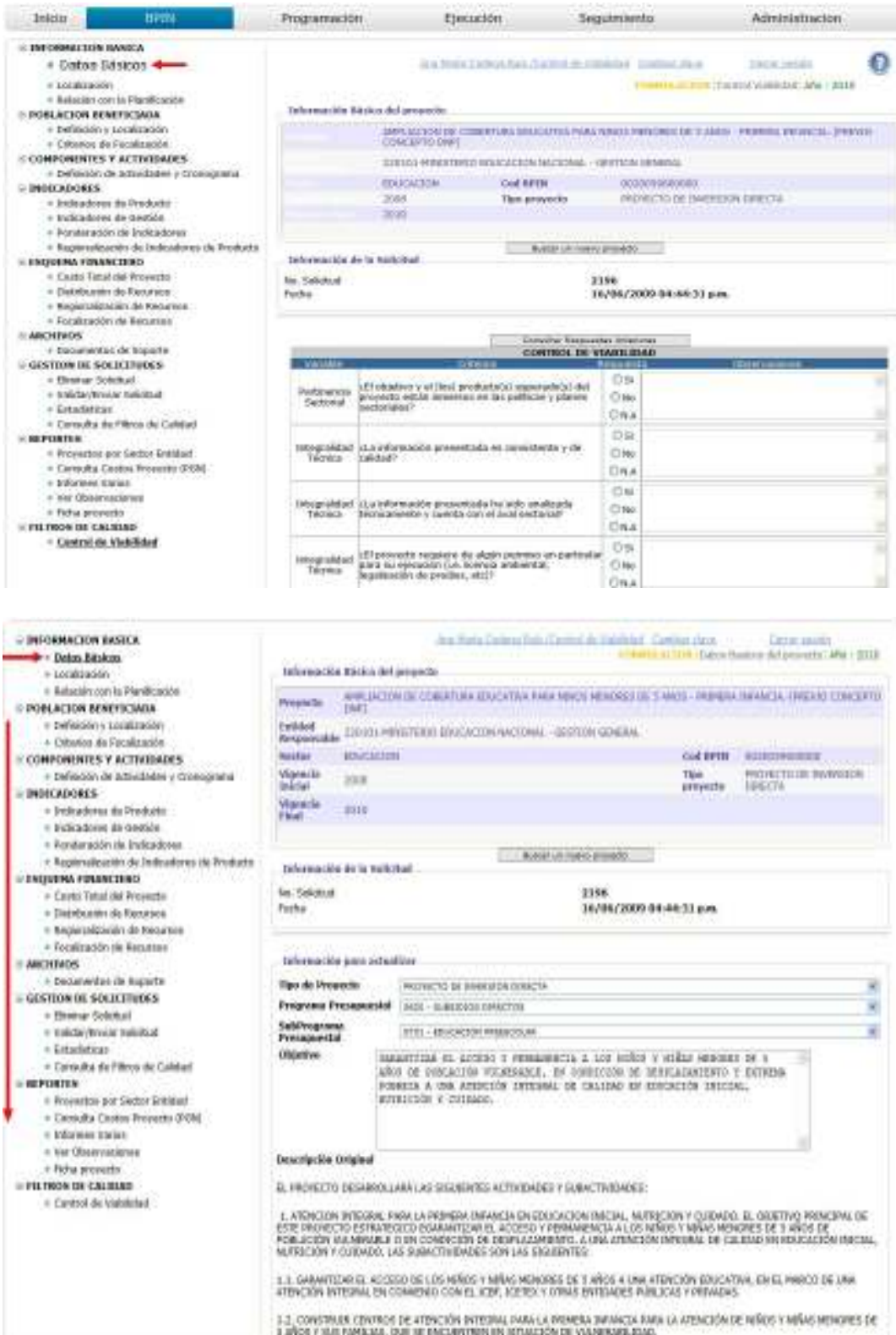

Del mismo modo, para responder adecuadamente las preguntas hechas en el formulario es necesario que el responsable del control de viabilidad conozca las observaciones hechas por el filtro de control de formulación. Este procedimiento podrá ser hecho a través del botón "consultar respuestas anteriores".

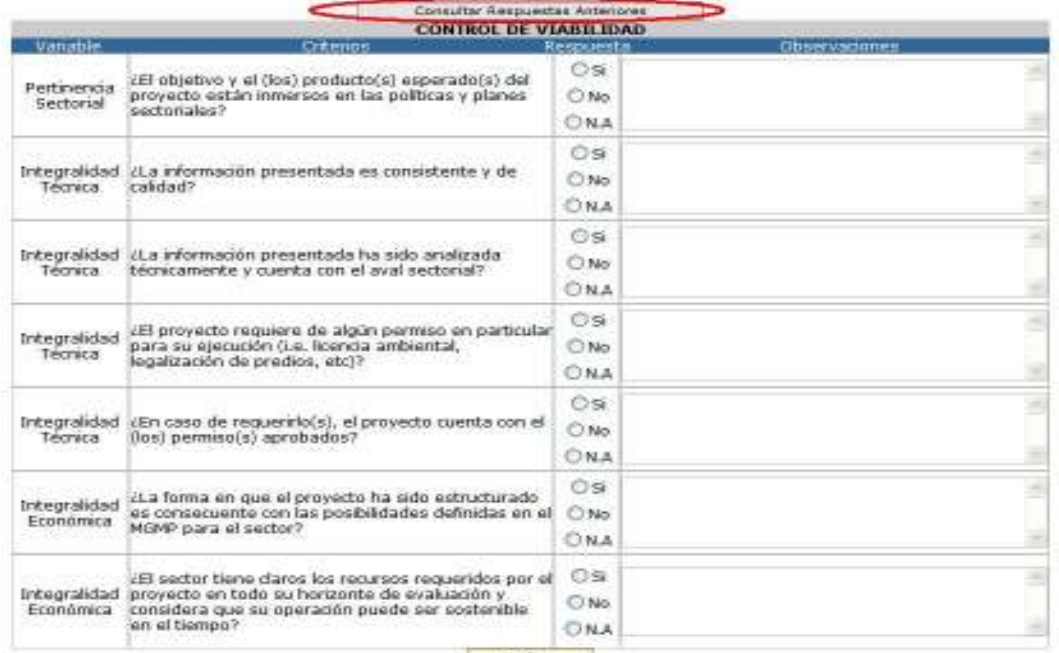

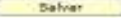

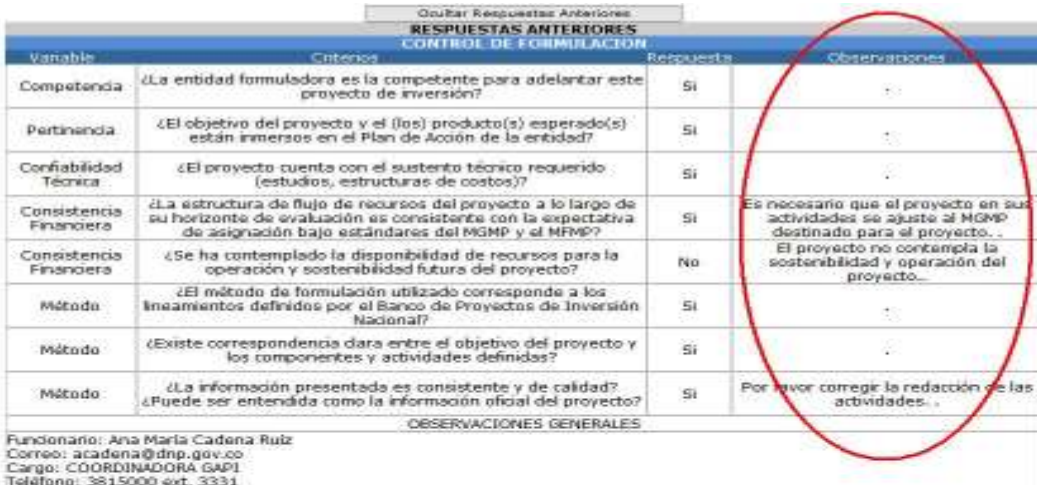

Fecha: Jun 16 2009 5:10PM

.<br>OBSERVACIÓN:<br>Es necesario que el proyecto describa mejor las actividades que va a realizar dentro del horizonte de evaluación del proyecto<sub>s</sub>

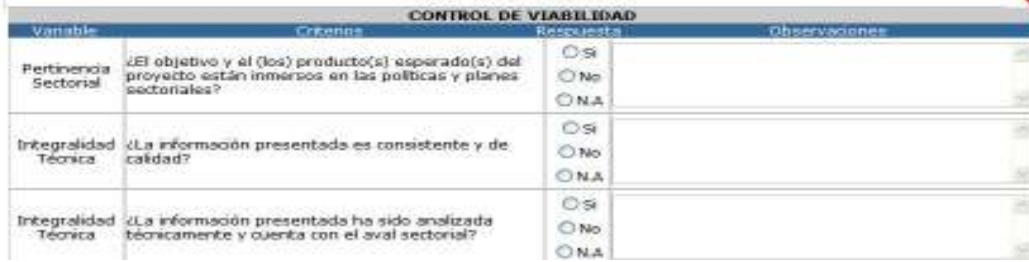

Recorrido el proyecto y las observaciones hechas por el control de formulación, el usuario puede responder las preguntas formuladas en el cuestionario. Además, podrá registrar las observaciones que éste tiene frente al proyecto en esos determinados ítems. Al haber, dado respuesta a las preguntas y registrado las observaciones, se deberá pulsar el botón "Salvar" ubicado en la parte inferior de la página.

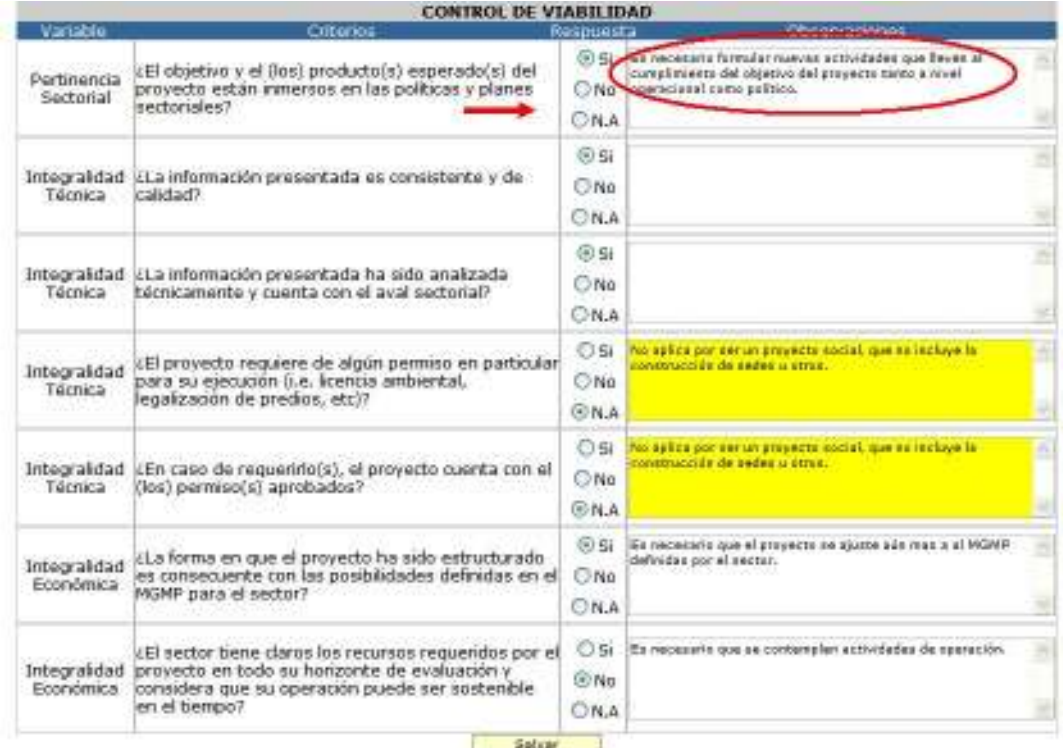

Al haber pulsado el botón de "Salvar", el sistema le desplegará una nueva página en la cual el usuario tendrá la opción de devolver la solicitud o enviarla al siguiente filtro de calidad "control posterior de viabilidad". Igualmente, podrá registrar nuevas observaciones que tenga frente a la información registrada por el formulador; incluso podrá observar las observaciones hechas por el control de formulación a través del botón "consultar respuestas anteriores". Para hacer efectivo el proceso, el usuario deberá pulsar el botón "enviar".

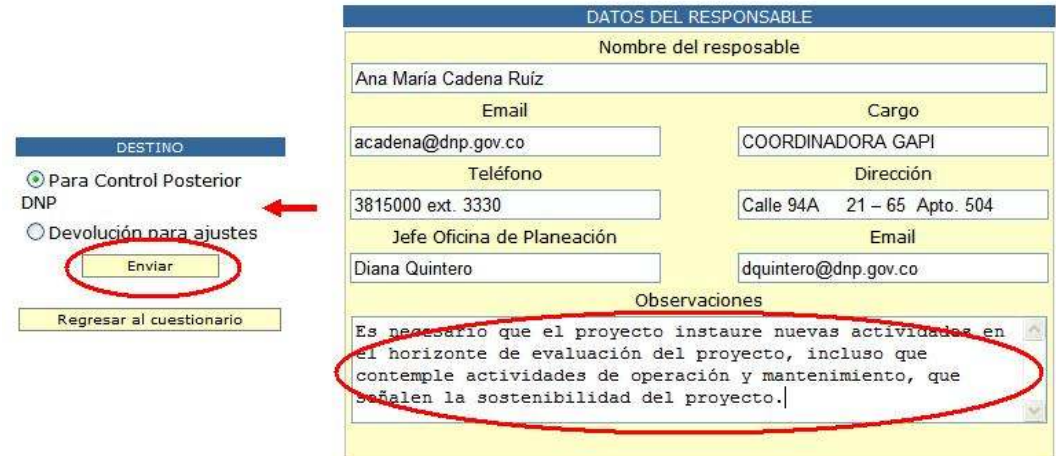

# 11.3 Control posterior de viabilidad técnico

El control de posterior de viabilidad técnico es un filtro de calidad a cargo de las profesionales de las Direcciones Técnicas del Departamento Nacional de Planeación. Mediante este rol se busca examinar:

- El grado de consistencia del proyecto con el Plan Nacional de Desarrollo, documentos CONPES y el Marco de Gasto de Mediano Plazo.
- La consistencia del proceso de formulación del proyecto.
- La calidad y suficiencia de las variables para efectuar acciones de seguimiento al proyecto.

Para tener acceso al sistema, el usuario debe ingresar la siguiente dirección electrónica: http://suifp.dnp.gov.co/ bien sea en el Microsoft Internet Explorer ó en el Mozilla Firefox. Una vez digitada la dirección electrónica, la persona responsable del control de formulación debe ingresar el nombre de usuario y la clave de acceso, los cuales fueron suministrados directamente por el Grupo Asesor de la Gestión de Proyectos de Inversión del DNP.

En ese momento el responsable del control de viabilidad deberá seleccionar su rol y pulsar el botón "usuario autorizado – presione clic para entrar".

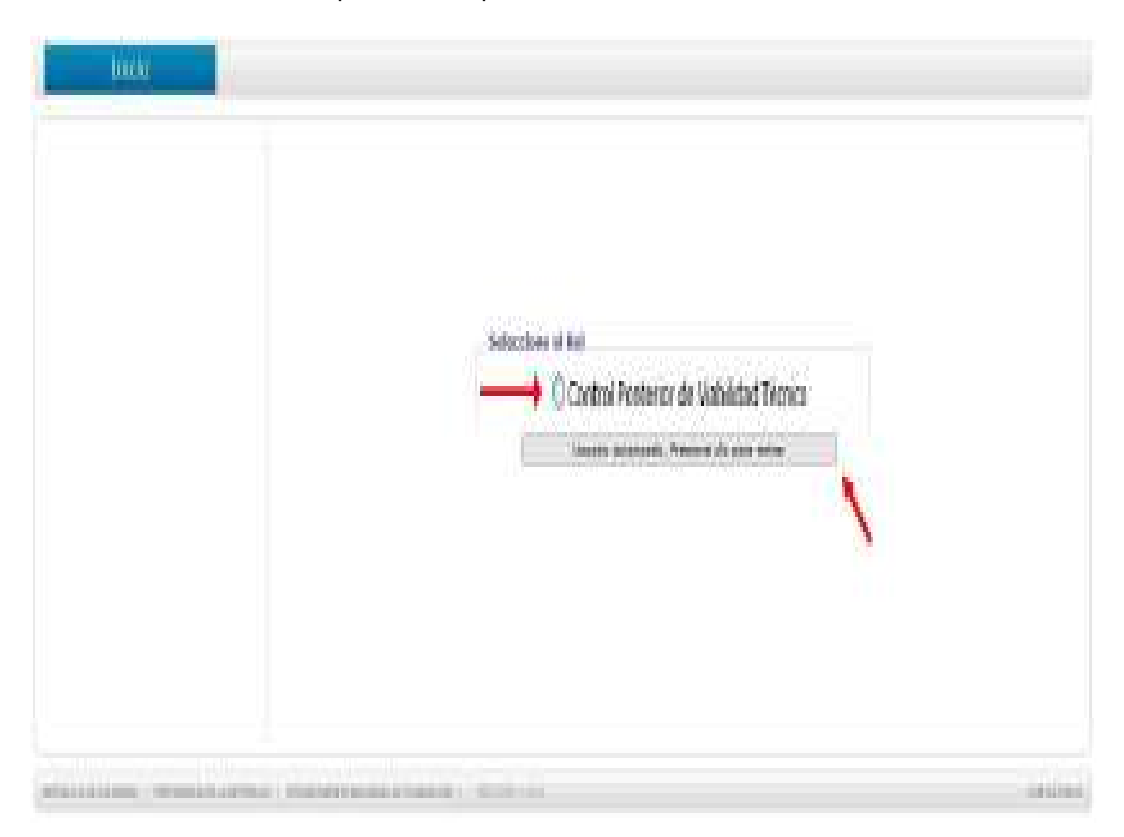

Para ingresar al BPIN el usuario deberá presionar clic en el módulo "BPIN" del SUIFP. En ese instante, a la izquierda de la pantalla se desplegará un menú con los componentes que hacen parte del BPIN en Web. En la parte inferior del menú, el usuario encontrará la opción de Filtros de calidad, de la cual hace parte "Control posterior".

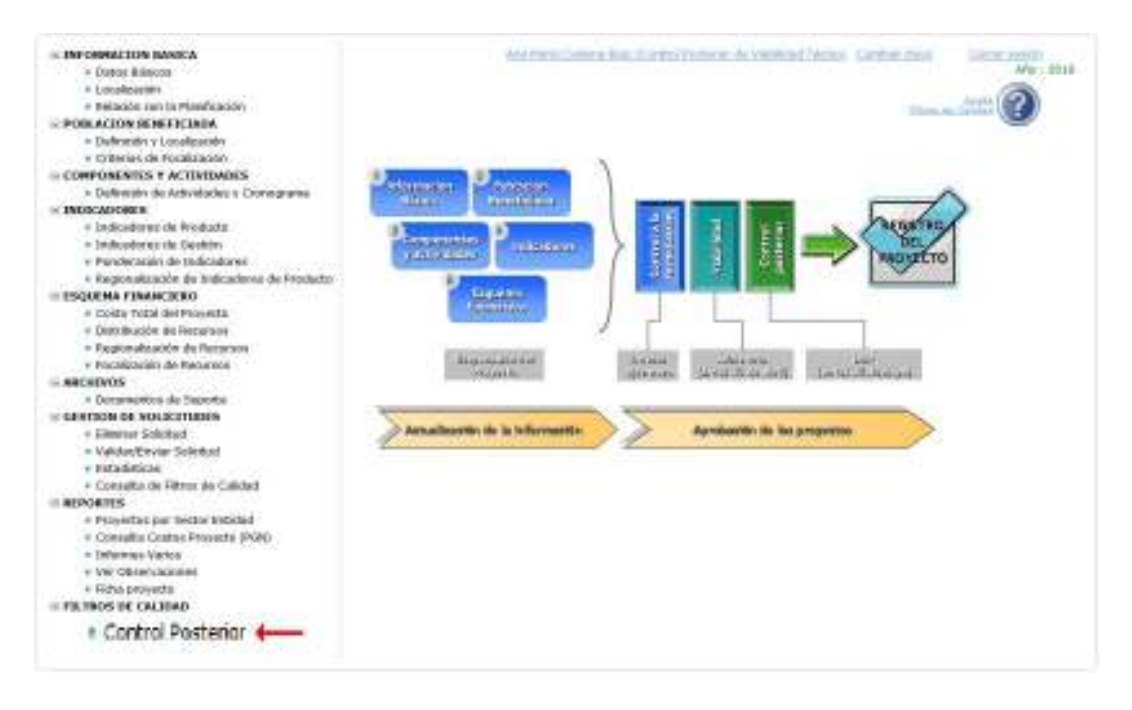

Al haber pulsado "Control posterior", el usuario deberá seleccionar el proyecto al cual busca efectuar la revisión. Para ello, deberá seleccionar el sector y la entidad a la cual está vinculado el proyecto. Realizado dicho procedimiento, debe pulsar los binóculos y el sistema desplegará cada uno de los proyectos de la entidad que han sido enviados al filtro de control posterior técnico. Recuerde que el proyecto es seleccionado a través del lápiz ubicado en la primera columna de la tabla "listado de registros consultados".

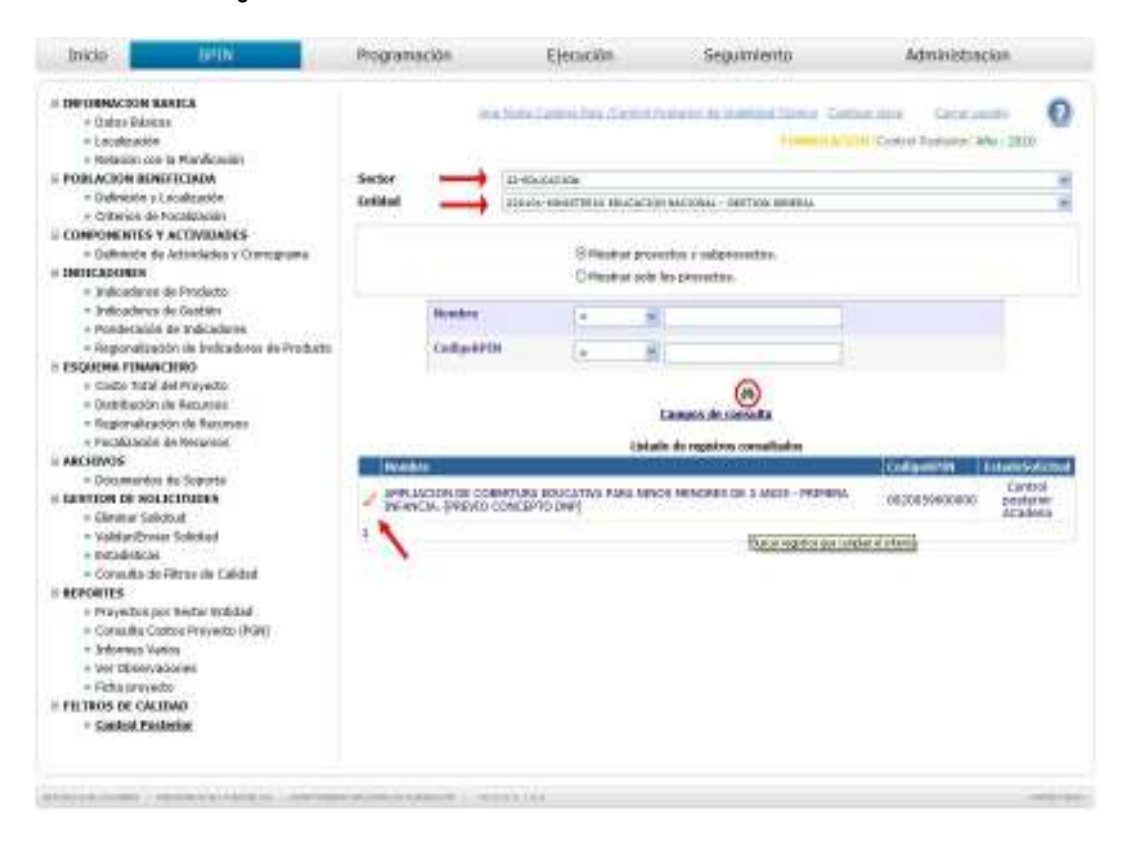

Antes de contestar las preguntas del cuestionario es necesario que el usuario recorra la solicitud dentro de cada uno de los componentes del BPIN. Este proceso lo puede efectuar dirigiéndose a datos básicos.

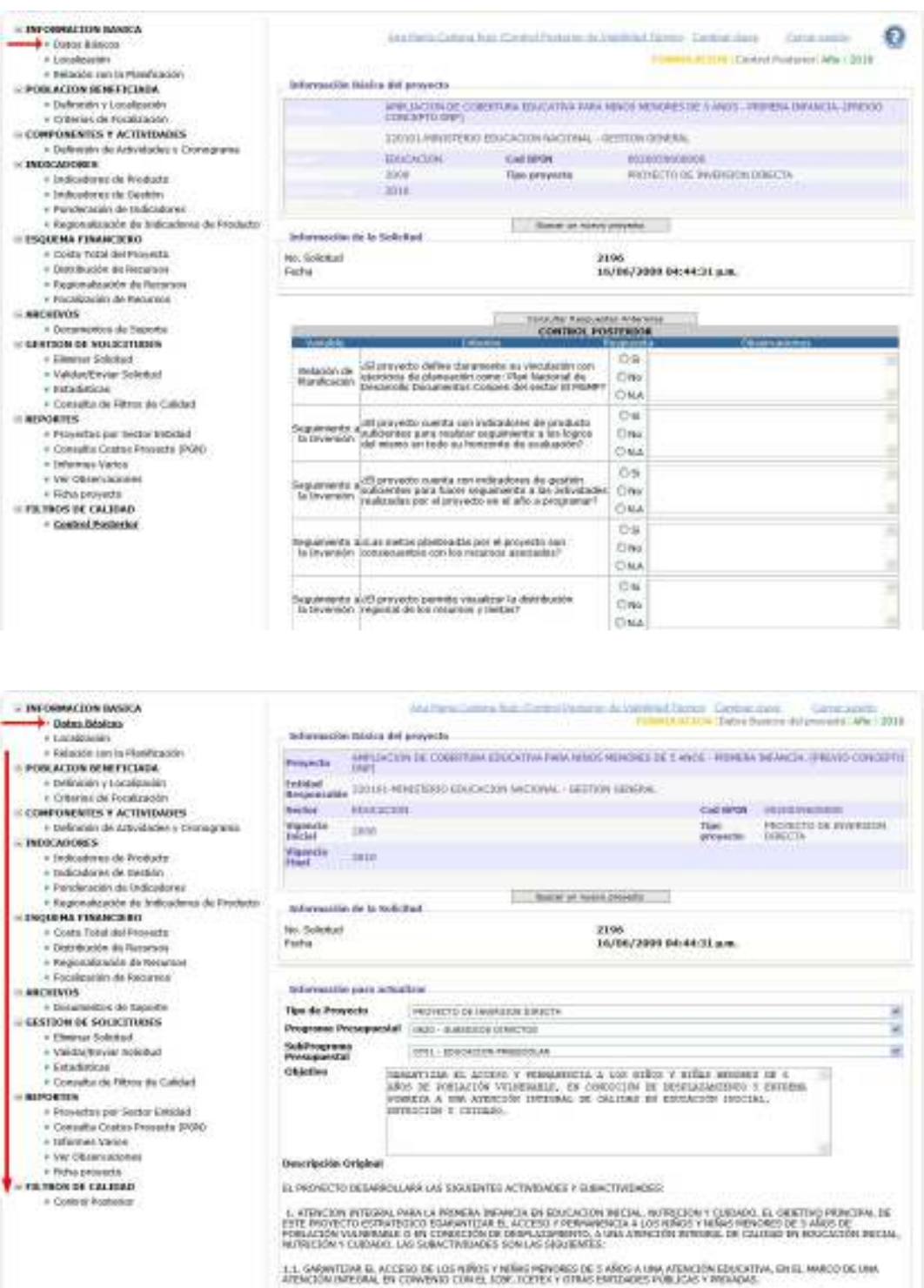

12. CONSTRUE CENTROS DE APENCIÓN INTERNA, FARA LA PRIMEIRA DIFINIÇA DANA LA ATENCIÓN DE FAÑOS Y REÑAS PRIVORES DE

Igualmente, para responder adecuadamente las preguntas hechas en el formulario es necesario que el responsable del control posterior de viabilidad técnico conozca las observaciones hechas por los filtros de control de formulación y viabilidad. Este procedimiento podrá ser hecho a través del botón "consultar respuestas anteriores".

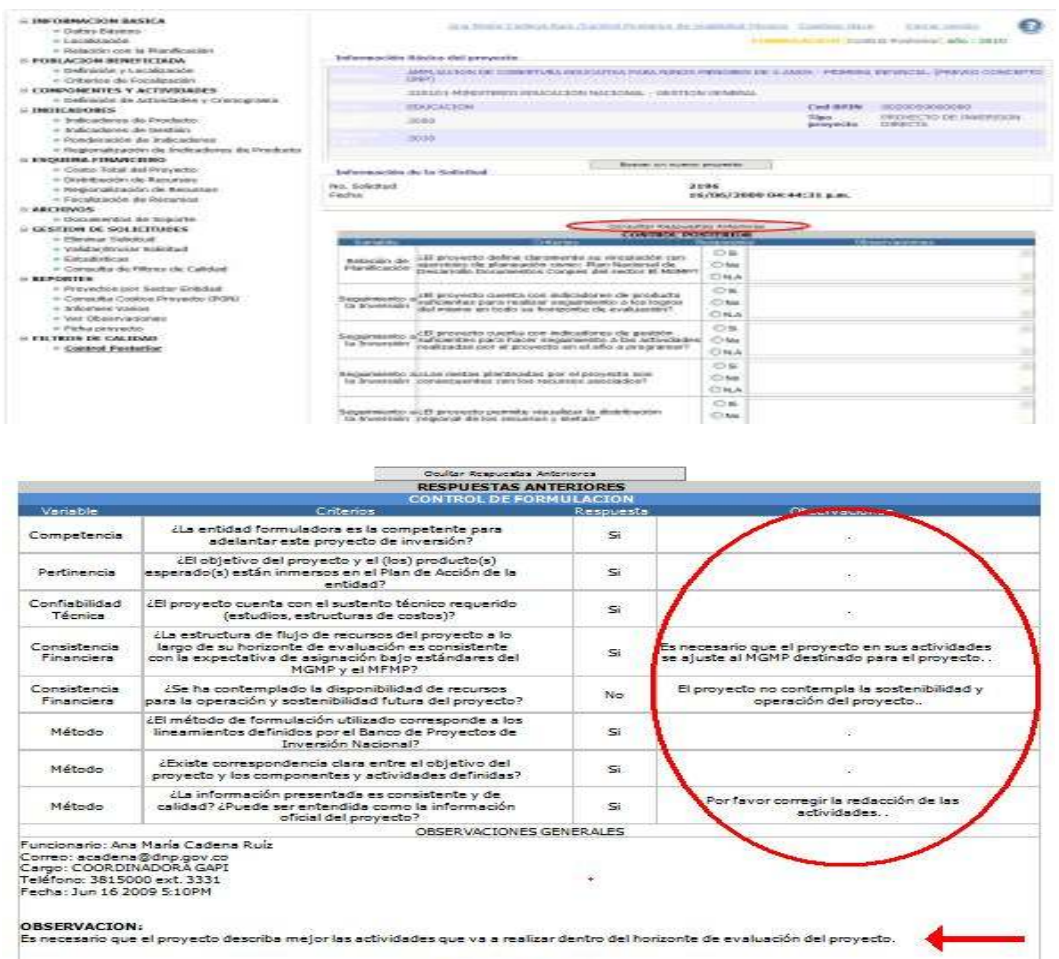

**RESPUESTAS ANTERIORES** Es a vive en encesario abandar anos<br>de su varia de un mayor número de su varia de su varia de existencia<br>su fortuente de existencia.<br>Es necesario crear un mayor número de su<br>libédica que den cuenta del cronograma se ha pla .<br>Variable ¿El objetivo y el (los) producto(s) esperado(s) del<br>proyecto están inmersos en las políticas y planes<br>sectoriales? Pertinencia<br>Sectorial Sĩ Integralidad<br>Técnica ¿La información presentada es consistente y de Si. Integralidad<br>Técnica ¿La información presentada ha sido analizada<br>técnicamente y cuenta con el aval sectorial?  $\mathbf{s}$ El proyecto para su ejecución no <mark>ha nece</mark>:<br>o necesitará licencia amibiental o legalizad<br>oredios ¿El proyecto requiere de algún permiso en particular<br>para su ejecución (i.e. licencia ambiental, legalización<br>de predios, etc)? Integralidad<br>Técnica N.A o recession a mortuus ambientus erganzacion de<br>El proyecto para su ejecución no ha necesitado<br>o necesitará licencia ambiental o legalización de<br>predios.. .<br>LEn caso de requerirlo(s), el proyecto cuenta con el .<br>(los) permiso(s) aprobados? Integralidad<br>Técnica N.A La forma en que el proyecto ha sido estructurado es<br>
consecuente con las posibilidades definidas en el<br>
consecuente con las posibilidades definidas en el<br>
LEI sector tiene claros los recursos requeridos por el<br>
proyecto en Integralidad<br>Económica 33 Integralidad<br>Económica El provecto no ha contemplado recursos pr Funcionario: Ana María Cadena Ruíz<br>Correo: acadena@dnp.gov.co<br>Cargo: COORDINADORA GAPI<br>Teléfono: 3815000 ext. 3330<br>Fecha: Jun 17 2009 2:49PM

**OBSERVACION:** 

necesario que el proyecto describa un mayor número de actividades que respondan de manera consecuente con el objetivo<br>reral del mismo. Así mismo, el proyecto debe contemplar actividades para el desarrollo de la etapa de op

Recorrido el proyecto y las observaciones hechas por los controles de formulación y viabilidad, el usuario puede responder las preguntas formuladas en el cuestionario. Además, podrá registrar las observaciones que éste tiene frente al proyecto en esos determinados ítems. Al haber, dado respuesta a las preguntas y registrado las observaciones, se deberá pulsar el botón "Salvar" ubicado en la parte inferior de la página.

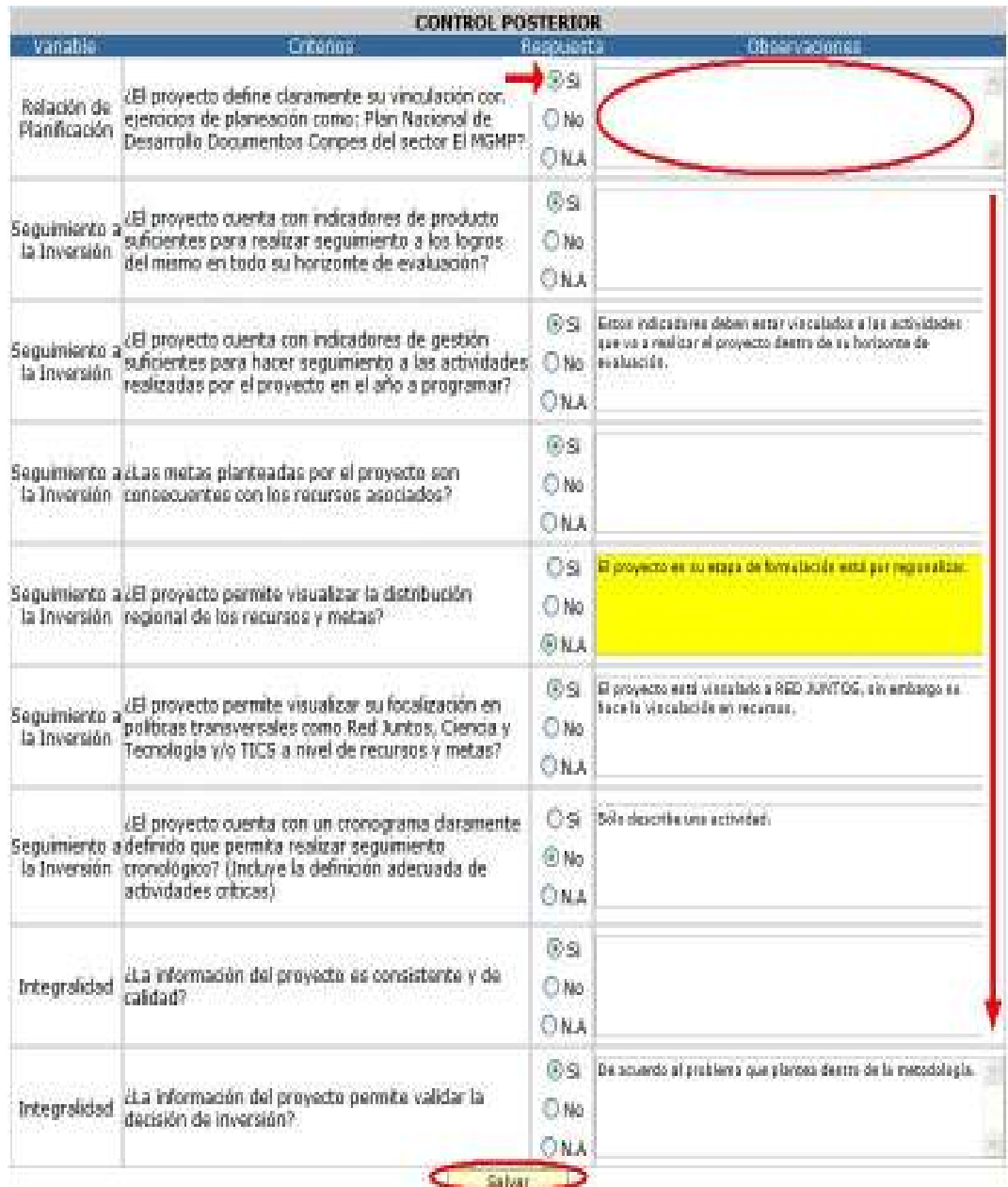

Pulsado el botón de "Salvar", el sistema creará una nueva página en la cual el usuario tendrá la opción de enviar la solicitud al siguiente filtro de calidad "control posterior de viabilidad subdirector". Igualmente, podrá registrar nuevas observaciones que tenga frente a la información registrada por el formulador. Para hacer efectivo el proceso, el usuario deberá pulsar el botón "enviar".

En caso que el profesional del Departamento Nacional de Planeación presente alguna objeción técnica, requiera información adicional o cuando existen elementos pendientes de evaluación sobre el proyecto, puede seleccionar la opción incluir la leyenda "previo concepto DNP", antes de hacer efectivo el envío de la solicitud al siguiente filtro de calidad.

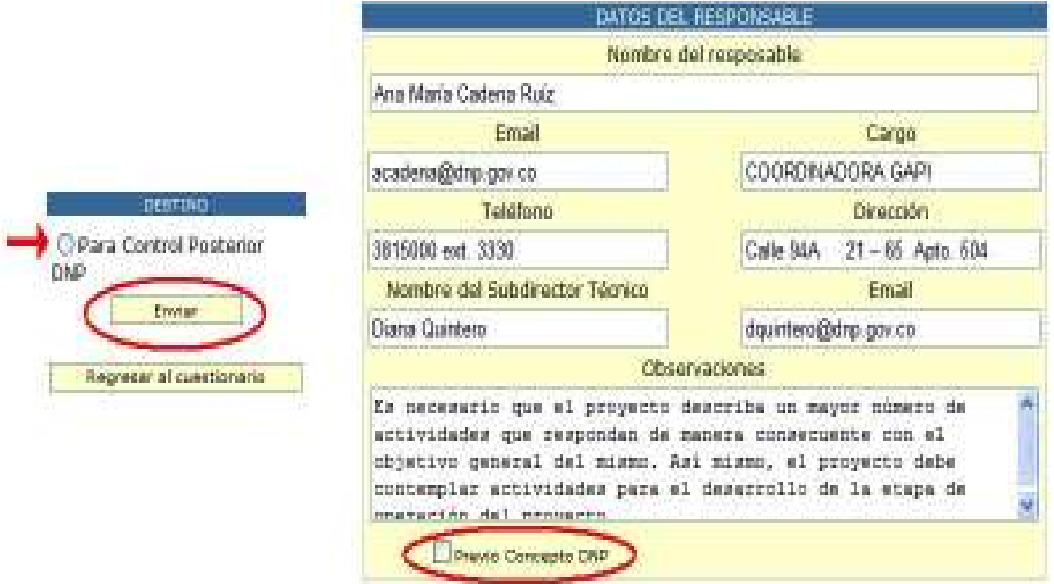

## 11.4 Control Posterior de Viabilidad Subdirector

El control de posterior de viabilidad técnico es un filtro de calidad a cargo de los directores, subdirectores y coordinadores de las diferentes Direcciones Técnicas del Departamento Nacional de Planeación. Este rol tiene la potestad de:

- Devolver el proyecto a su formulador para que realice las modificaciones sugeridas por parte del control posterior técnico y control posterior subdirector.
- Archivar el proyecto, en caso que este sea nuevo y no se encuadre dentro de las líneas establecidas por el Plan Nacional de Desarrollo, los documentos Conpes, el Marco de Gasto de Mediano Plazo o la Política sectorial.
- Registrar el proyecto en el Banco de Programas y Proyectos de Inversión Nacional.

Para tener acceso al sistema, el usuario debe ingresar la siguiente dirección electrónica: http://suifp.dnp.gov.co/ bien sea en el Microsoft Internet Explorer ó en el Mozilla Firefox. Una vez digitada la dirección electrónica, la persona responsable del control de formulación debe ingresar el nombre de usuario y la clave de acceso, los cuales fueron suministrados directamente por el Grupo Asesor de la Gestión de Proyectos de Inversión del DNP.

En ese momento el responsable del control posterior de viabilidad subdirector deberá seleccionar su rol y pulsar el botón "usuario autorizado – presione clic para entrar".

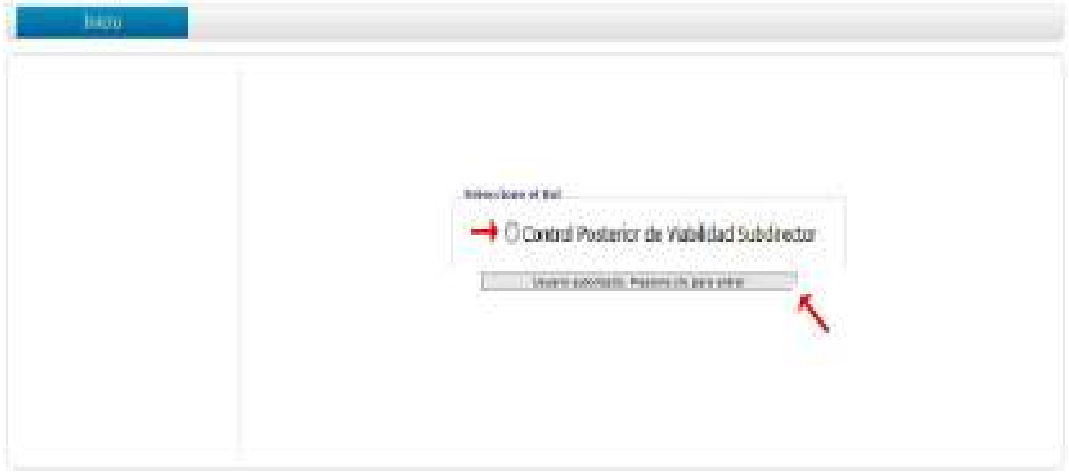

Para ingresar al BPIN el usuario deberá presionar clic en el módulo "BPIN" del SUIFP. En ese instante, a la izquierda de la pantalla se desplegará un menú con los componentes que hacen parte del BPIN en Web. En la parte inferior del menú, el usuario encontrará la opción de Filtros de calidad, de la cual hace parte "Control posterior".

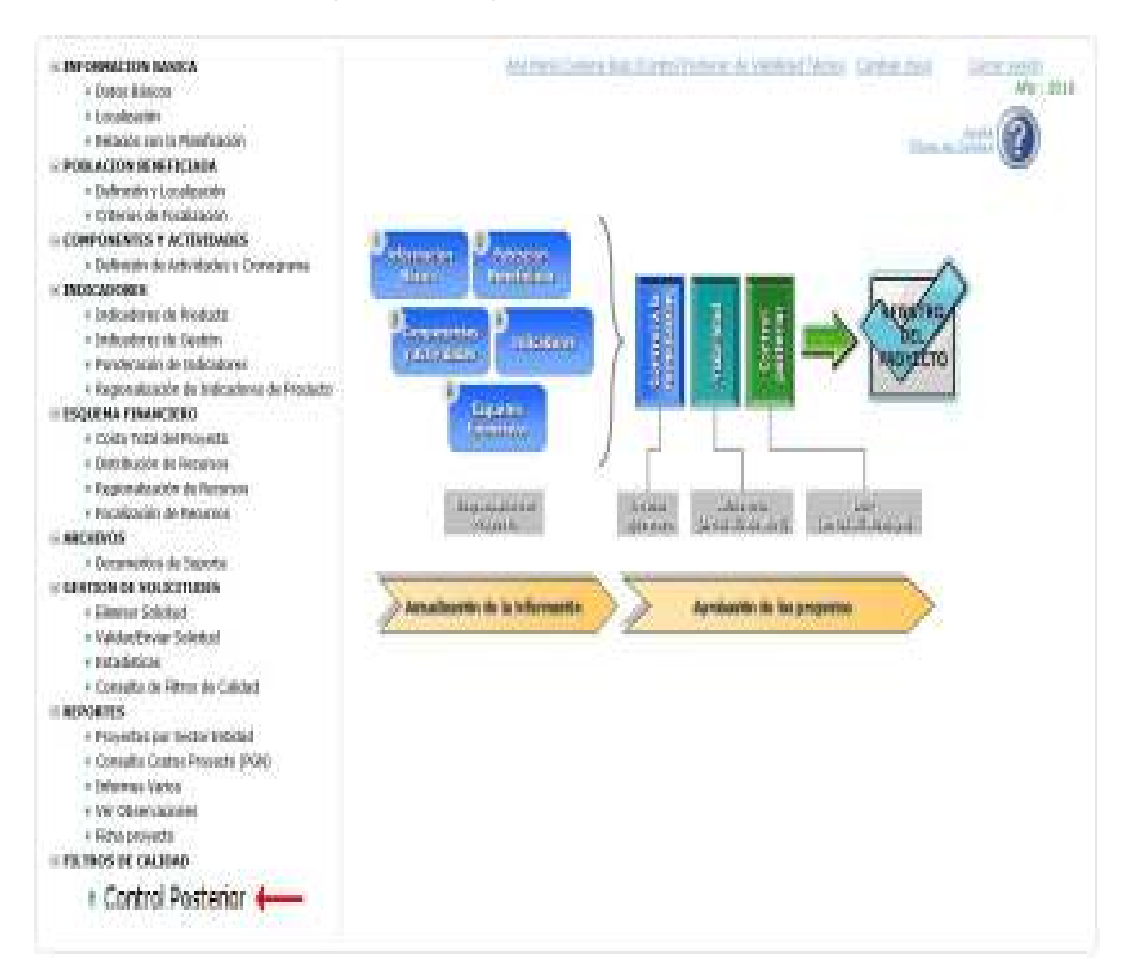

Al haber pulsado "Control posterior", el usuario deberá seleccionar el proyecto al cual busca efectuar la revisión. Para ello, deberá seleccionar el sector y la entidad a la cual está vinculado el proyecto. Realizado dicho procedimiento, debe pulsar los binóculos y el sistema desplegará cada uno de los proyectos de la entidad que han sido enviados al filtro de control posterior técnico. Recuerde que el proyecto es seleccionado a través del lápiz ubicado en la primera columna de la tabla "listado de registros consultados".

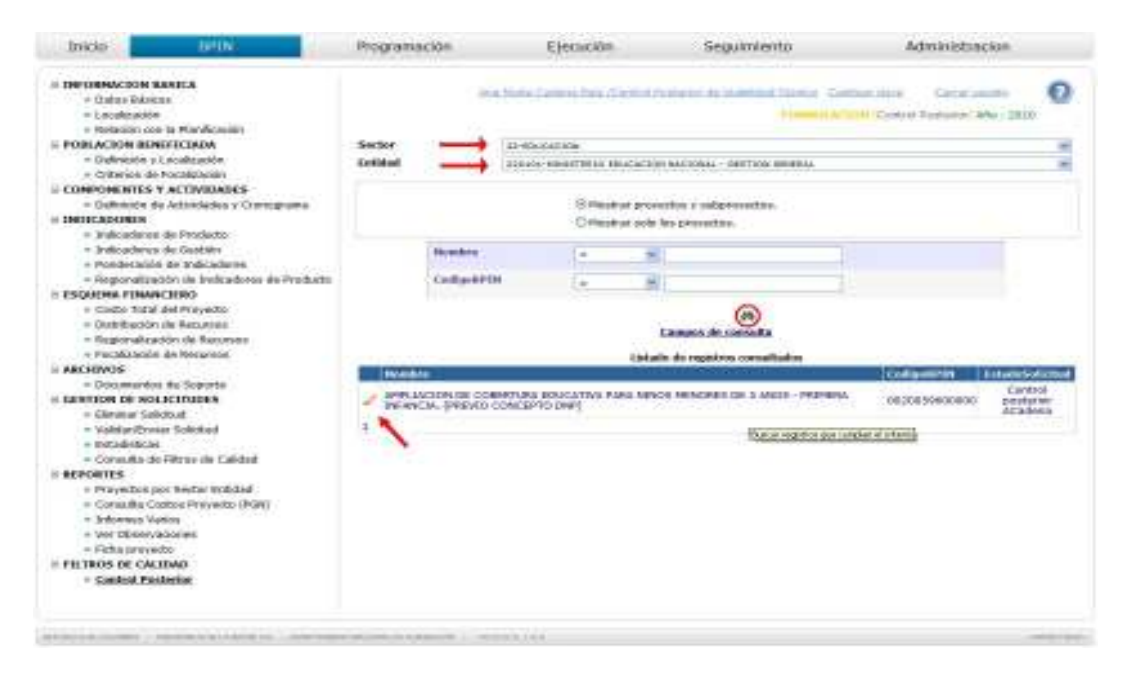

El control posterior subdirector tendrá acceso al cuestionario y a las respuestas emitidas por parte del control, las cuales podrá modificarlas. No obstante, para llevar a cabo la modificación o ratificar las respuestas emitidas por el filtro de calidad anterior es necesario que se recorra la solicitud dentro de cada uno de los componentes del BPIN. Este proceso lo puede efectuar dirigiéndose a datos básicos.

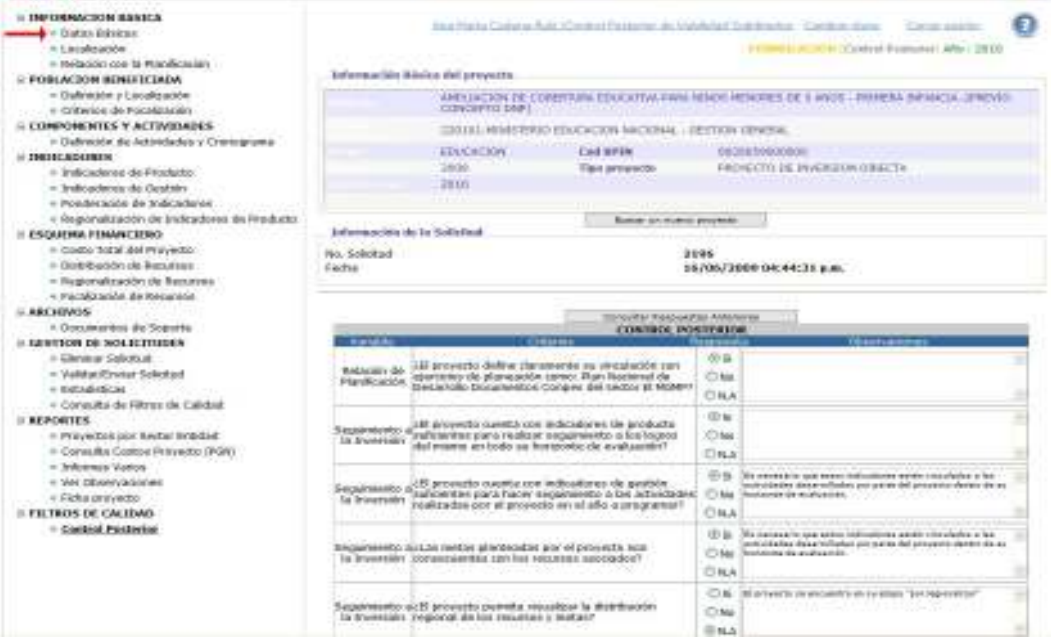

Del mismo modo, para tomar la decisión sobre modificar o ratificar las respuestas emitidas por el control de formulación, el usuario responsable de control posterior de viabilidad subdirector debe conocer las observaciones hechas por los filtros de control de formulación y viabilidad. Este procedimiento podrá ser hecho a través del botón "consultar respuestas anteriores".

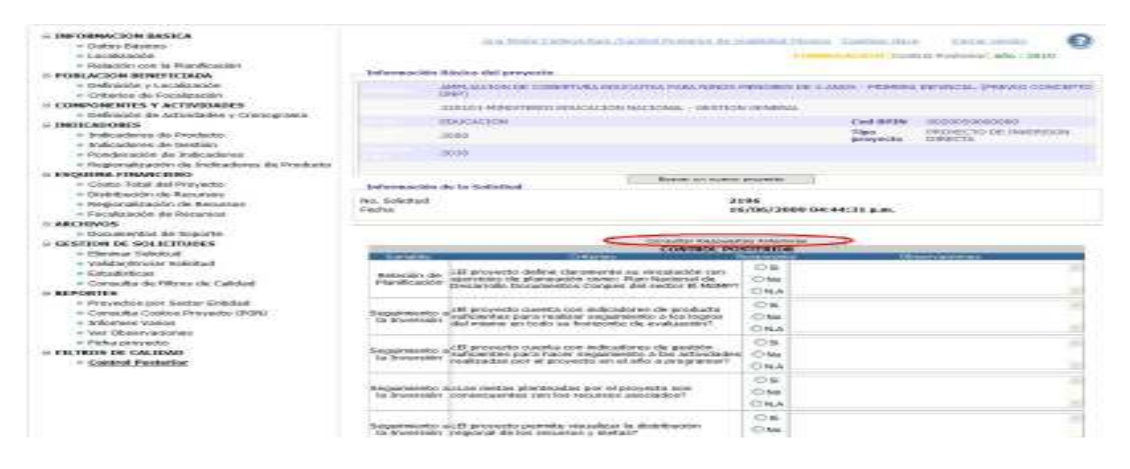

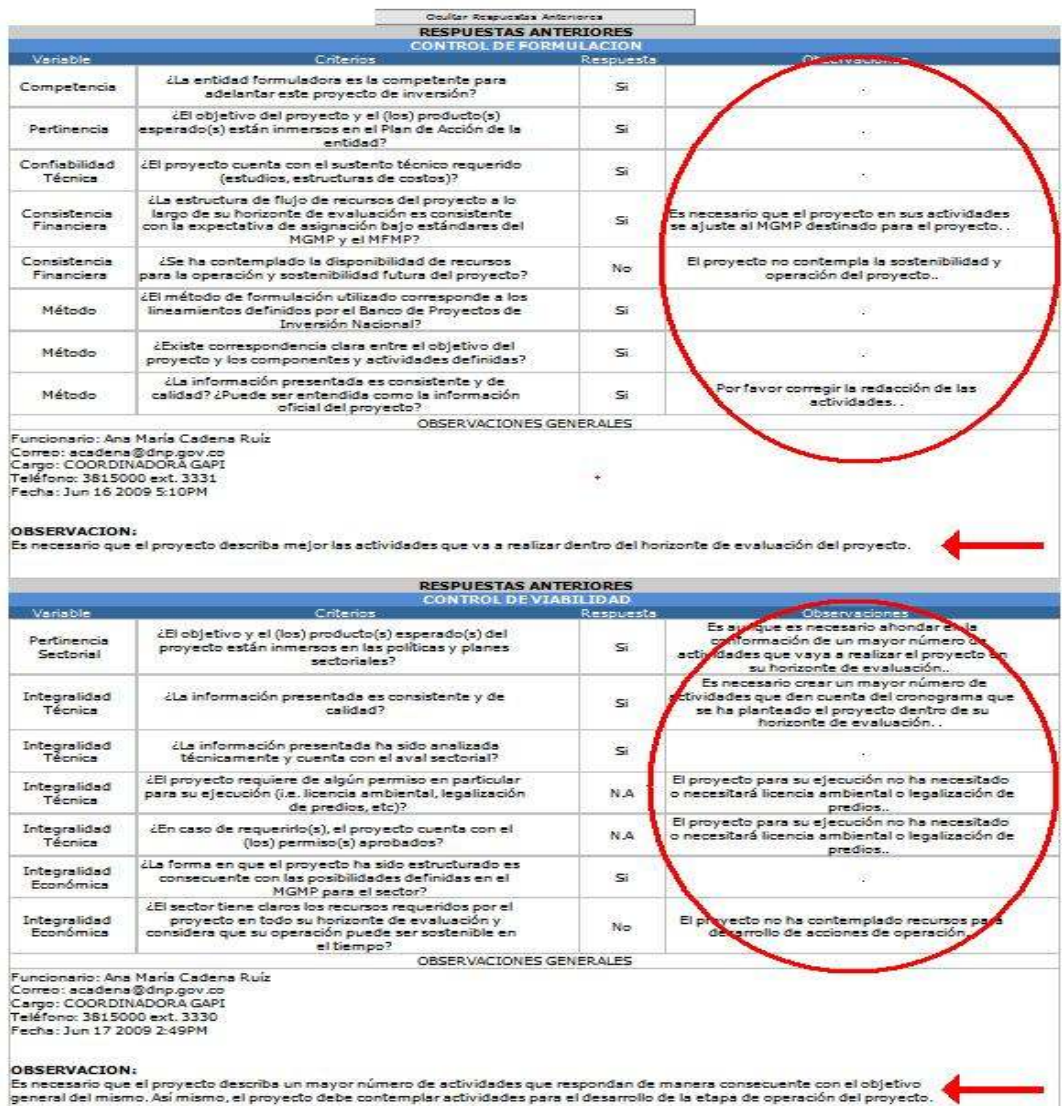

Recorrido el proyecto y las observaciones hechas por los controles de formulación y viabilidad, el usuario podrá modificar o ratificar las respuestas emitidas por el control posterior de viabilidad técnico. Además, podrá registrar nuevas observaciones que éste tiene frente al proyecto en determinados ítems del cuestionario. Al haber, dado respuesta a las preguntas y registrado las observaciones, se deberá pulsar el botón "Salvar" ubicado en la parte inferior de la página.

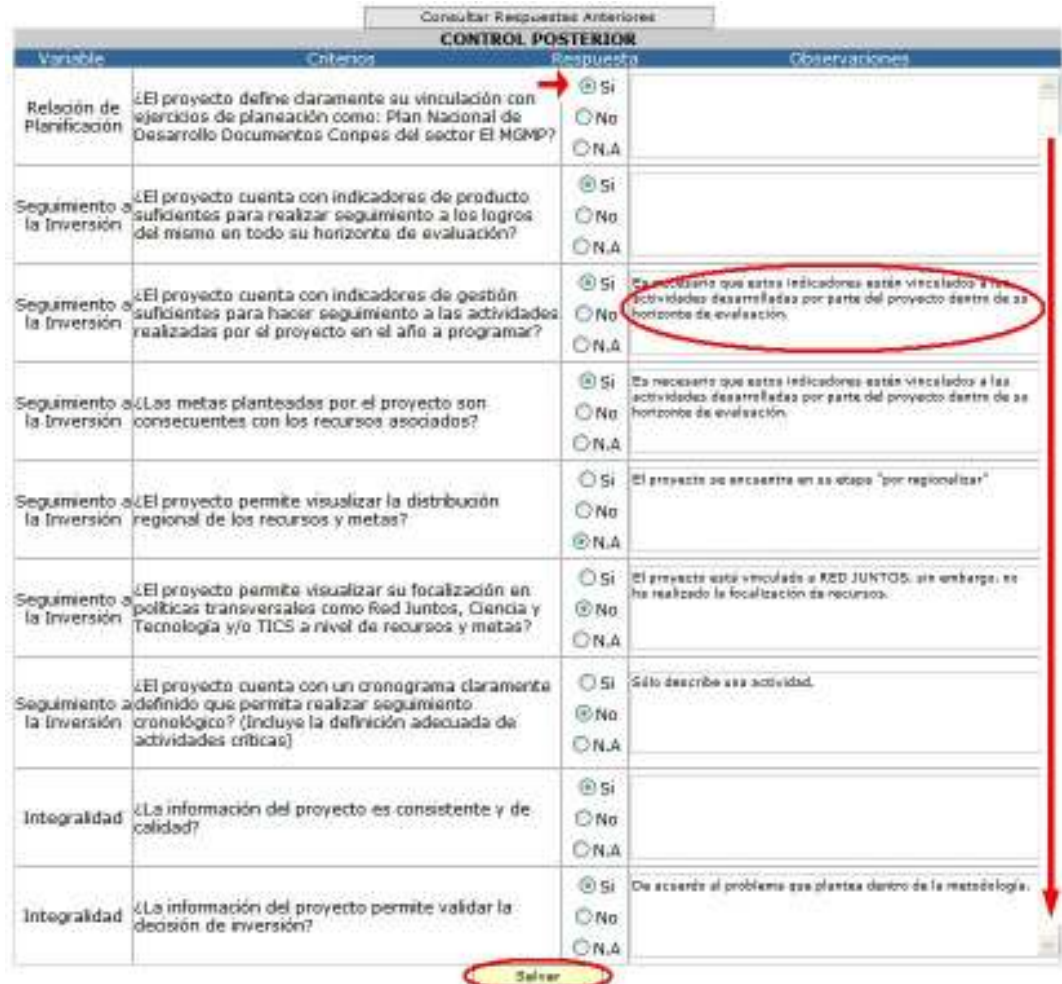

Pulsado el botón de "Salvar", el sistema creará una nueva página en la cual el usuario tendrá la opción de registrar el proyecto en el Bpin o devolverlo al formulador del proyecto. Igualmente, podrá registrar nuevas observaciones que tenga frente a la información registrada por el formulador. Para hacer efectivo el proceso de registro o devolución, el usuario deberá hacer la selección y pulsar el botón "enviar".

En caso que el usuario de control posterior de viabilidad subdirector presente alguna objeción técnica, requiera información adicional o cuando existen elementos pendientes de evaluación sobre el proyecto, puede seleccionar la opción incluir la leyenda "previo concepto DNP", antes de hacer efectivo el envío de la solicitud al siguiente filtro de calidad.

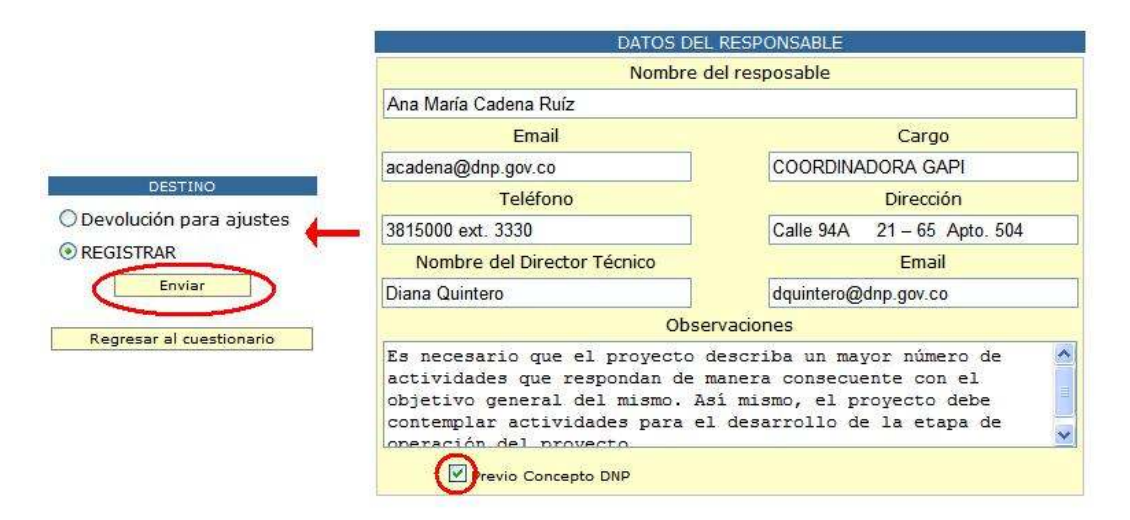

## 11.5 Consulta de filtros de calidad

A través de esta opción es posible visualizar las observaciones que han hecho los diferentes filtros de calidad, con el propósito de que el formulador tenga el sustento bajo el cual deba realizar el ajuste a los proyectos de inversión pública que son de su responsabilidad.

Para realizar la consulta de filtros de calidad, el usuario debe dirigirse al componente de gestión de solicitudes, opción filtros de calidad. En ese momento, el sistema desplegará la pantalla de búsqueda del proyecto, en la cual el usuario debe seleccionar el sector y la entidad que es responsable por éste. Una vez se despliegue la lista de proyectos el usuario deberá seleccionar aquel proyecto, en el que desea consultar las observaciones hechas por los diferentes filtros de calidad; esta acción es posible realizarla a través del lápiz ubicado en la primera columna de la tabla "listado de registros consultados".

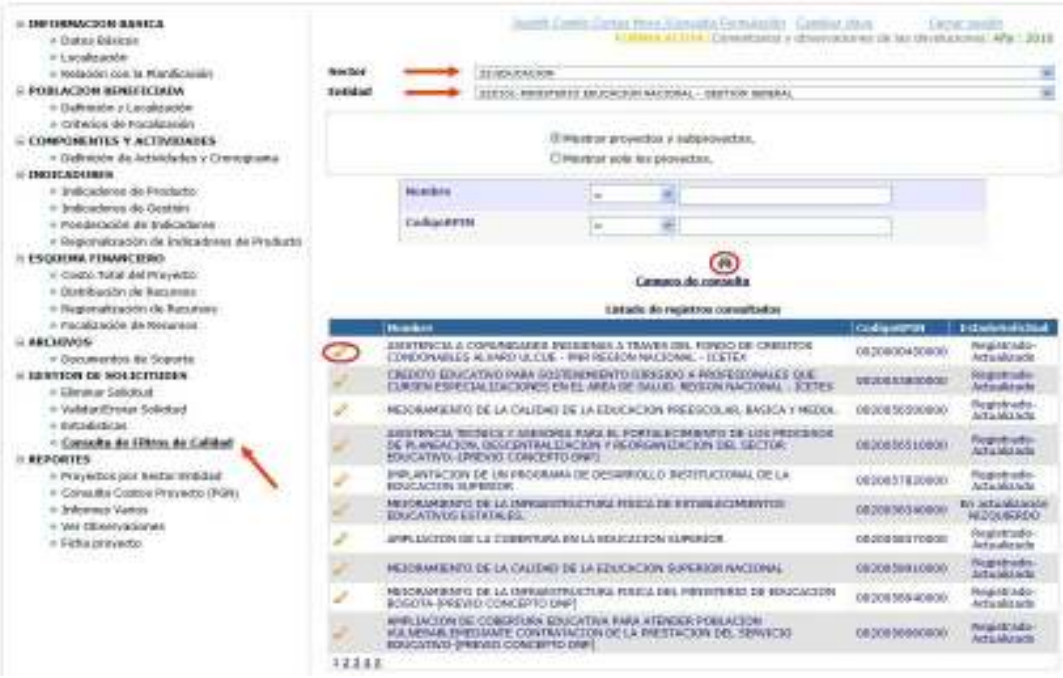

Al haber pulsado el lápiz, el sistema le preguntará al usuario si quiere consultar la versión del proyecto registrado o la versión a la cual se le han hecho modificaciones, es decir que ha creado una solicitud. Hecha la selección es necesario presionar el botón consultar y el sistema mostrará las observaciones hechas por cada uno de los filtros de calidad.

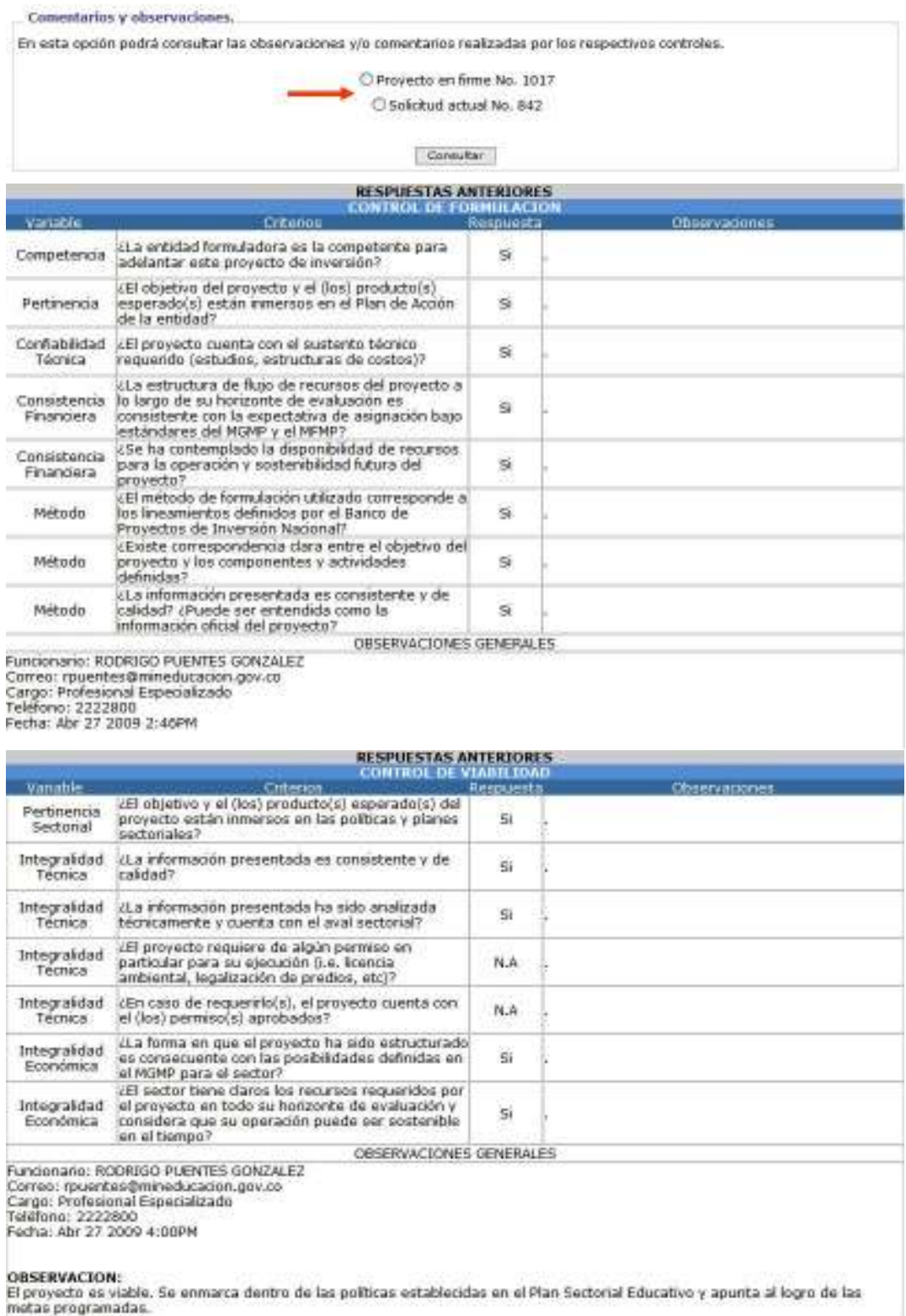

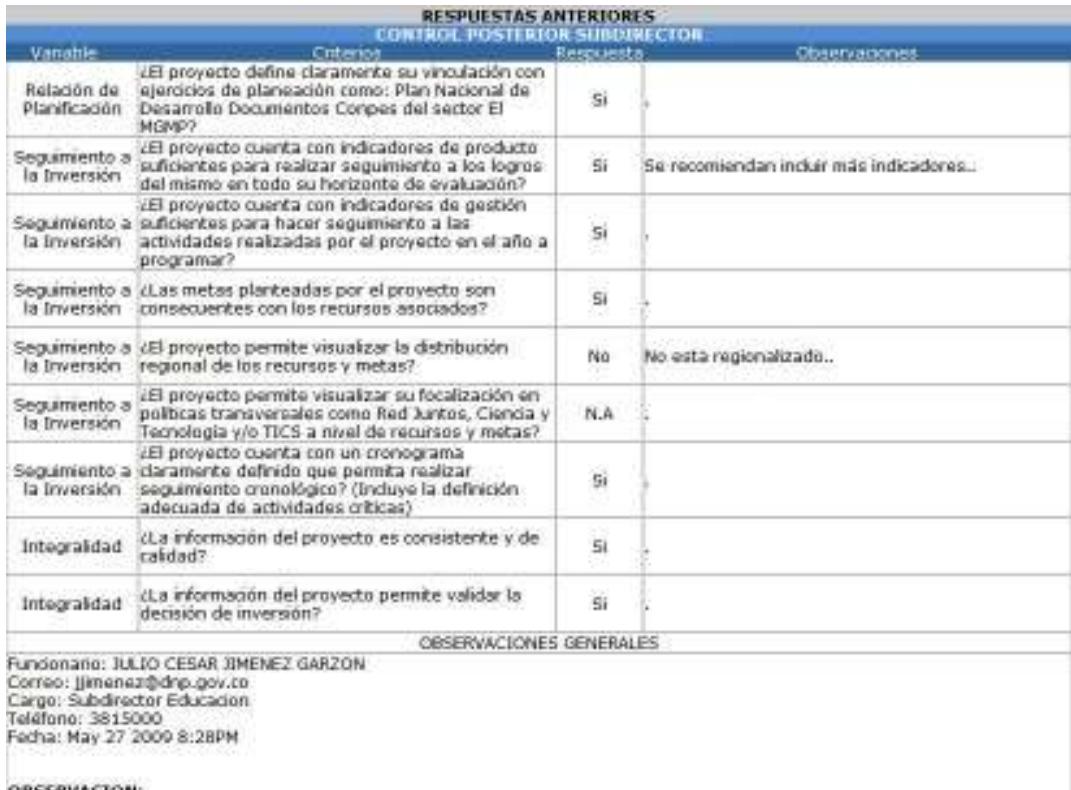

oussexvectore:<br>Aunque no hay regionalización (por ser un proyecto que se ejecuta por demanda) es converiente que la entidad reporte el<br>número de beneficiarios por departamento con el fin de hacer seguimiento a la inversión

### 12. FICHA PROYECTO

La ficha de proyecto se constituye como aquel documento en el cual se sintetizan las principales variables contenidas en el proceso de formulación del proyecto.

El usuario puede acceder a este documento a través del componente "Reportes", opción "ficha proyecto". Una vez allí, debe llevar a cabo la búsqueda del proyecto, especificando el año de reporte. Además debe seleccionar si: en los resultados de la búsqueda deben estar presentes sólo los proyectos o incluso los subproyectos; desea ver la versión registrada del proyecto o la solicitud que se encuentra trabajando en usuario; y si quiere que la ficha sea presentada en precios corrientes (es aquel conjunto de precios que tienen en cuenta el efecto de la inflación) o precios constantes (son aquellos precios en los que se han eliminado los efectos de la inflación).

De otro lado, el usuario podrá seleccionar que información quiere observar en la ficha proyecto, bien sea el cronograma, los indicadores, el esquema financiero o los responsables de los filtros de calidad.

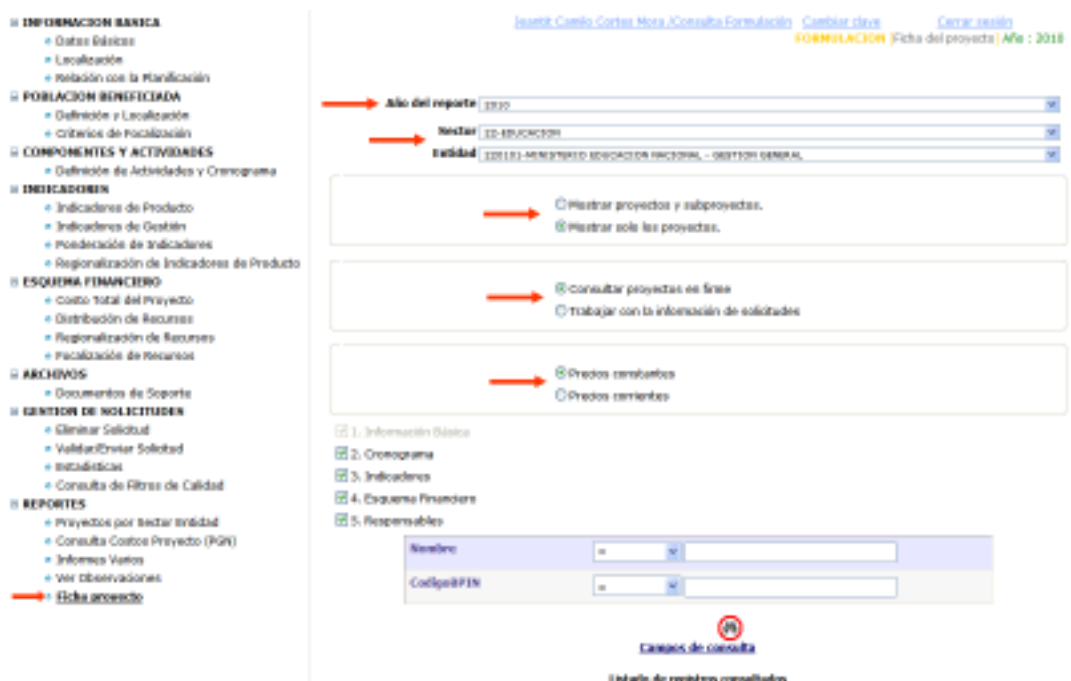

Al momento de pulsar los binóculos, el sistema desplegará los proyectos del sector y la entidad seleccionados. A través del lápiz el usuario podrá seleccionar el proyecto que desea consultar.

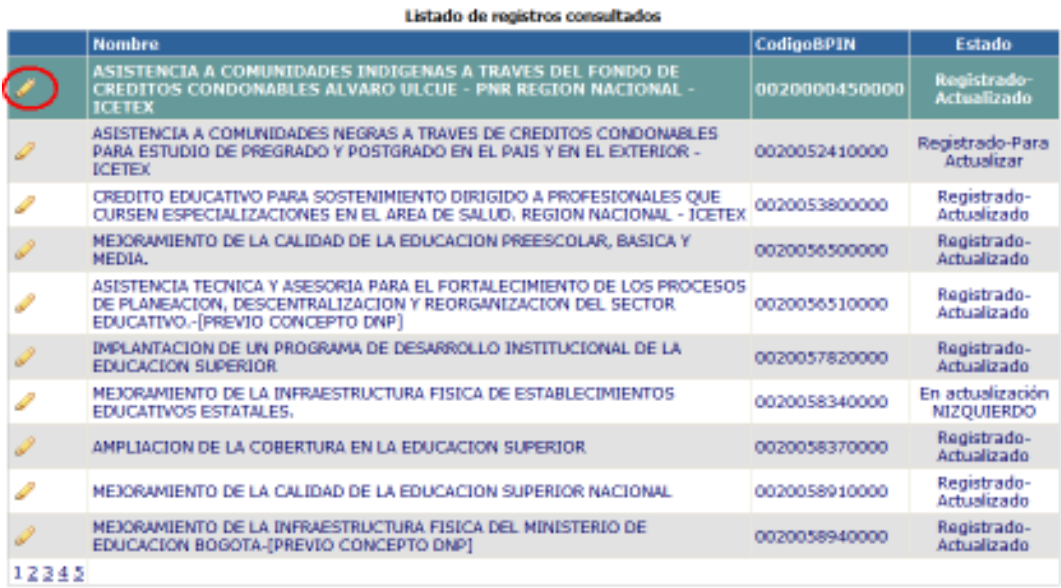

Hecha la selección, el sistema desplegará una nueva página la cual contiene la ficha del proyecto, la cual contiene la información registrada por el usuario en cada uno de los componentes del módulo BPIN.

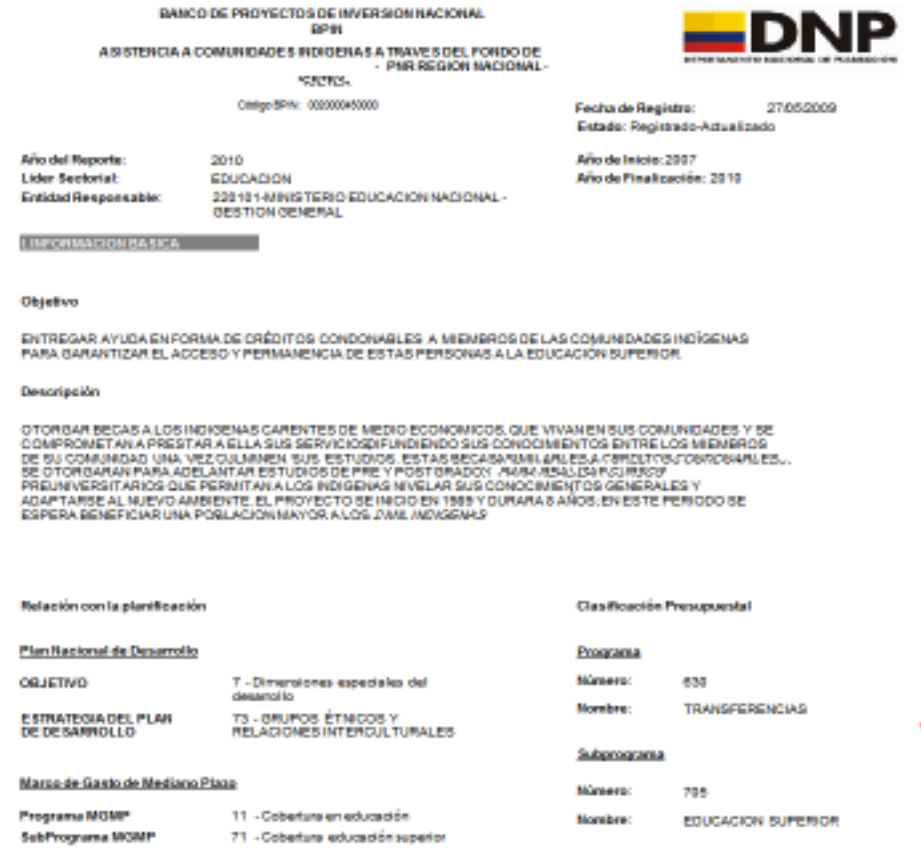

Así mismo, el usuario podrá descargar la ficha en formatos .PDF y .XLS. Esta acción puede realizarse a través del los íconos ubicados en la parte superior de la página en que se muestra la ficha.

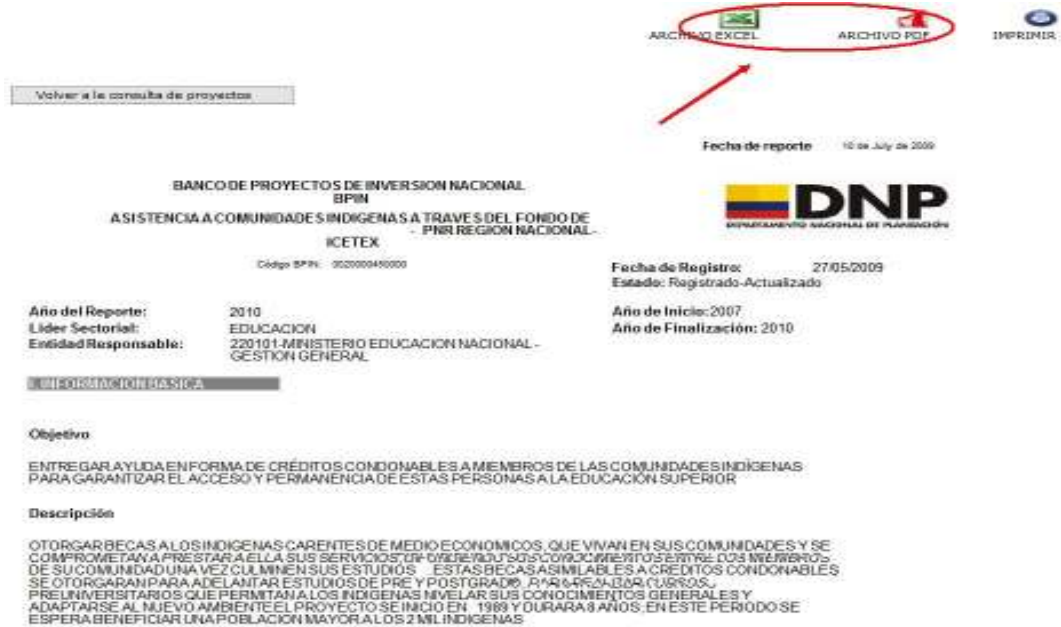

## 13. ADMINISTRADOR DE CAMPOS:

Esta opción en el sistema permite al rol Administrador de Campos actualizar los siguientes datos del proyecto:

- Nombre
- Tipo de proyecto
- Vigencia
- Tipo de gasto actual
- Sector Actual
- Asignación del clasificador presupuestal ( Tipo gasto, sector)
- Objetivo del PND
- Estrategia del PND
- Programa del PND
- Asignación de clasificadores (Programa de MGMP, Subprograma de MGMP)
- Aplicar previo concepto o Distribución previo concepto.

Paso 1: Se selecciona el sector y la entidad

Paso 2: Se selecciona el proyecto

Paso 3: se despliega la pantalla y empieza a actualizar los campos requeridos.

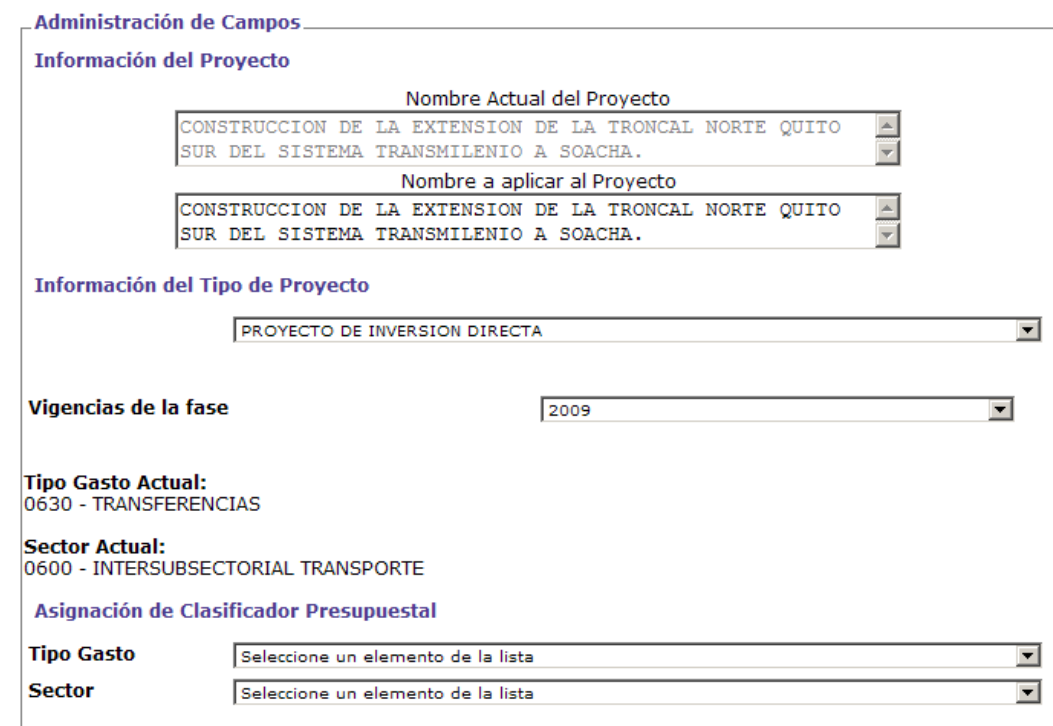

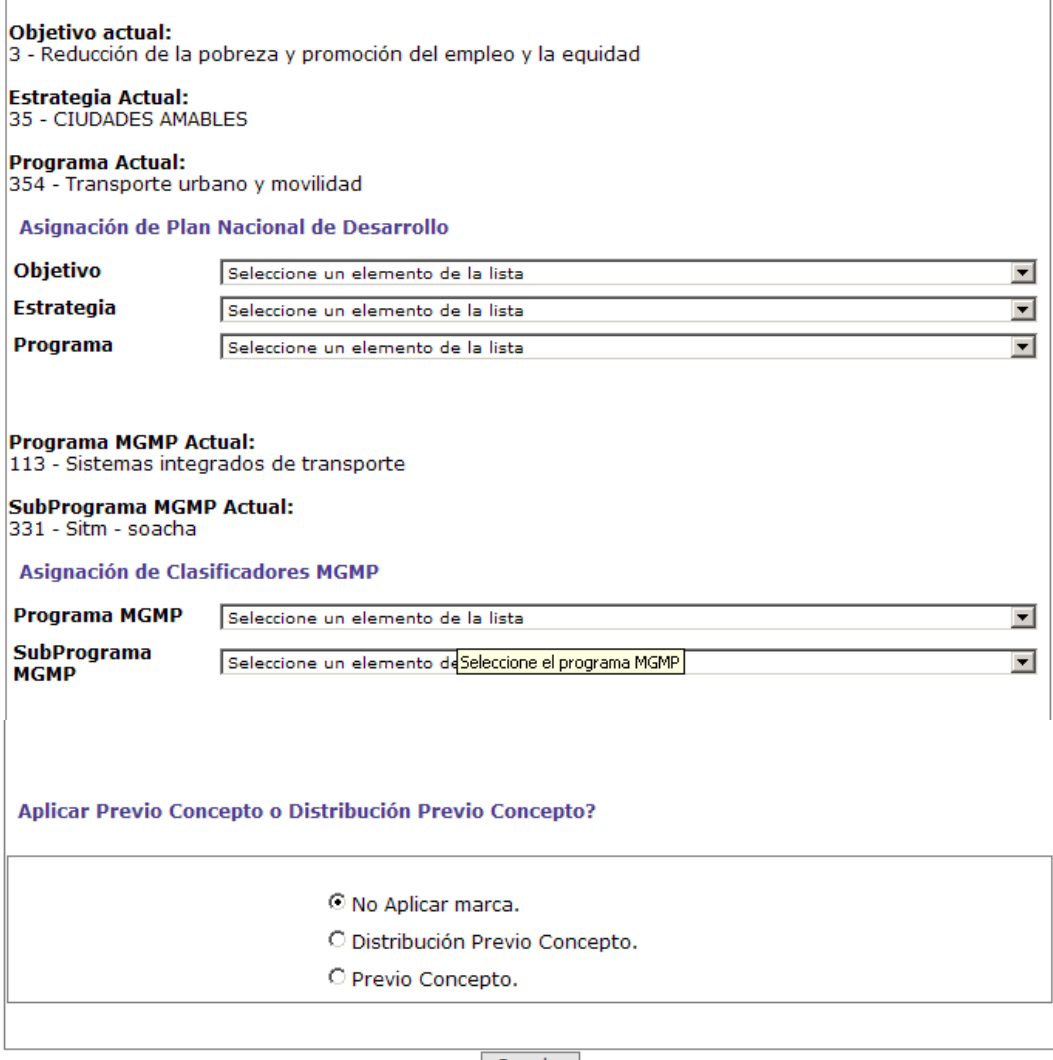

 $\mathbf{L}$ 

Guardar

Paso 4: Se da clic en el botón Guardar, confirmar transacción y aceptar. El sistema muestra mensaje que se guardó con éxito.

 $\mathbf{r}$ 

Nota: Estos cambios aplican para el proyecto en firme como el para el proyecto con una solicitud.